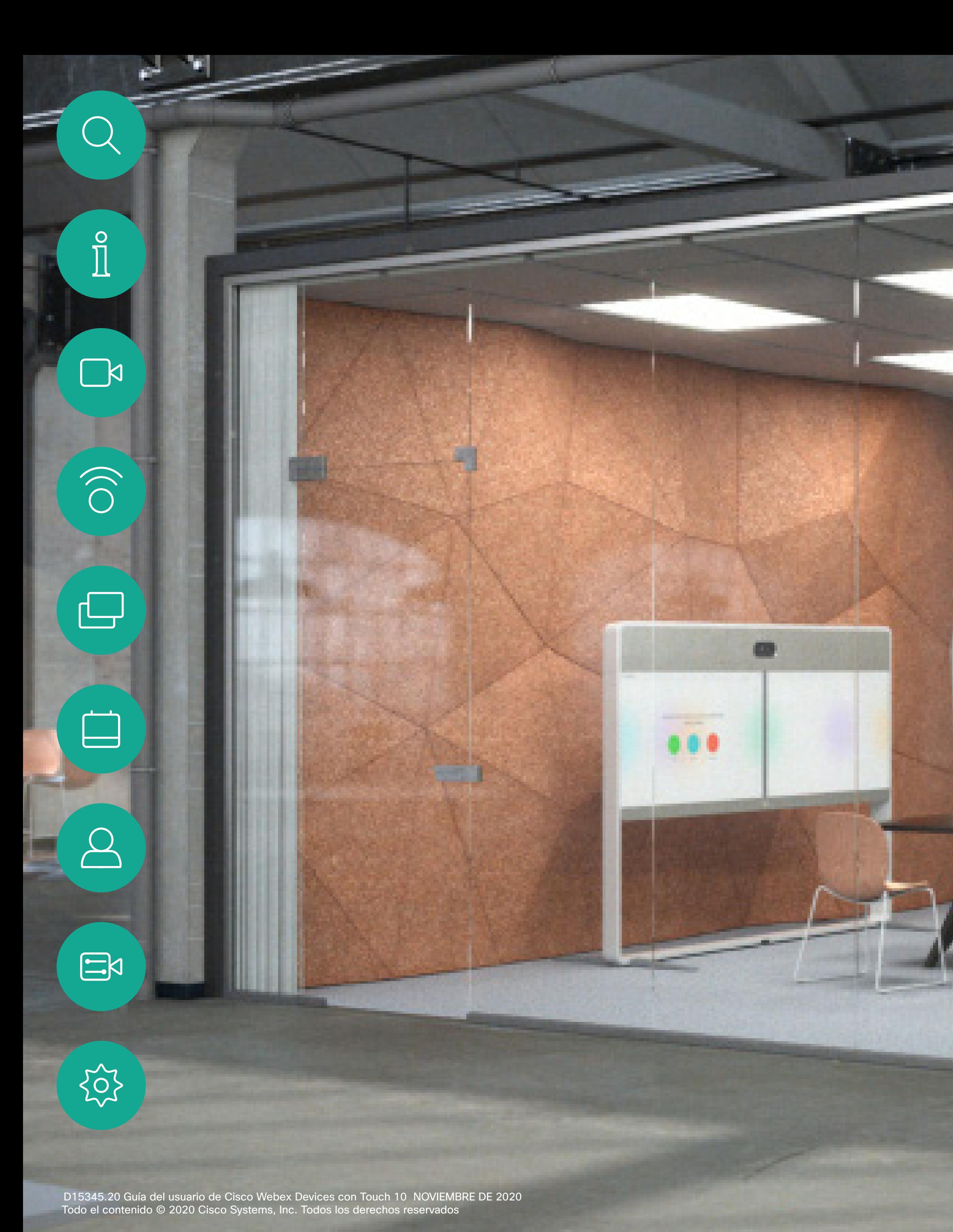

Guía de usuario de Cisco Webex Room Dispositivos que utilizan Touch10

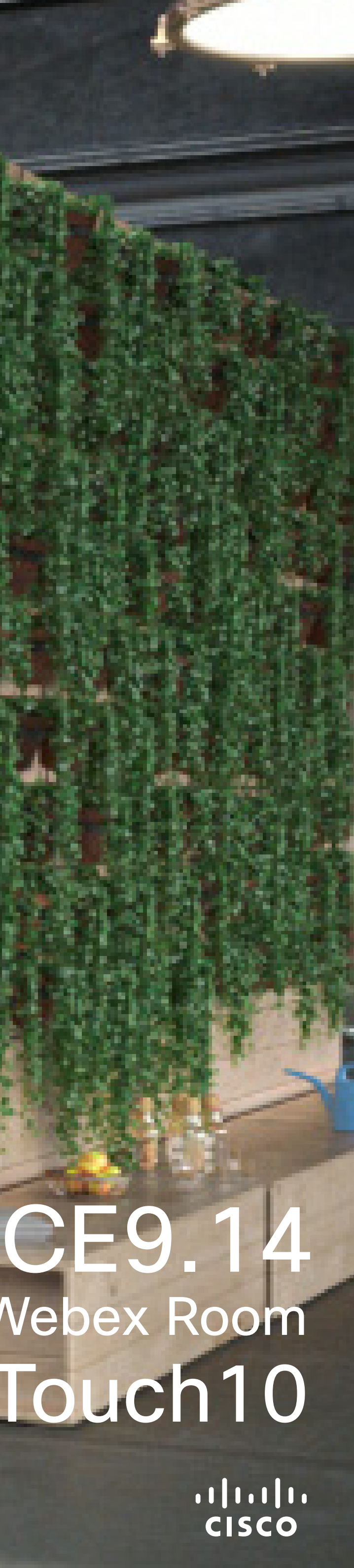

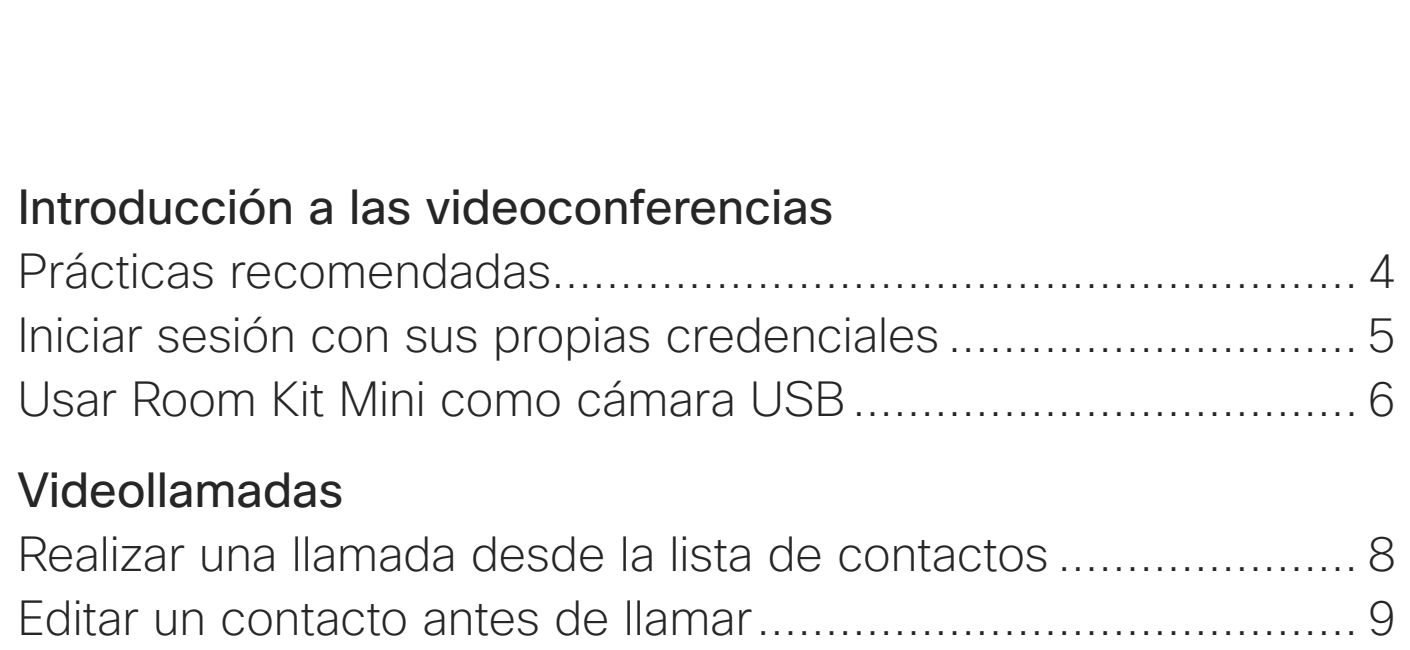

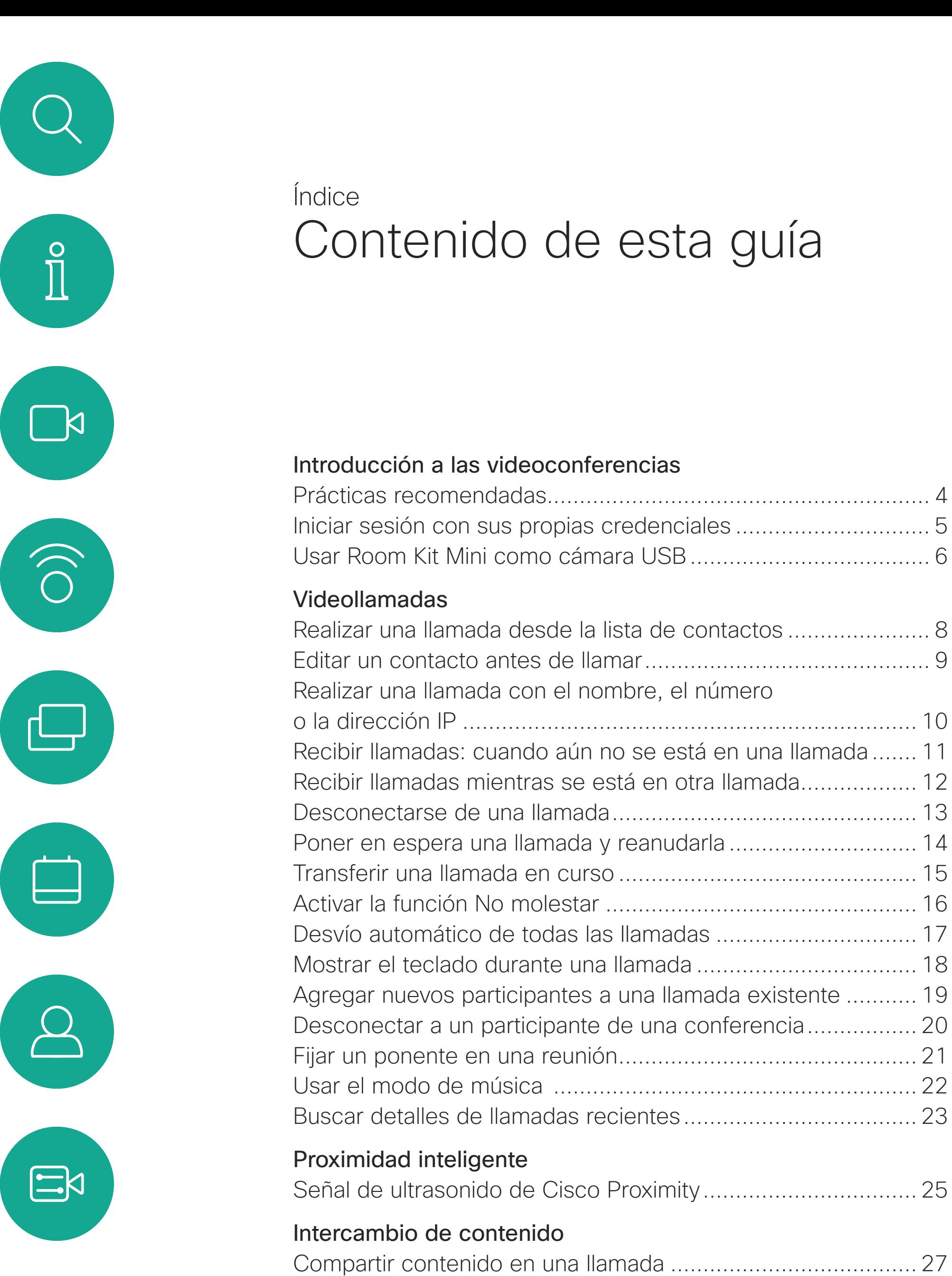

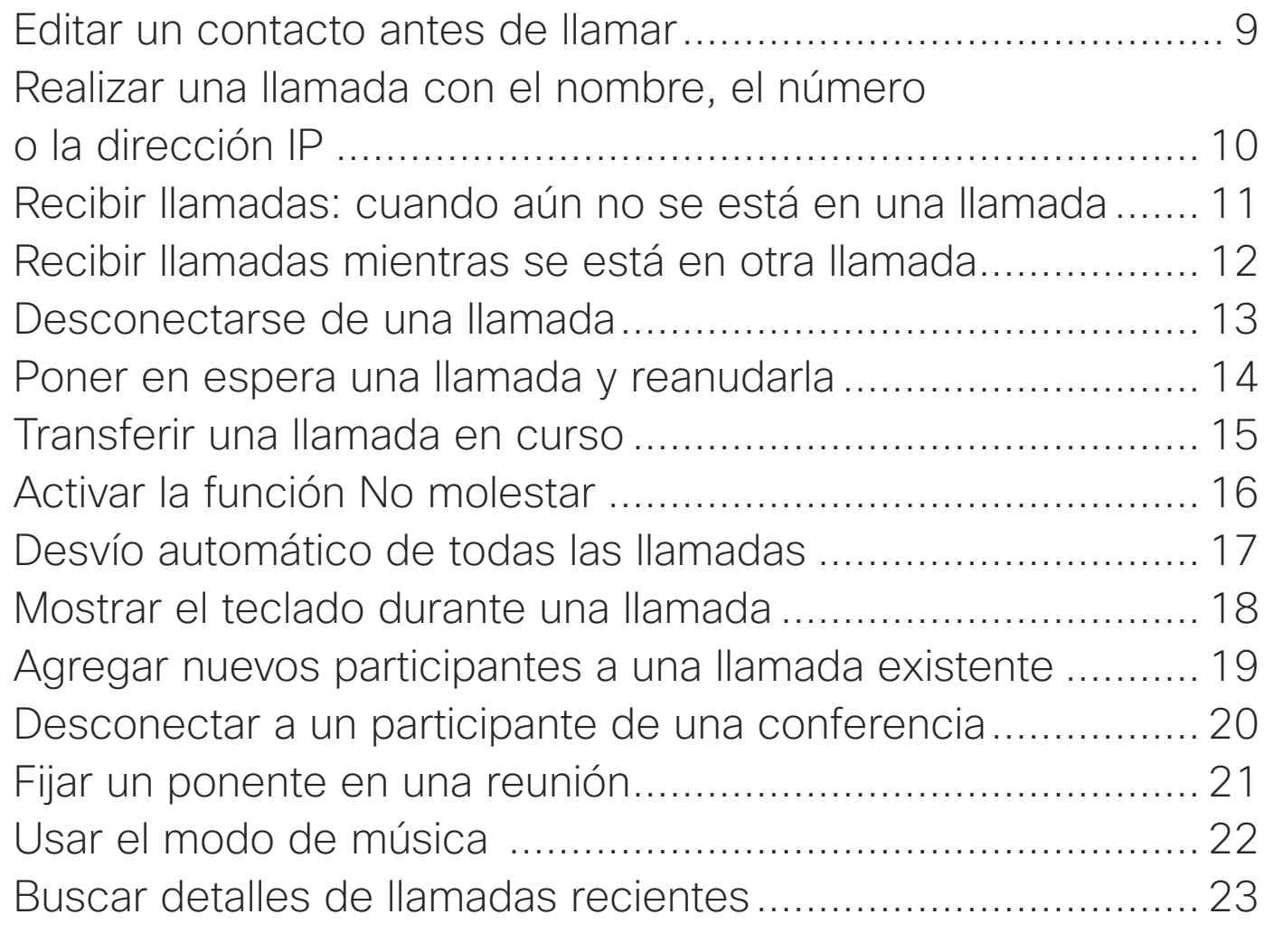

Nota: Algunas de las funciones descritas en la presente guía del usuario son opcionales y es posible que no estén disponibles en su dispositivo.

[Compartir contenido fuera de una llamada](#page-27-0) ............................. 28

[Cambiar el diseño de la presentación durante una llamada....](#page-28-0) 29

Participar Participacio

### **[Contactos](#page-32-0)**

Favoritos, Agregar a Agregar a Editar un f

### [Reuniones programadas](#page-29-0)

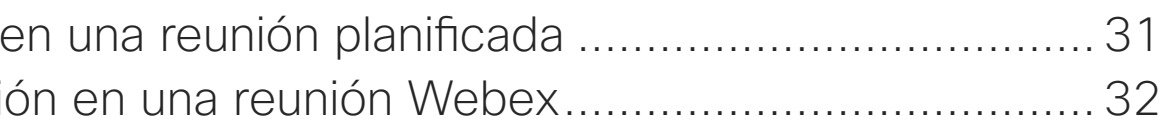

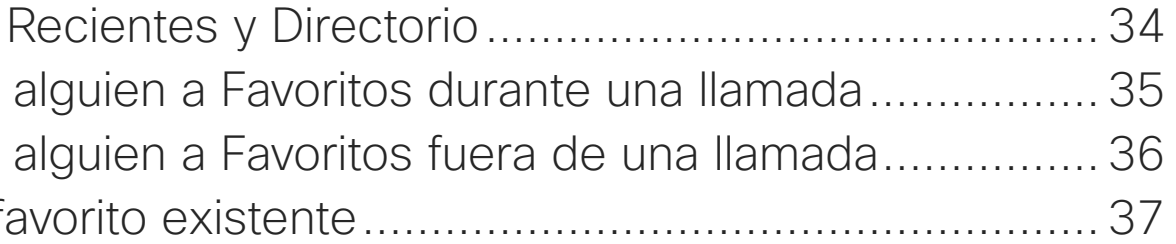

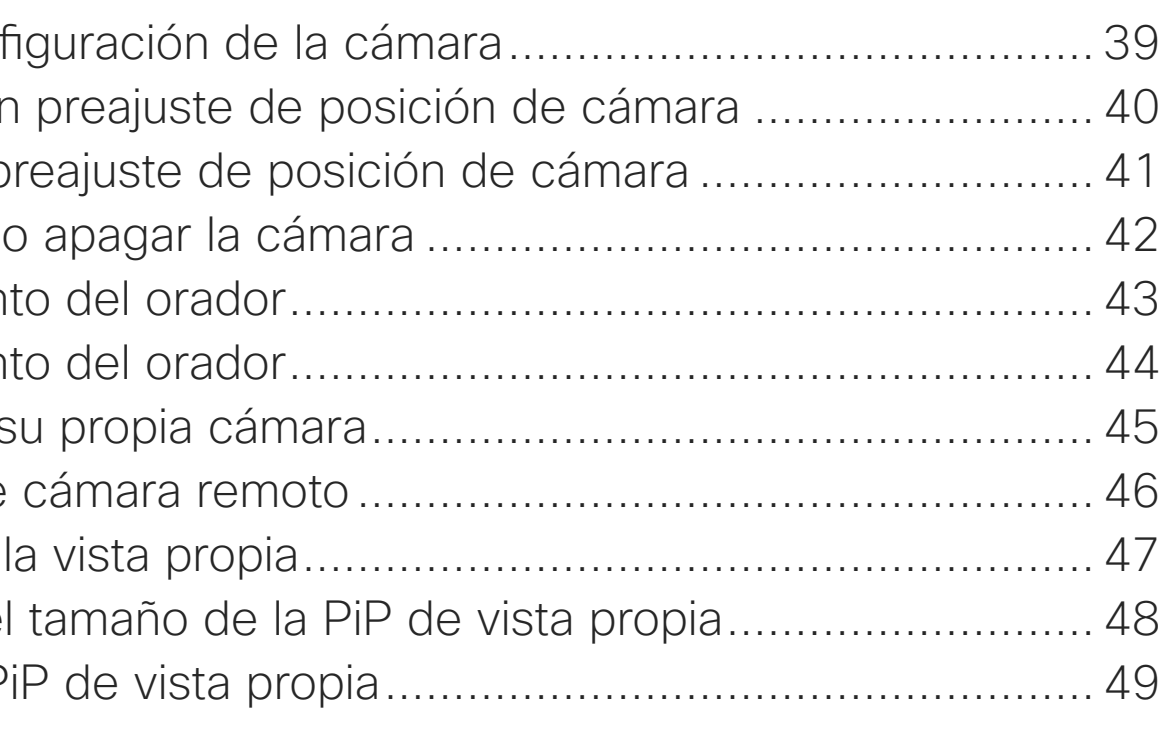

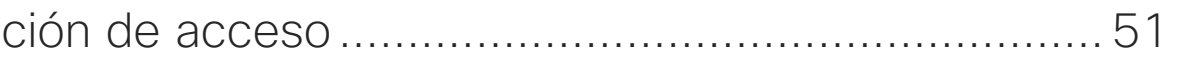

### [Cámara](#page-37-0)

Ver la conf Agregar ur Editar un p Encender Seguimien Seguimien Controlar s Control de **Gestionar** Cambiar el Mover la P

## **[Configuración](#page-49-0)**

Configura

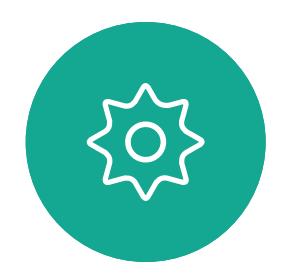

Todas las entradas del índice de contenido son hiperenlaces activos en los que se puede hacer clic y que abren el artículo correspondiente.

Para pasar de un capítulo a otro, puede hacer clic en los iconos de la barra lateral.

Esta guía describe el uso de los siguientes productos con un controlador Touch 10:

Serie MX:

- MX200 G2
- MX300 G2
- MX700
- MX800

Serie SX:

- Configuración rápida de SX10
- Configuración rápida de SX20
- Códec SX80

Serie de salas:

- Room Kit
- Room Kit Mini
- Kit de sala Plus con códec Plus
- Kit de sala Pro con códec Pro
- Room 55 y 55 Dual
- Room 70 y 70 G2
- Panorama de sala

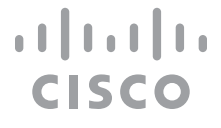

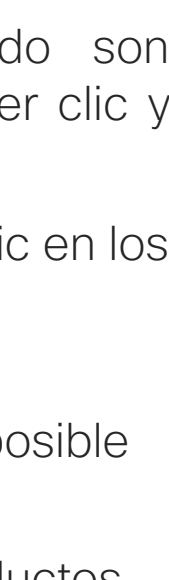

D15345.20 Guía del usuario de Cisco Webex Devices con Touch 10 NOVIEMBRE DE 2020<br>Todo el contenido © 2020 Cisco Systems, Inc. Todos los derechos reservados Todo el contenido © 2020 Cisco Systems, Inc. Todos los derechos reservados

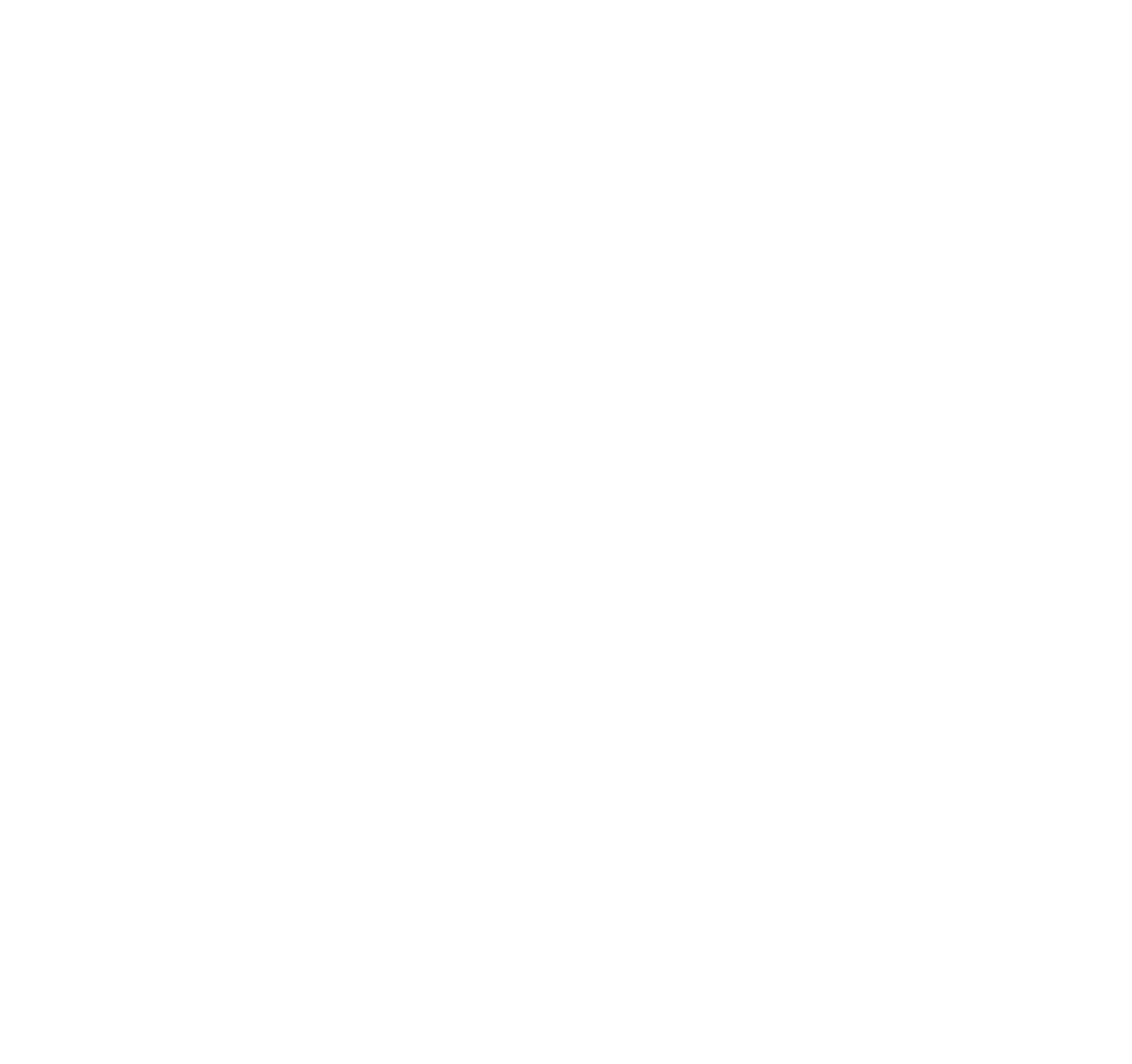

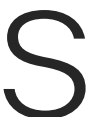

 $\begin{array}{c|c|c|c} \hline \textbf{.} & \textbf{.} & \textbf{.} \\ \hline \textbf{.} & \textbf{.} & \textbf{.} \\ \hline \textbf{.} & \textbf{.} & \textbf{.} \end{array}$ 

<span id="page-2-0"></span>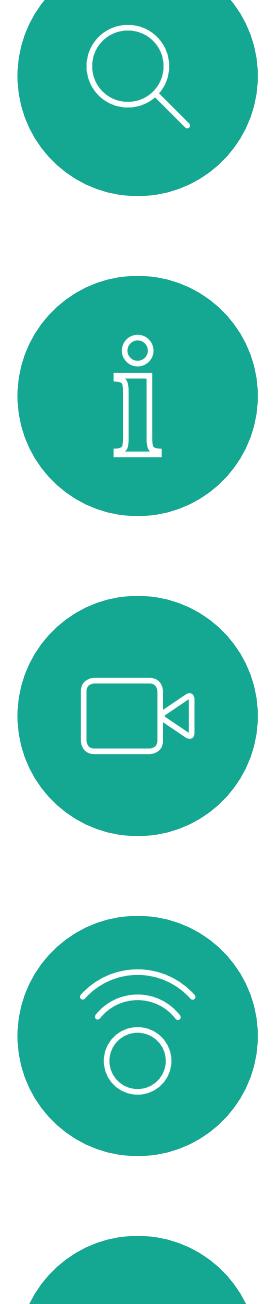

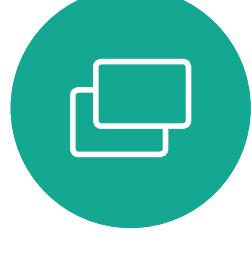

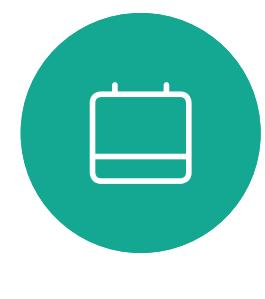

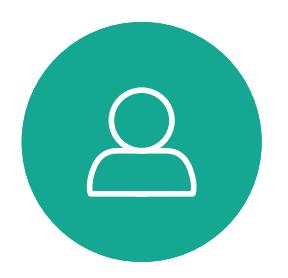

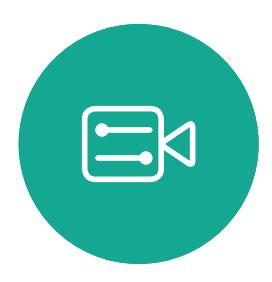

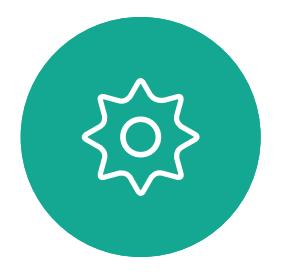

# Introducción a las videoconferencias

### Uso de los preajustes de cámara

En Cisco Webex Devices es posible crear ajustes de zoom e indicaciones de direccionamiento de la cámara (panorámica e inclinación) predefinidos. Puede usarlos, por ejemplo, para acercar la imagen a la persona que habla. No olvide alejar la imagen de nuevo después. Esto no será necesario en los dispositivos con seguimiento de cámara.

### Volumen del altavoz

El sistema de audio utiliza los altavoces integrados en el monitor o el módulo de audio natural digital de Cisco.

En algunos dispositivos puede definir el nivel de volumen predeterminado ajustando el volumen del monitor con el mando a distancia.

### Control de brillo

Para ajustar el brillo, los colores u otros valores del monitor, utilice el mando a distancia de este. Ajuste el monitor a las condiciones de la sala de conferencias. Los monitores proporcionados por Cisco tienen menús en pantalla muy fáciles de usar. Para obtener más información sobre cómo configurar el monitor, consulte las guías del usuario y los manuales de administración correspondientes.

**CISCO** 

 $1111111$ 

## <span id="page-3-0"></span>Prácticas recomendadas Introducción a las videoconferencias

Una videoconferencia correcta supone una reunión cara a cara, aunque los participantes se encuentren a kilómetros de distancia, o incluso en continentes distintos. Tenga en cuenta que sigue siendo una reunión y que, incluso aquí, imperan las normas de cortesía y la etiqueta en el vestir.

## En la sala de reuniones

- Asegúrese de colocar el micrófono en la parte frontal del escritorio para garantizar que se detecten todas las conversaciones. La mejor posición es al menos a 2 metros (6,5 pies) delante del dispositivo, sobre una superficie plana, al menos a 30 centímetros (1 pie) del borde del escritorio.
- Los micrófonos direccionales deben apuntar en una dirección distinta a la del dispositivo.
- Asegúrese de que no haya obstáculos que bloqueen el micrófono en ningún momento.
- Los micrófonos se deben colocar siempre alejados de fuentes de sonido

como los sistemas de ventilación de ordenadores y proyectores situados en el escritorio. Los participantes remotos suelen percibir el ruido de estas fuentes sorprendentemente alto.

- Si usa una cámara de documentos o de pizarra, procure disponer a los participantes de forma que la cámara quede cerca del líder de la reunión o cerca de un moderador designado.
- Si se usa una pizarra, los participantes remotos percibirán mejor la reunión si es visible mediante la cámara principal, o bien a través de una cámara dedicada para la pizarra. Los medios de comunicación suelen hacerlo para que los espectadores vean que el presentador se encuentra realmente en la misma sala.
- Recuerde colocar el equipo periférico de manera que un participante pueda alcanzarlo para señalar, cambiar la pantalla, grabar o realizar cualquier otra función durante la conferencia.

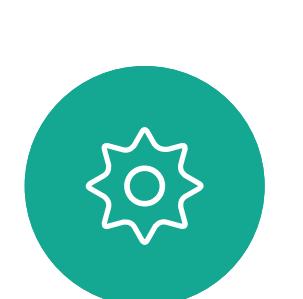

 $\Xi$ k

- Para conseguir un entorno de reunión más natural, coloque la cámara en la parte central superior del monitor de recepción, si es posible. La cámara debe apuntar directamente a los participantes de la reunión para garantizar el contacto visual con las personas que se encuentran al otro lado. Compruébelo mediante la función de vista propia del dispositivo de vídeo. La vista propia muestra lo que verá la parte remota de su dispositivo (el vídeo saliente).
- Si va a compartir contenido, usará normalmente el vídeo dual. Esto implica el uso de dos transmisiones de vídeo: una para mostrar la presentación y la otra para mostrar al presentador o al grupo de presentadores. Con dispositivos más pequeños puede verse forzado a elegir entre ver la presentación o al presentador.

y código PIN.

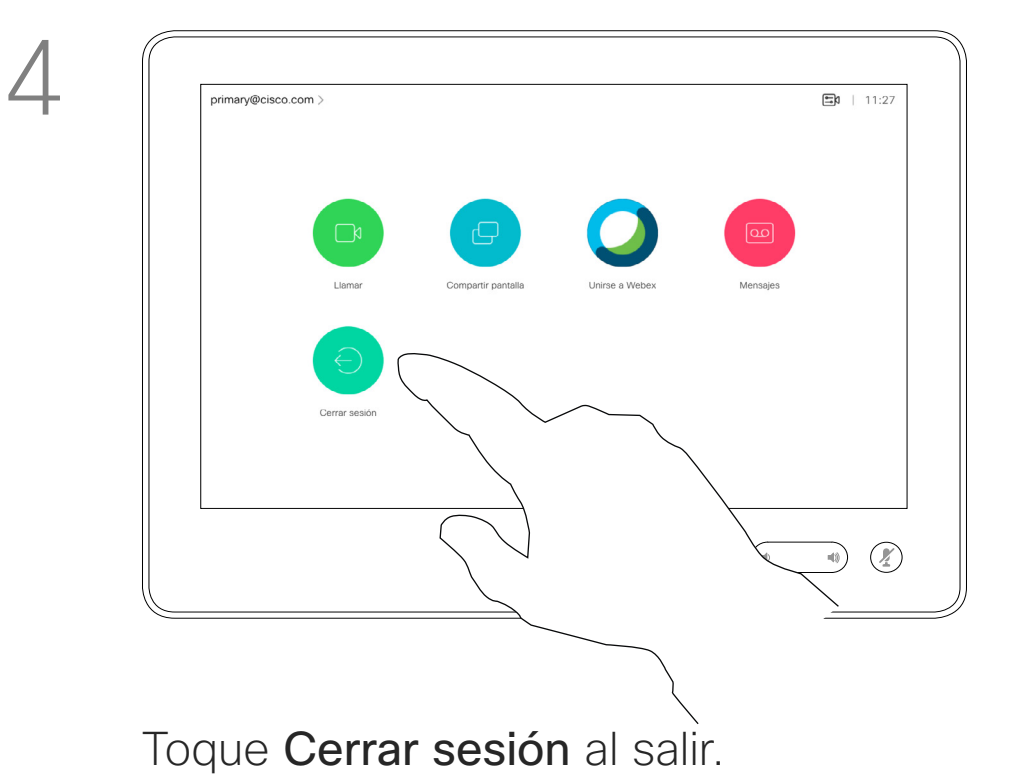

 $\{0\}$ 

 $\Xi$ 

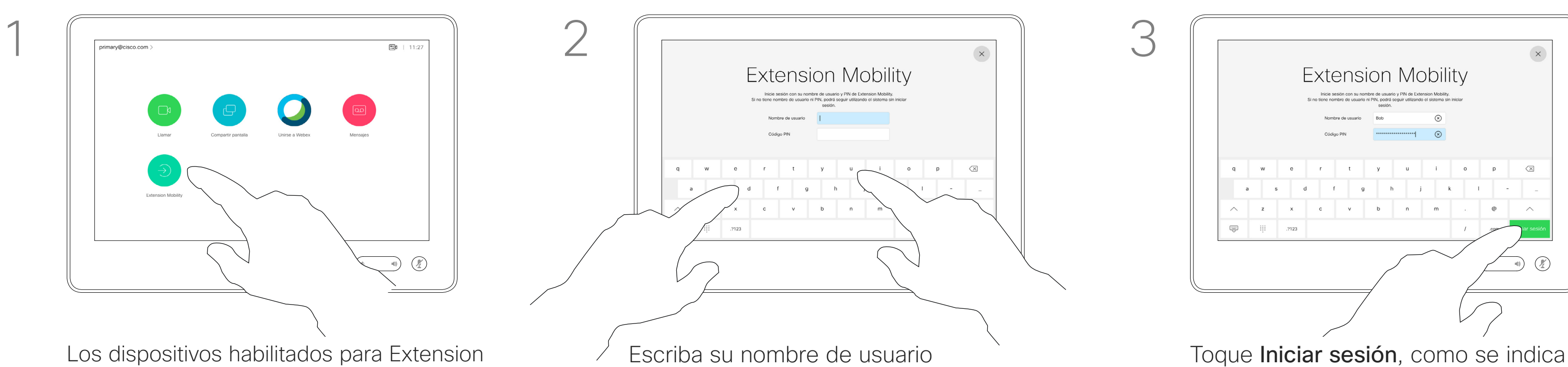

<span id="page-4-0"></span>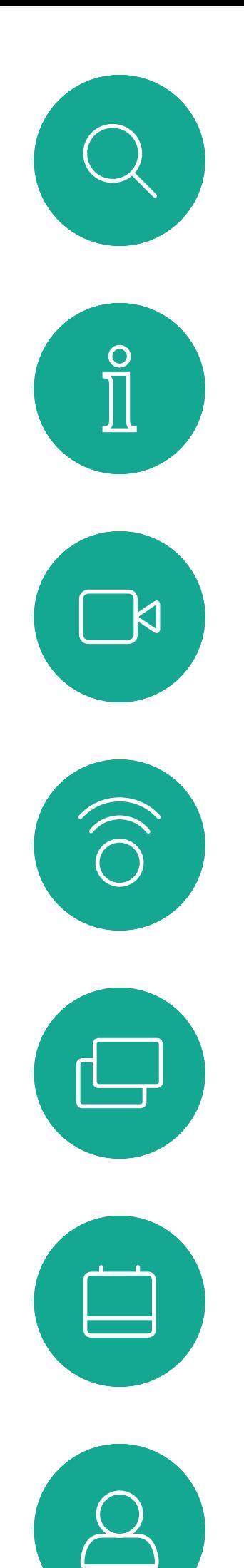

## Iniciar sesión con sus propias credenciales

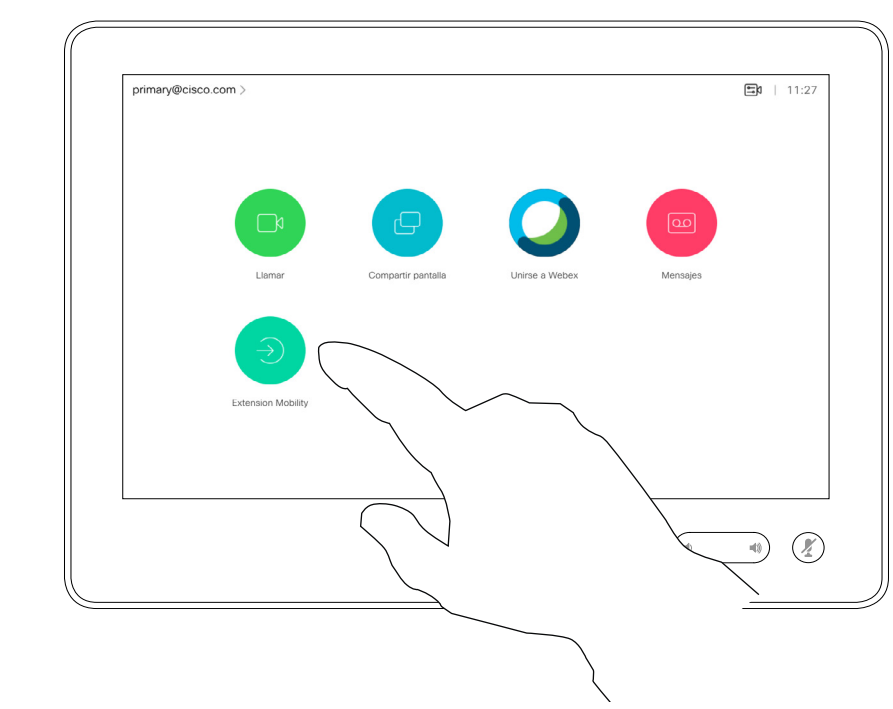

Los dispositivos situados en salas de reuniones o salas de descanso y en los que se ejecuta CUCM (Cisco Unified Communications Manager) pueden permitirle que inicie sesión con sus propias credenciales personales.

## Acerca de Extension **Mobility**

CUCM enruta entonces todas las llamadas entrantes destinadas a usted a ese dispositivo específico.

Cuando cierre la sesión de Extension Mobility, la lista de Recientes se borrará del dispositivo.

Extension Mobility también se conoce como Hot-desking (uso compartido de escritorios).

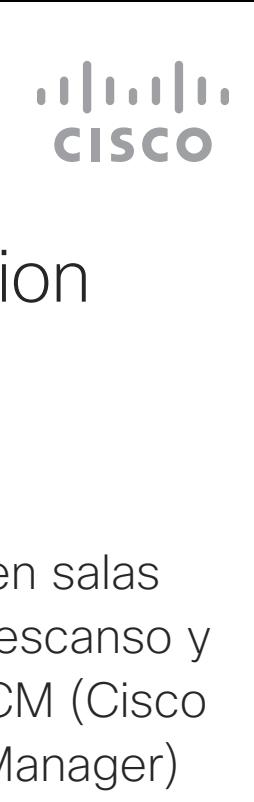

Mobility presentan un botón adicional que le permite iniciar sesión en el dispositivo con sus propias credenciales.

Toque el botón Extension Mobility.

**K** 

 $\widehat{\bigcirc}$ 

┶

 $\overline{\phantom{0}}$ 

 $\Xi$ 

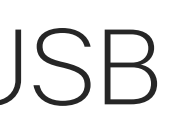

# <span id="page-5-0"></span>Usar Room Kit Mini como cámara USB

Cisco Webex Room Kit Mini también se puede usar como una cámara USB.

Si no ha registrado su Room Kit Mini con Cisco, puede usarla como cualquier otra cámara USB.

Si ha registrado Room Kit Mini con Cisco, aún puede usarlo como cámara USB, pero tenga en cuenta lo siguiente:

- Room Kit Mini se introducirá en el modo no molestar (DND) cuando el cliente de software comience a utilizar la cámara, y no cuando el cable esté enchufado.
- Esto permitirá escenarios en los que un equipo dedicado está conectado a Mini en todo momento, pero Room Kit Mini se puede seguir usando para las llamadas regulares de Cisco.

Para utilizar Room Kit Mini como cámara USB, conéctela mediante un cable USB entre su ordenador y la toma USB-C de Room Kit Mini.

Esta configuración utilizará los micrófonos y los altavoces de Room Kit Mini, lo que garantiza una gran experiencia sonora.

Si desea ampliar la configuración para incluir un monitor externo con esta configuración, conecte el ordenador al monitor de la forma habitual.

Los controles de la cámara son totalmente accesibles desde el Touch 10 de Room Kit Mini.

También se puede acceder completamente a otros ajustes del dispositivo, con la excepción de la opción No molestar, que no se puede desactivar en una Room Kit Mini registrada en Cisco.

### Se utiliza como cámara USB cuando ya está registrada

Cuando se realizan llamadas utilizando un cliente de terceros, la cámara, el micrófono y los altavoces se seleccionan en función de los valores predeterminados de SO/app. Puede anular estos ajustes.

La cámara se controla desde Touch 10.

Para mantener la privacidad, se iluminará el indicador de luz de la cámara siempre que la cámara está activa.

Todas las demás funciones se controlan mediante el cliente de terceros.

### Se utiliza como cámara USB cuando no está registrada

La primera vez que inicie un dispositivo de vídeo Cisco, aparecerá el asistente de instalación.

Este asistente le permite especificar cómo registrarse en los Servicios Cisco (en la nube o en las instalaciones). Room Kit Mini ofrece la opción de omitir el asistente si se va a utilizar solo como un dispositivo USB.

Se proporcionan instrucciones detalladas en la pantalla para mostrarle cómo hacerlo.

Si más tarde desea registrar Room Kit Mini en Cisco, vaya a Ajustes y seleccione Activación de dispositivos.

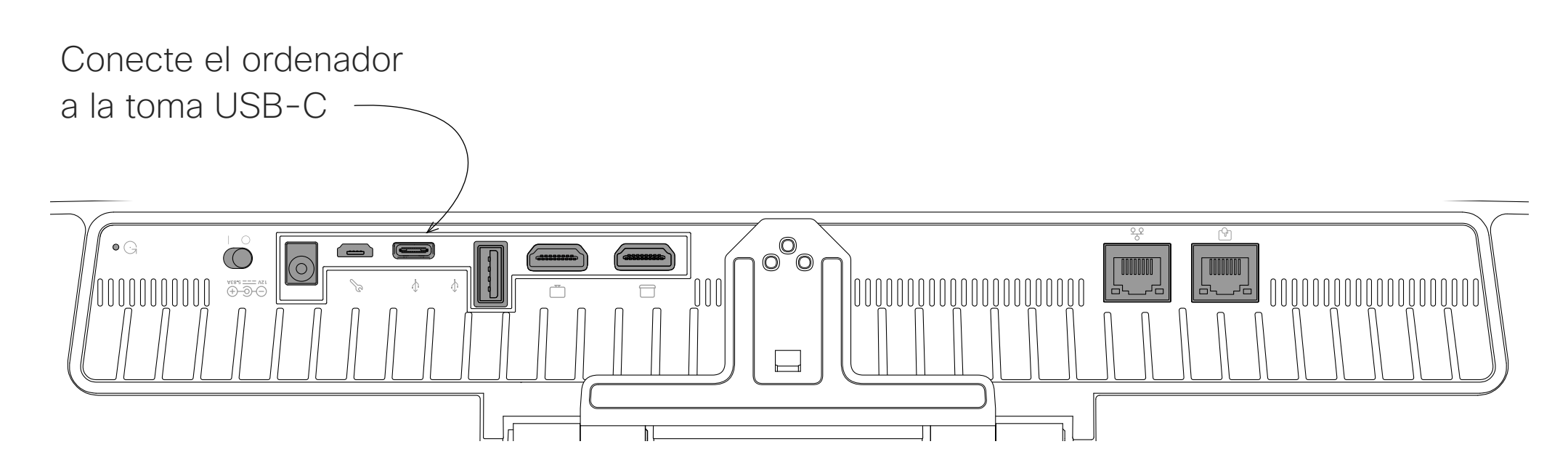

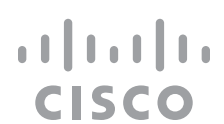

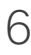

<span id="page-6-0"></span>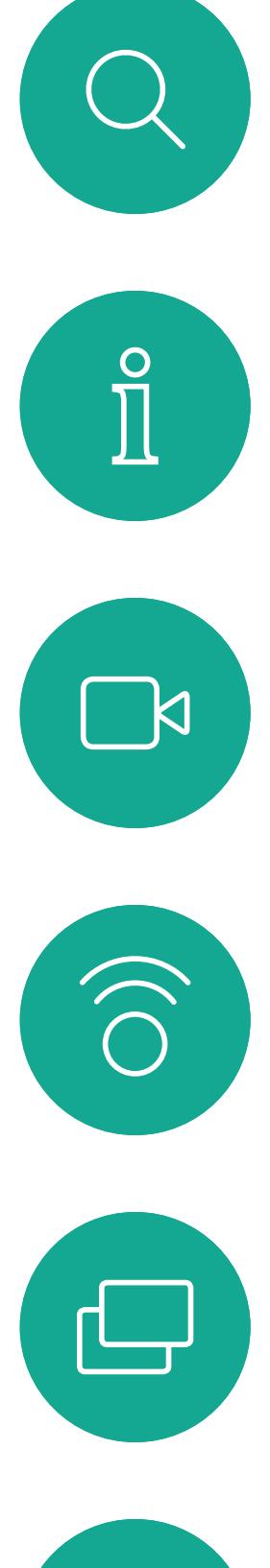

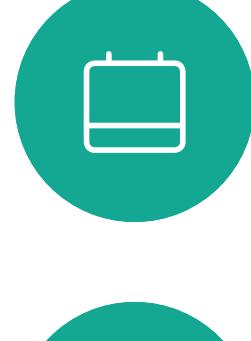

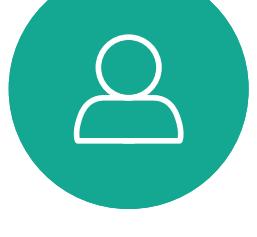

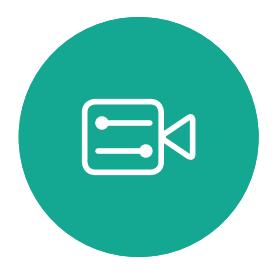

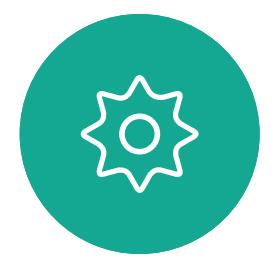

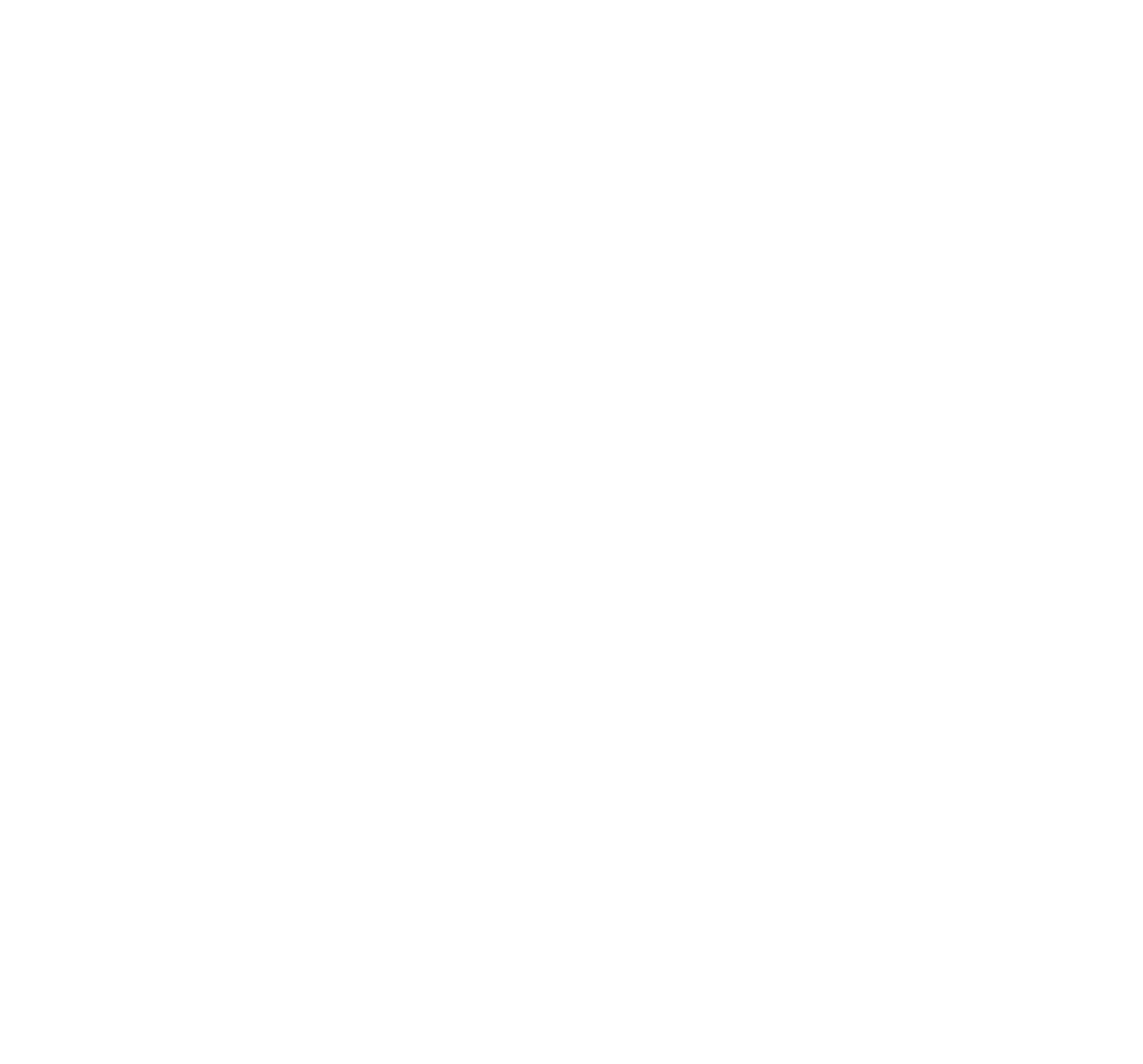

# Videollamadas

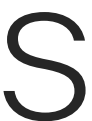

 $\begin{array}{c|c|c|c} \hline \cdots & \cdots & \cdots \\ \hline \text{CISCO} & & \end{array}$ 

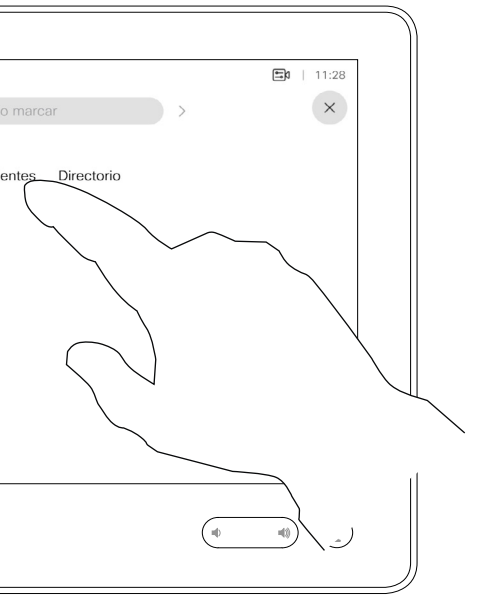

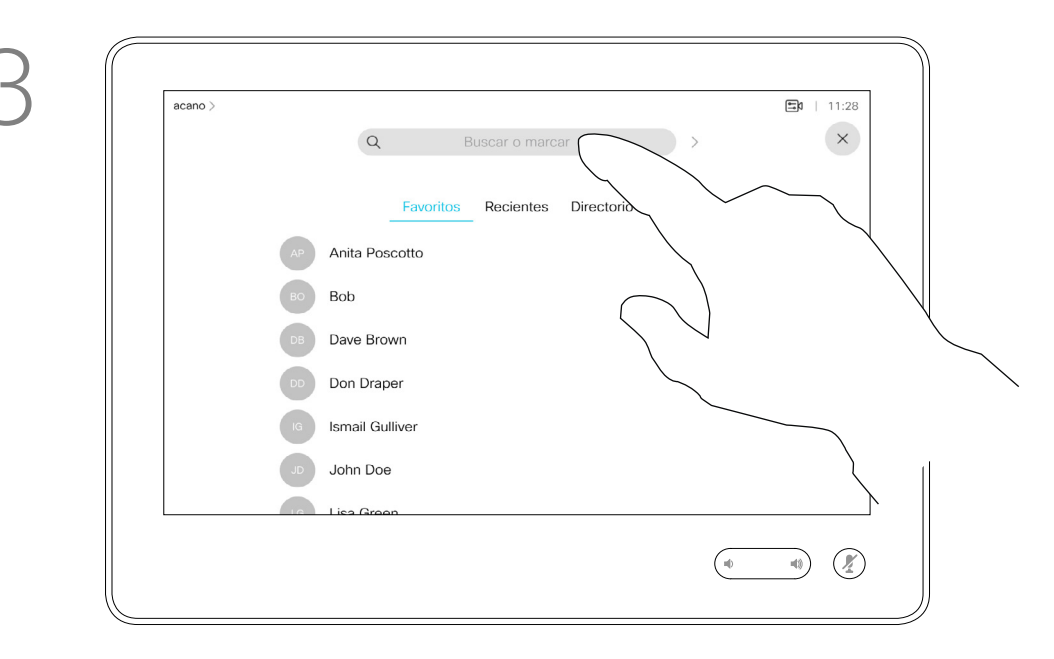

La lista de contactos está formada por tres partes:

Favoritos. Usted ha agregado estos contactos. Estas entradas son aquellas a las que llama con frecuencia o con las que tiene que contactar rápida y cómodamente de vez en cuando. Un favorito se indica con un asterisco dorado

Directorio será habitualmente un directorio corporativo instalado en el sistema por el equipo de asistencia de vídeo.

Recientes es una lista de las llamadas que ha efectuado, recibido o perdido anteriormente.

Escriba el nombre, el número o la <sup>1</sup> dirección IP.

### Se aplican las opciones siguientes:

Toque el botón Llamar. **El para la para buscar a alguien en una lista** específica (Favoritos, Directorio o Recientes) toque dicha lista y desplácese para localizar la entrada.

- Es posible teclear un nombre, un número o una dirección IP y el dispositivo realizará la búsqueda automáticamente en todas las listas.
- Puede agregar la entrada a la lista *Favoritos*, editar elementos de la entrada antes de llamar o cambiar la velocidad de llamada y eliminar la entrada de la lista *Recientes*.

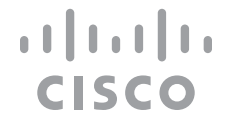

## Realizar una llamada desde la lista de contactos Videollamadas

## Acerca de las listas de contactos

Las coincidencias aparecerán a medida que escriba.

Toque y mantenga pulsado el símbolo \* para escribir el punto que se usa en las direcciones IP.

También puede tocar el campo Buscar o Marcar. Se abrirá un teclado virtual y la entrada se buscará en todas las listas.

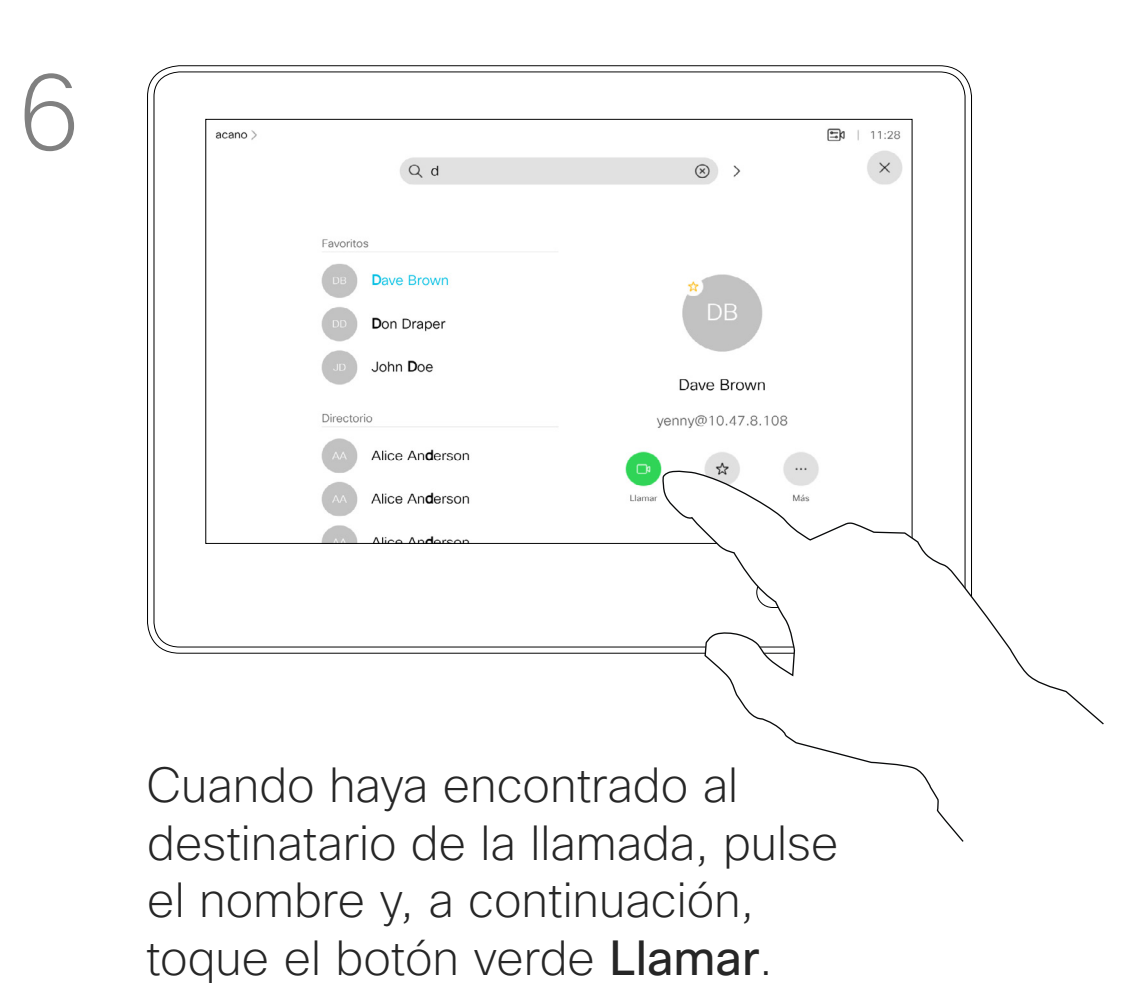

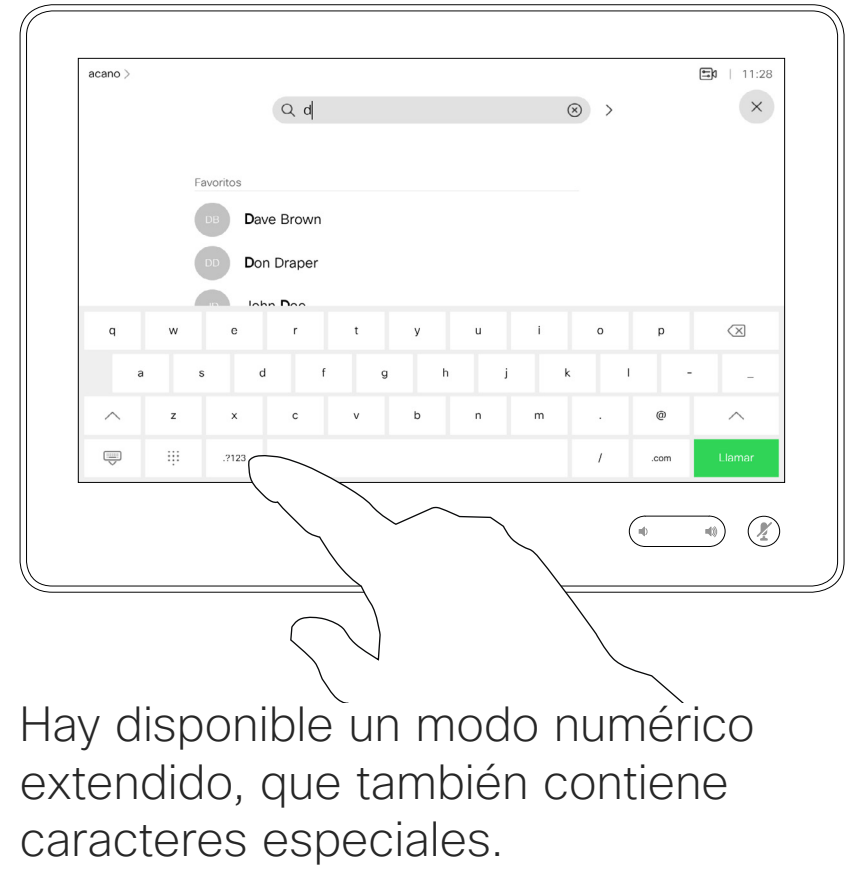

Para cambiar del modo alfanumérico al modo numérico extendido, toque la tecla de la esquina inferior izquierda del teclado.

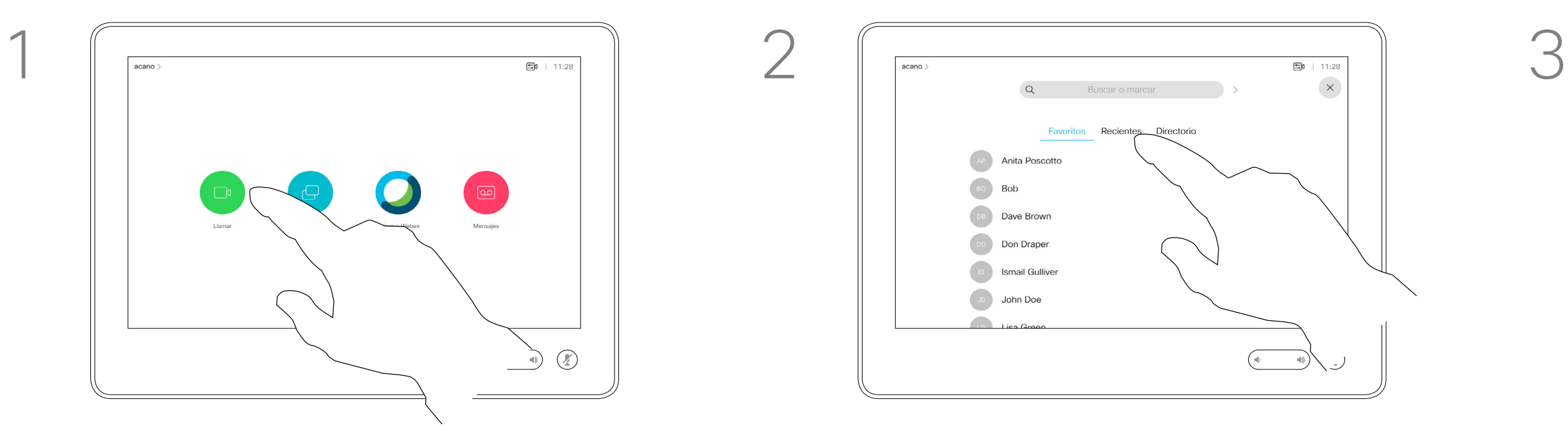

<span id="page-7-0"></span> $\prod^{\circ}$ 

 $\Box$ k

 $\widehat{O}$ 

 $\bigoplus$ 

 $\Box$ 

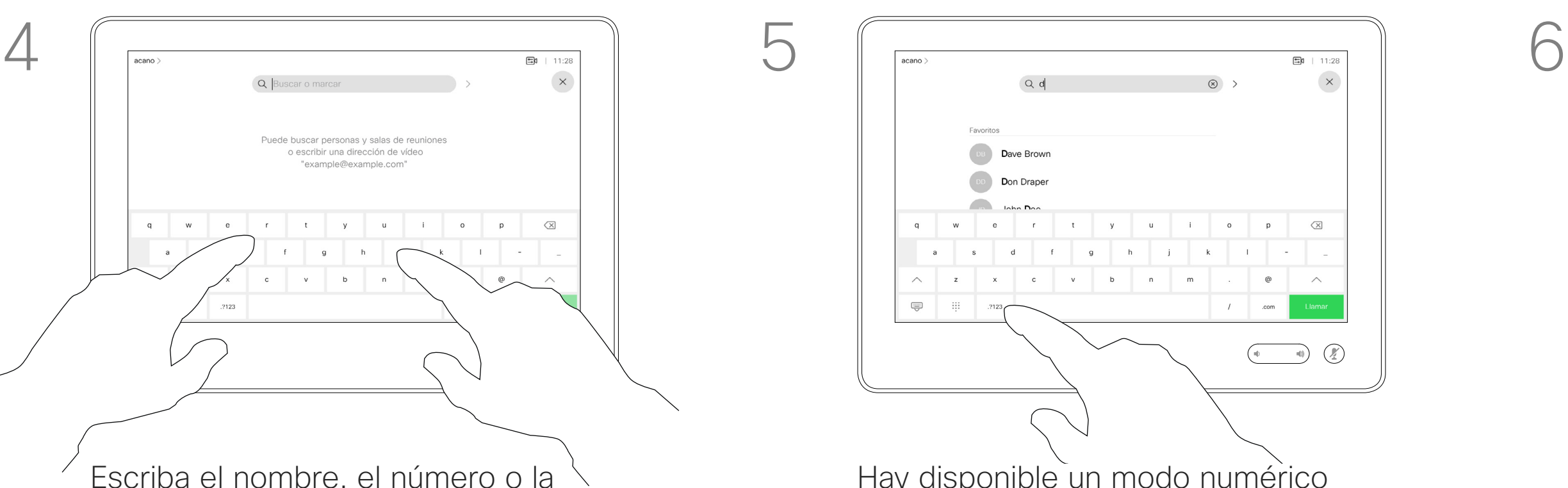

 $\Delta$ 

 $\Xi$ 

 $\left\{\begin{matrix} 0 \\ 0 \end{matrix}\right\}$ 

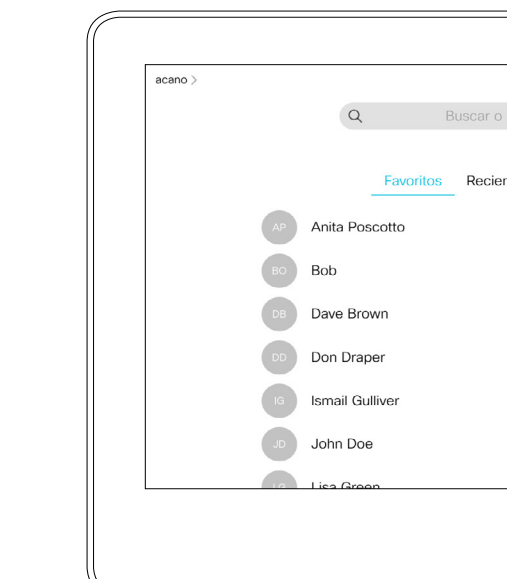

Para obtener información sobre cómo acceder a la lista de contactos, consulte la página anterior.

Toque el botón Llamar. **Toque el campo Buscar o Marcar** o desplácese a través de cualquiera de las listas, como se muestra en la página anterior. Quizás tenga que editar una entrada en una de las listas de contactos antes de efectuar la llamada. Puede que deba agregar un prefijo, un sufijo o modificar de alguna otra forma la entrada para realizar correctamente la llamada.

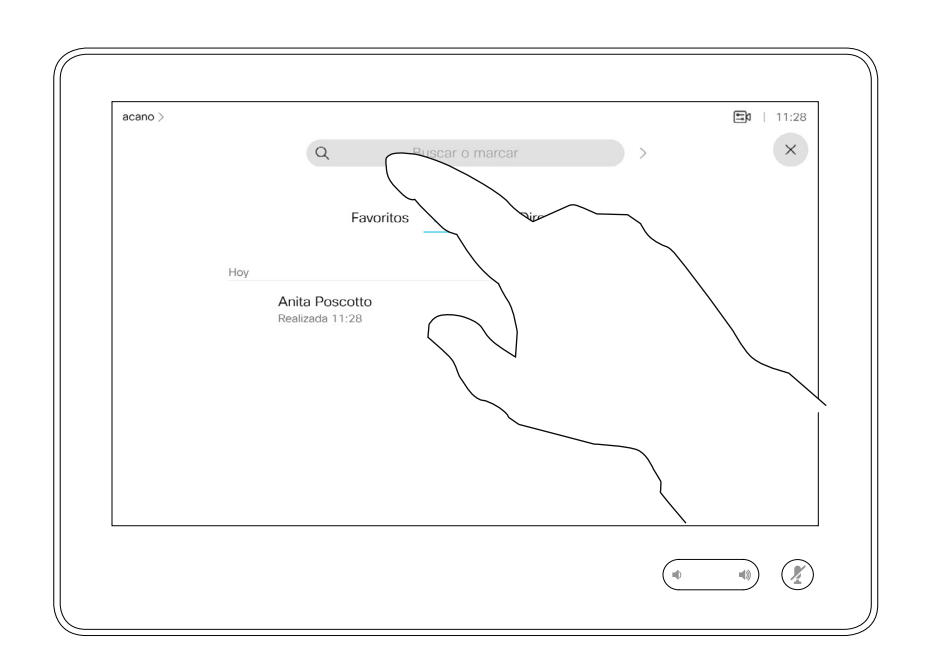

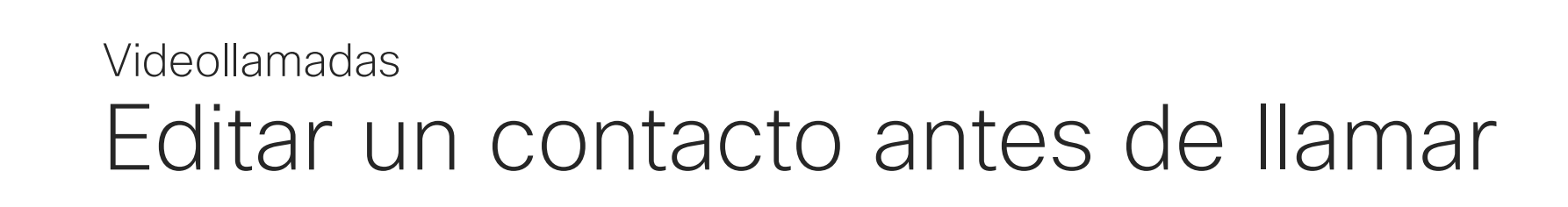

## Acerca de la edición de entradas

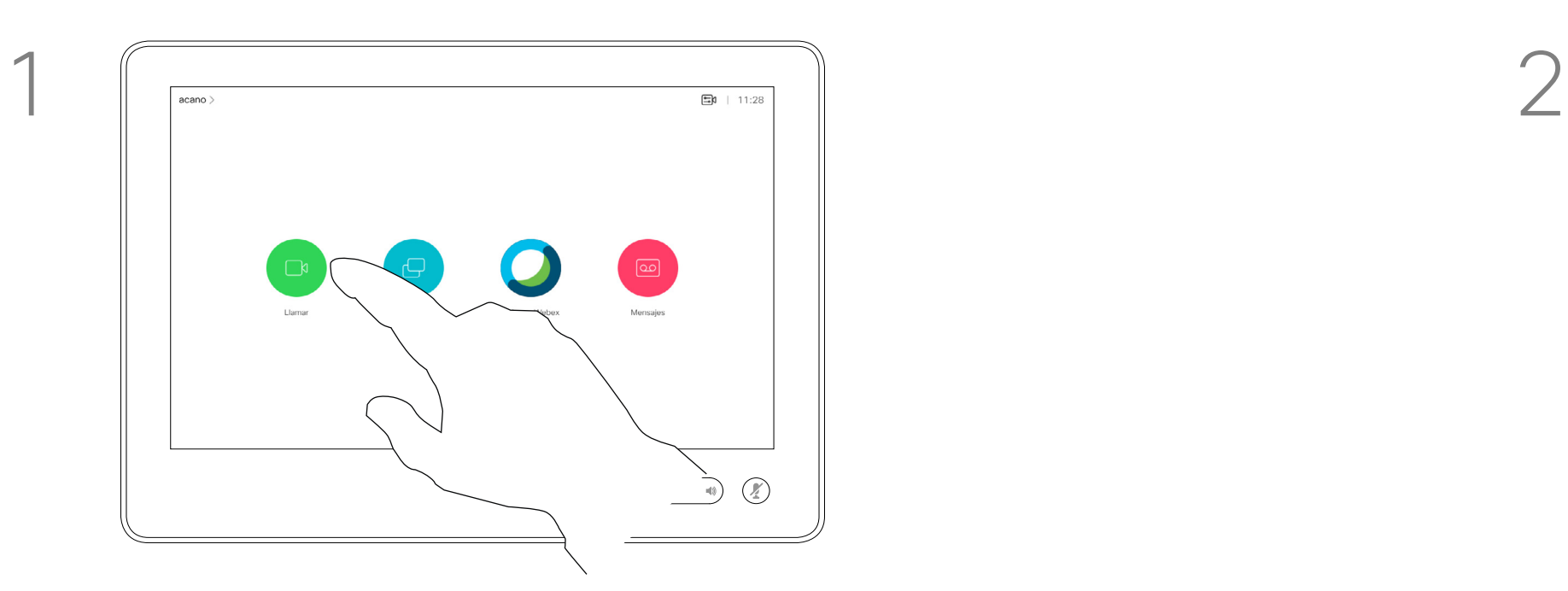

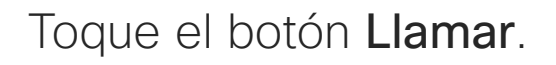

<span id="page-8-0"></span> $\int_{0}^{0}$ 

 $\Box$ 

 $\widehat{O}$ 

 $\Box$ 

 $\Box$ 

 $\Delta$ 

 $\Xi$ 

 $\{0\}$ 

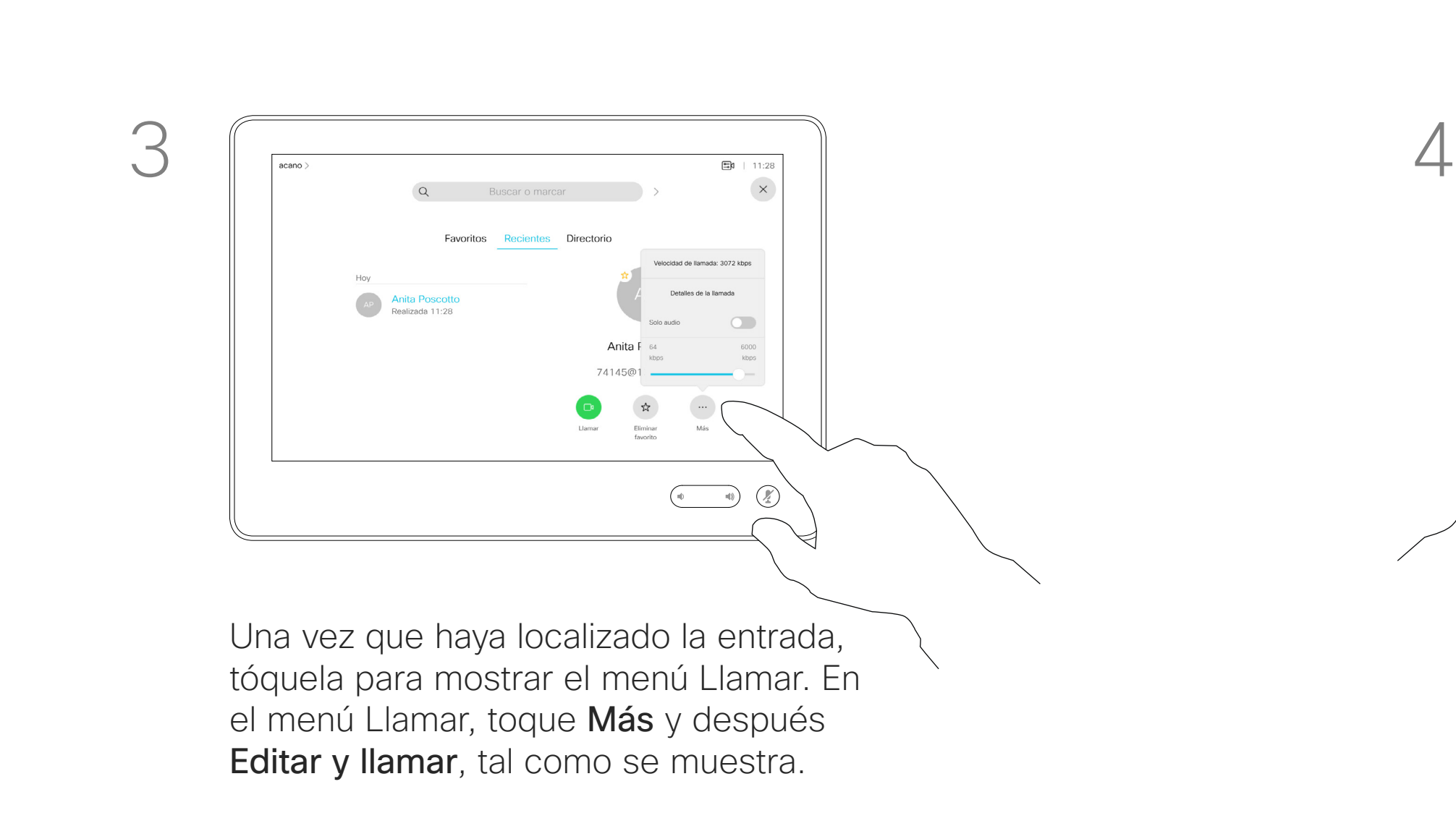

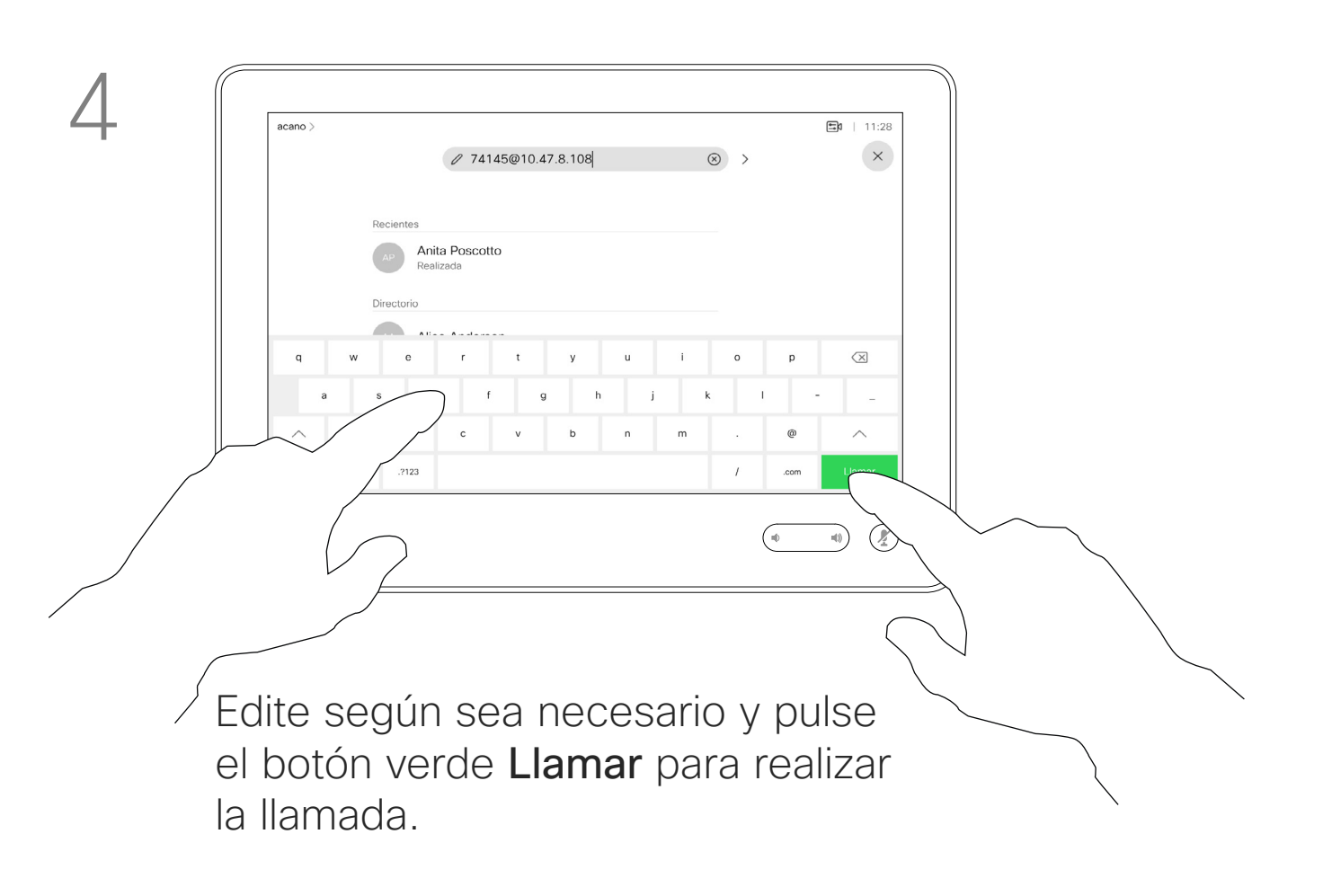

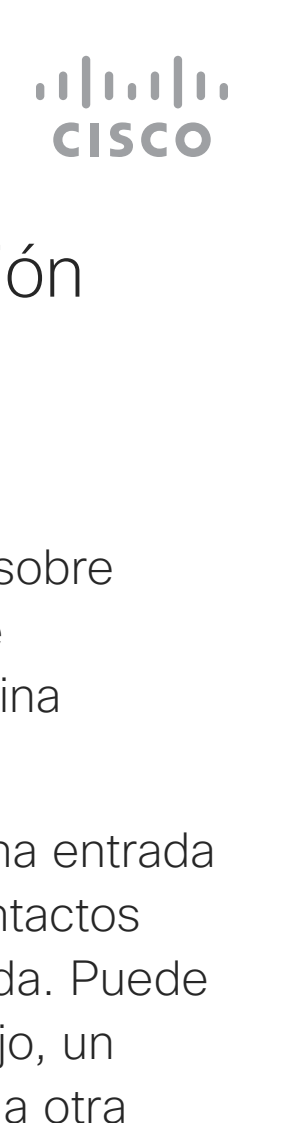

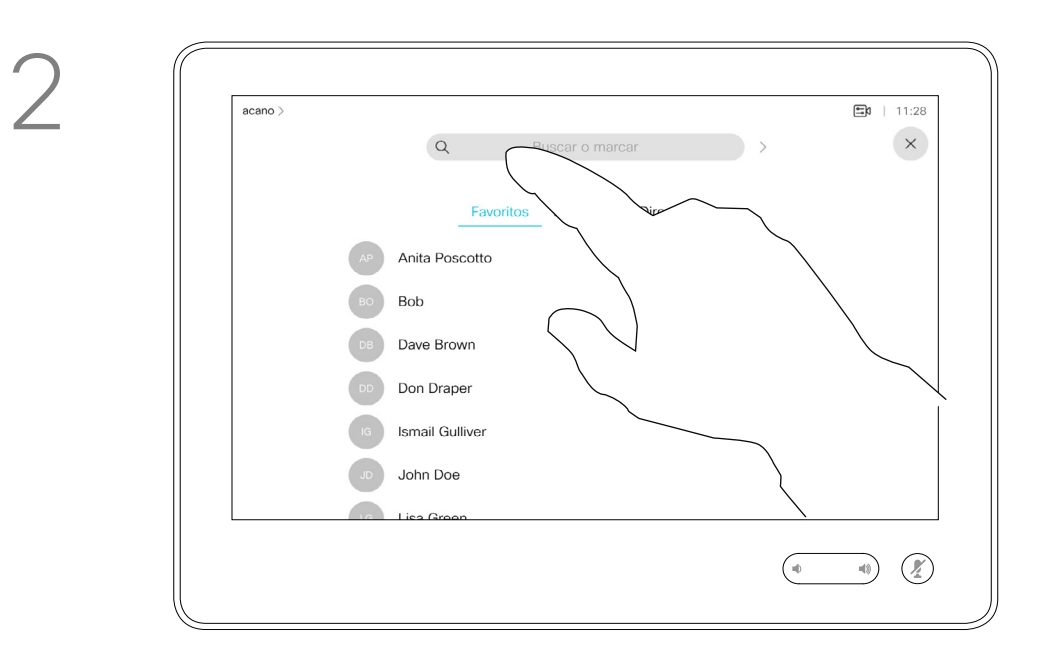

Puede llamar a alguien que no aparezca en su lista de contactos escribiendo su nombre, dirección o número mediante el teclado virtual de la pantalla táctil.

Toque Tonos táctiles (este botón aparece en cuando se ha efectuado la llamada) para abrir el teclado necesario.

Todas las personas a las que usted haya llamado, o las que le hayan llamado, aparecerán en la lista *Recientes* y pueden transferirse a la lista *Favoritos*. Esto se describe en la sección *Contactos*.

A veces, deberá introducir números durante una llamada, por ejemplo, para acceder a extensiones o para proporcionar un código PIN.

Tenga en cuenta que la lista Recientes solo se puede borrar desde la interfaz web.

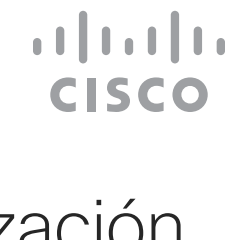

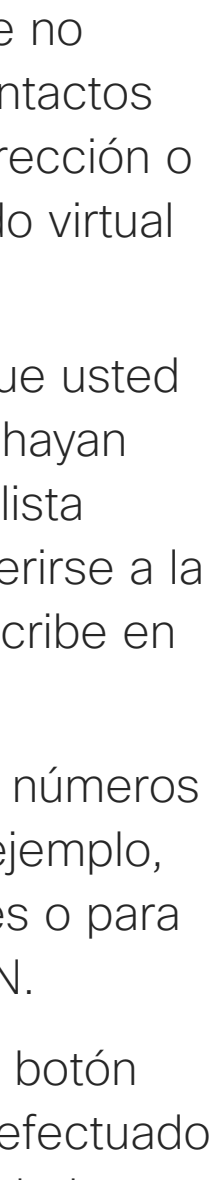

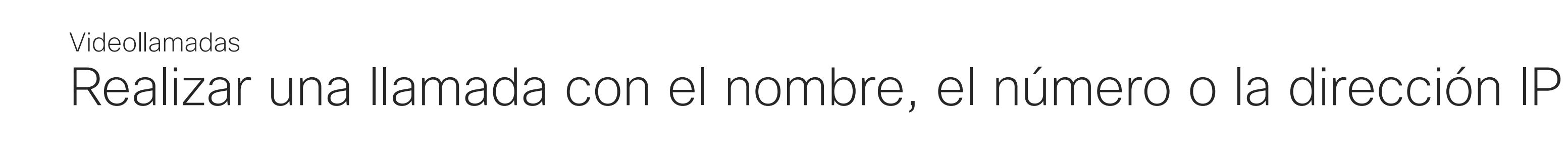

## Acerca de la realización de llamadas

Toque el botón Llamar. Toque el campo Buscar o Marcar. Se abrirá el teclado.

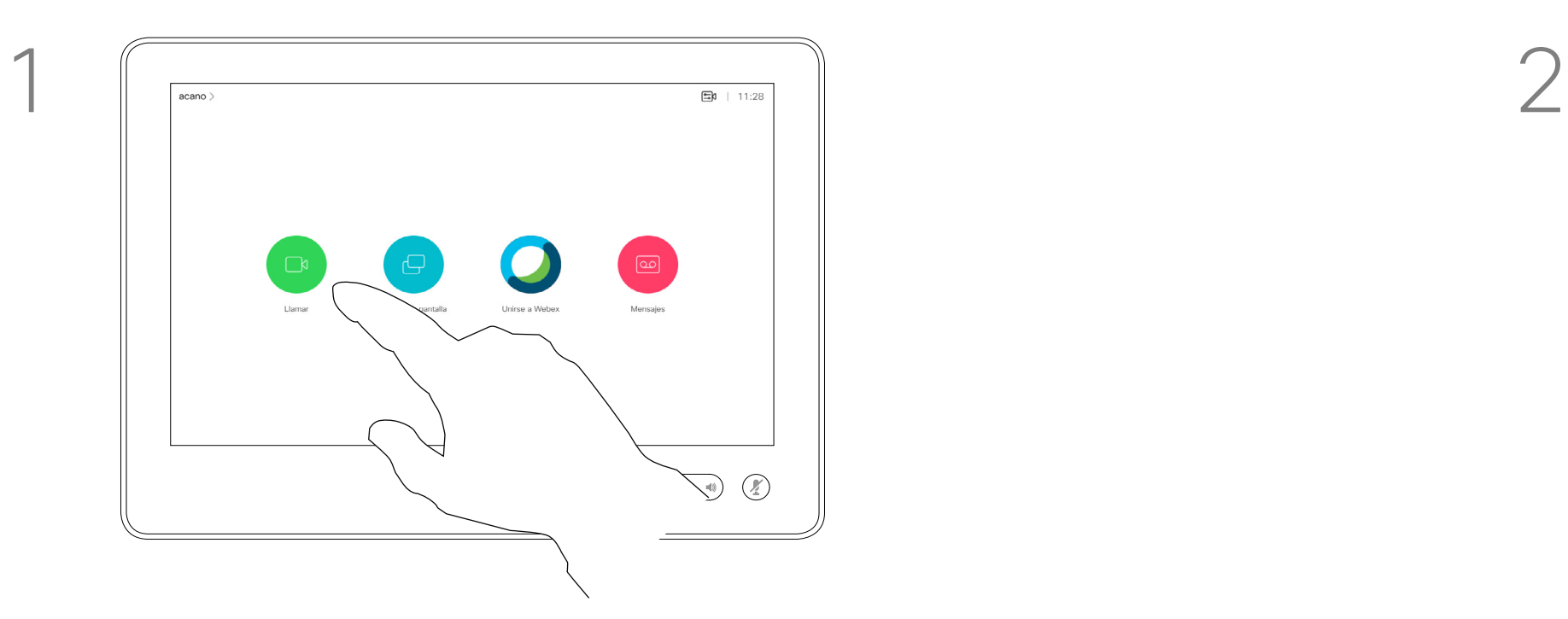

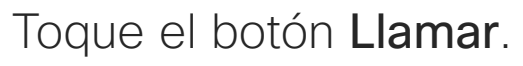

<span id="page-9-0"></span> $\prod^{\circ}$ 

 $\Box$ k

 $\widehat{O}$ 

 $\bigoplus$ 

 $\Box$ 

 $\Delta$ 

 $\Xi$ 

202

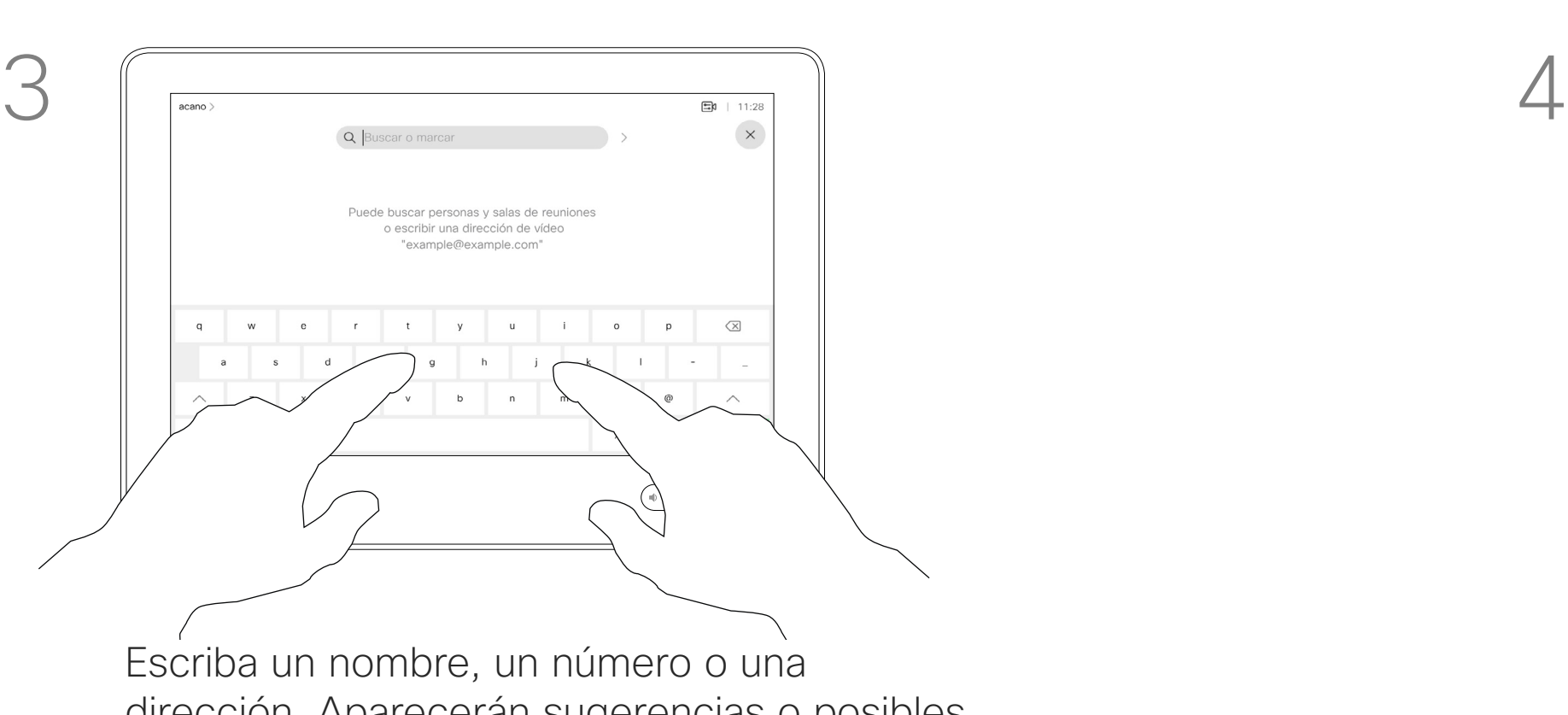

dirección. Aparecerán sugerencias o posibles coincidencias a medida que escriba. Si la coincidencia correcta aparece en la lista, toque en ella. De lo contrario, siga escribiendo.

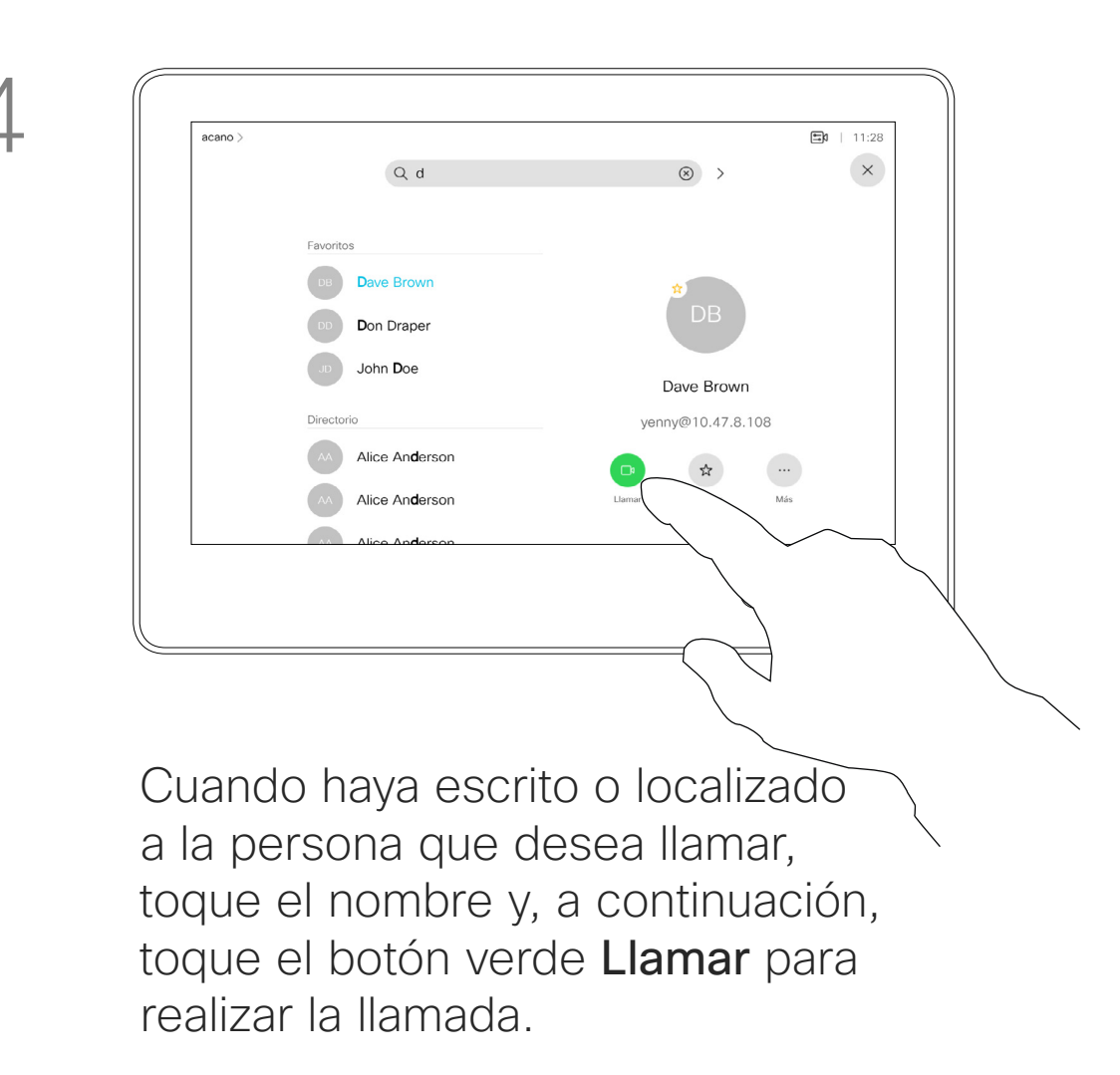

- Si alguien le llama, puede aceptar, rechazar o ignorar la llamada.
- Si rechaza la llamada, se indicará a la persona que llama que está ocupado.
- Si ignora la llamada, la persona que llama entenderá que está ausente (ya que no ha descolgado).
- Es posible que su infraestructura de vídeo le permita recibir varias llamadas entrantes. Póngase en contacto con el equipo de asistencia de vídeo, si es necesario.

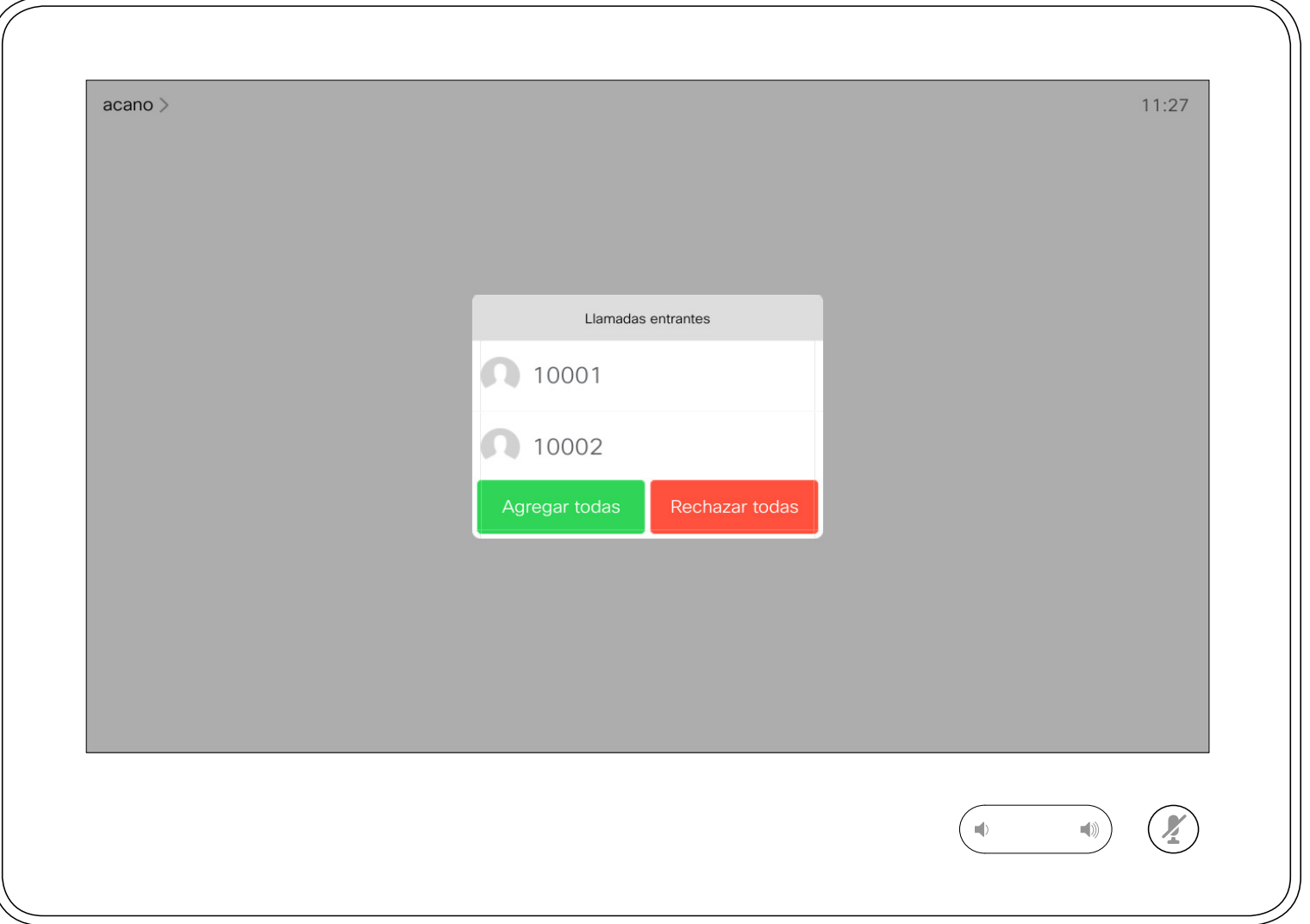

Una llamada entrante se puede contestar o rechazar. Si el dispositivo permite recibir varias llamadas entrantes, puede elegir agregarlas o rechazarlas todas.

### **CISCO**

## Recibir llamadas: cuando aún no se está en una llamada Videollamadas

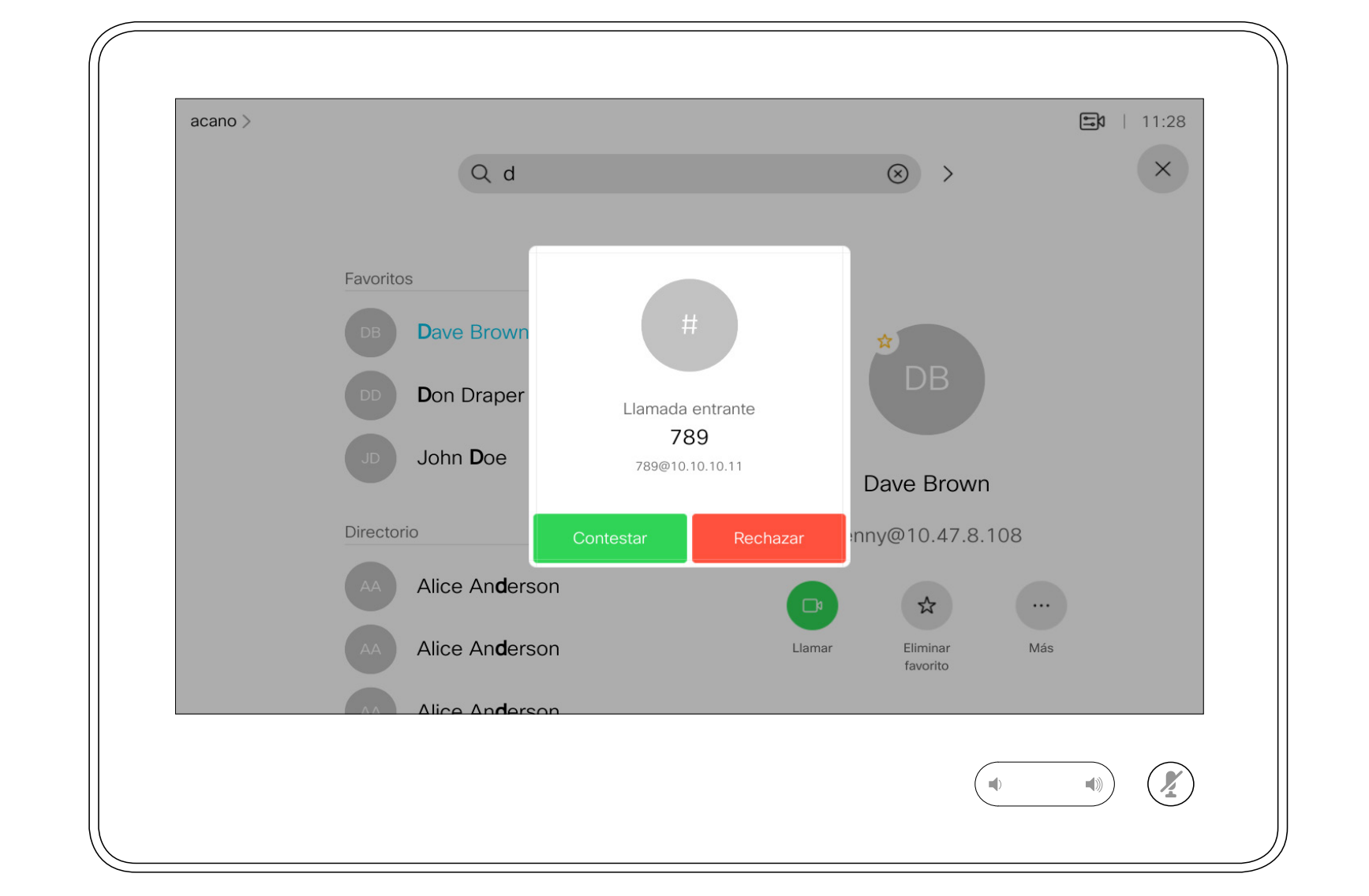

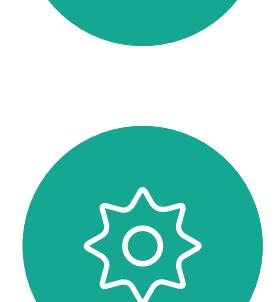

 $\Xi$ 

<span id="page-10-0"></span> $\prod^{\circ}$ 

 $\Box$ 

 $\widehat{O}$ 

 $\bigoplus$ 

 $\qquad \qquad \Box$ 

 $\Delta$ 

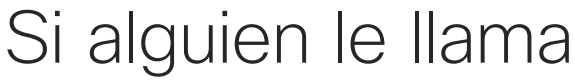

Si ya se encuentra en una llamada, puede aceptar otra llamada entrante cuando se haya habilitado para el dispositivo.

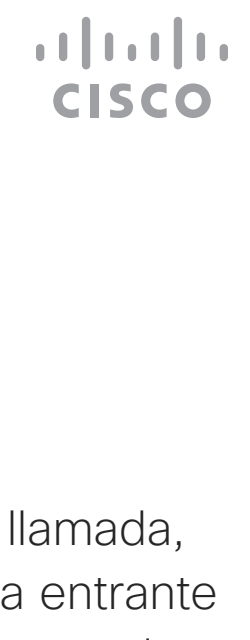

<span id="page-11-0"></span>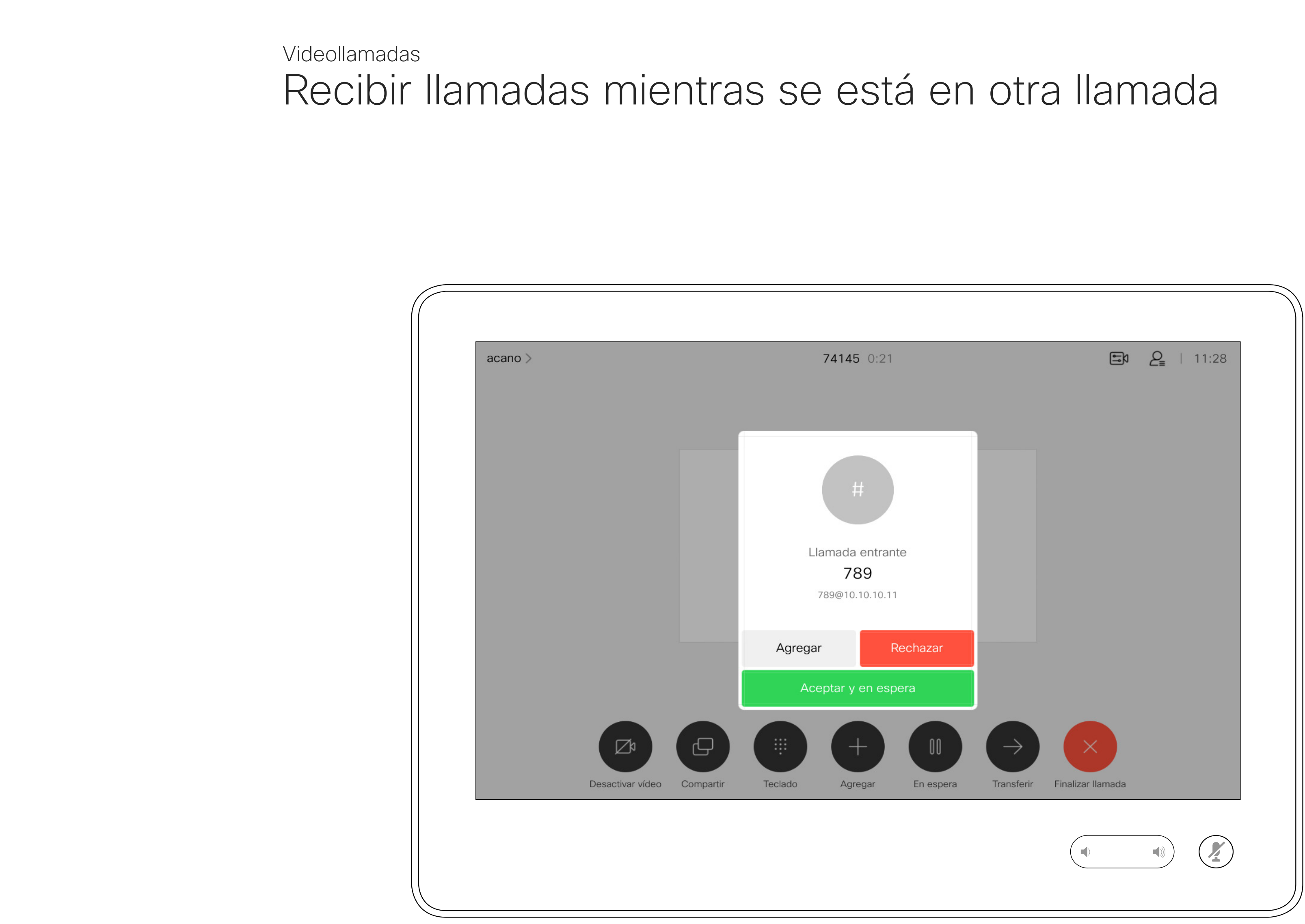

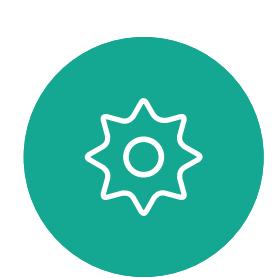

 $\begin{picture}(20,20) \put(0,0){\line(1,0){10}} \put(15,0){\line(1,0){10}} \put(15,0){\line(1,0){10}} \put(15,0){\line(1,0){10}} \put(15,0){\line(1,0){10}} \put(15,0){\line(1,0){10}} \put(15,0){\line(1,0){10}} \put(15,0){\line(1,0){10}} \put(15,0){\line(1,0){10}} \put(15,0){\line(1,0){10}} \put(15,0){\line(1,0){10}} \put(15,0){\line(1$ 

## Si alguien le llama

<span id="page-12-0"></span> $\prod^{\circ}$  $\Box$ 

 $\widehat{O}$ 

 $\Box$ 

 $\Box$ 

 $\bigcirc$ 

 $\Xi$ 

 $\{0\}$ 

13 D15345.20 Guía del usuario de Cisco Webex Devices con Touch 10 NOVIEMBRE DE 2020 Todo el contenido © 2020 Cisco Systems, Inc. Todos los derechos reservados

Al tocar Finalizar llamada en una llamada, se desconectará la llamada. En una llamada con dos participantes, esta acción finaliza la llamada.

En una llamada de conferencia con varios participantes, al tocar Finalizar llamada dejará de participar solo si es un interlocutor normal.

Desconectarse de una llamada en el anticarse de cómo Videollamadas

> Sin embargo, si es el organizador de la conferencia, es decir, quien la inició, al tocar Finalizar llamada, para algunos tipos de conferencias, la conferencia terminará.

### $\begin{array}{c|c|c|c|c|c} \hline \rule{0pt}{2.5ex} & & & & & & \\ \hline \rule{0pt}{2.5ex} & & & & & & \\ \hline \rule{0pt}{2.5ex} & & & & & & \\ \hline \rule{0pt}{2.5ex} & & & & & & \\ \hline \rule{0pt}{2.5ex} & & & & & & \\ \hline \rule{0pt}{2.5ex} & & & & & & \\ \hline \rule{0pt}{2.5ex} & & & & & & \\ \hline \rule{0pt}{2.5ex} & & & & & & \\ \hline \rule{0pt}{2.5ex} & & & & & & \\ \hline \rule{0pt}{2.5ex}$ **CISCO**

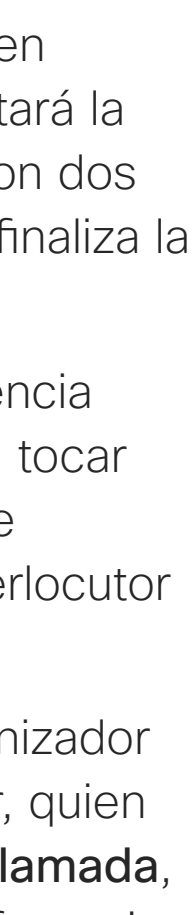

# desconectarse

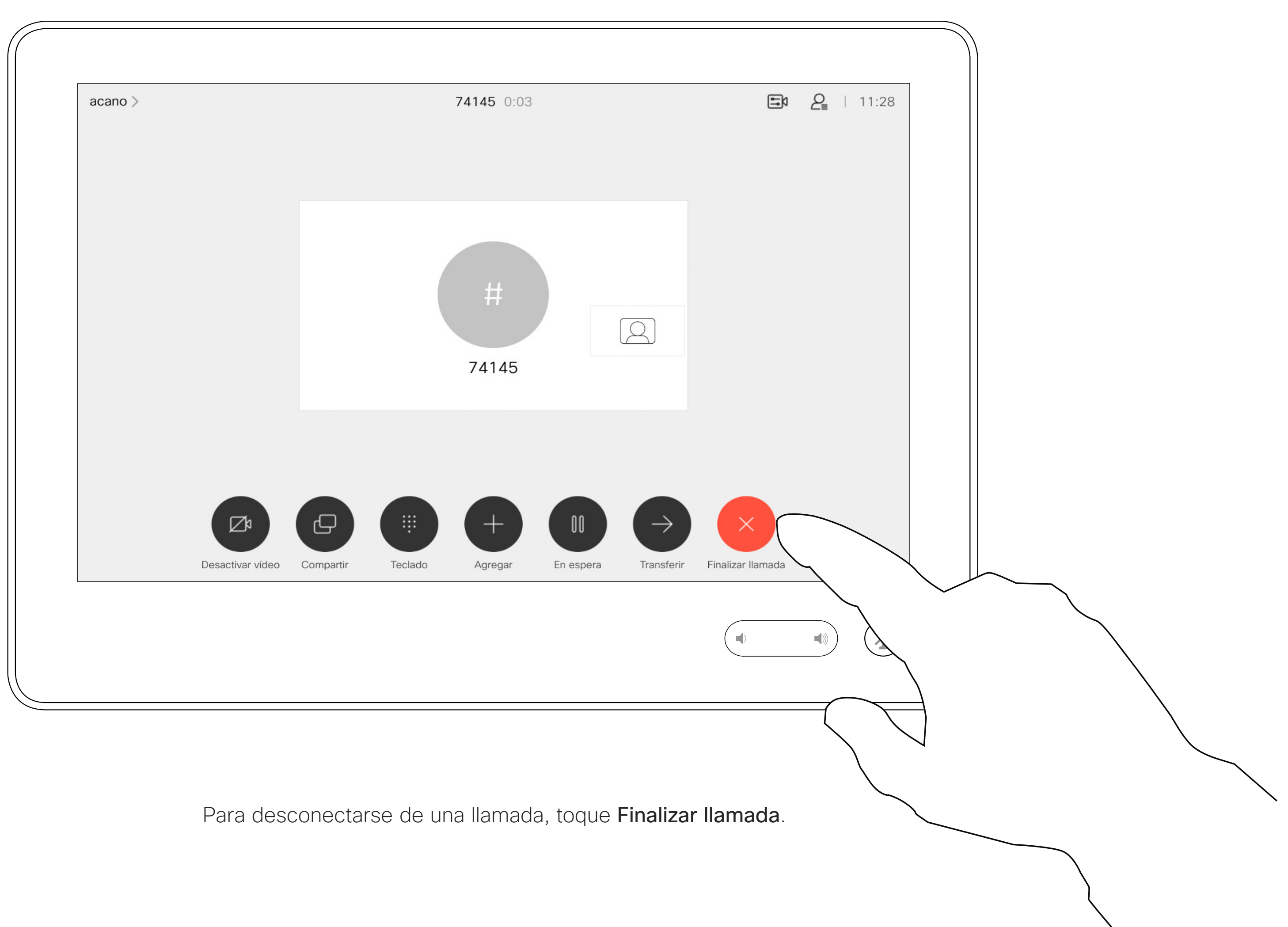

Imaginemos que se encuentra en una llamada. Toque En espera.

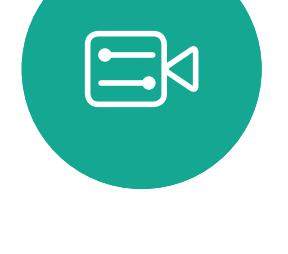

 $\int_{0}^{0}$ 

 $\Box$ 

 $\widehat{O}$ 

 $\Box$ 

 $\Box$ 

 $\bigcirc$ 

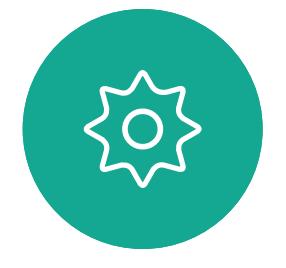

Habitualmente, el primer paso cuando se va a transferir una llamada a otra persona es poner a la persona que llama en espera, pero esta función también se puede usar si es preciso realizar una consulta a alguien o como alternativa a silenciar la llamada y detener también la transmisión de vídeo.

 $\begin{array}{c|c|c|c|c|c} \hline \rule{0pt}{2.5ex} & & & & & & \\ \hline \rule{0pt}{2.5ex} & & & & & & \\ \hline \rule{0pt}{2.5ex} & & & & & & \\ \hline \rule{0pt}{2.5ex} & & & & & & \\ \hline \rule{0pt}{2.5ex} & & & & & & \\ \hline \rule{0pt}{2.5ex} & & & & & & \\ \hline \rule{0pt}{2.5ex} & & & & & & \\ \hline \rule{0pt}{2.5ex} & & & & & & \\ \hline \rule{0pt}{2.5ex} & & & & & & \\ \hline \rule{0pt}{2.5ex}$ CISCO

# en espera

<span id="page-13-0"></span>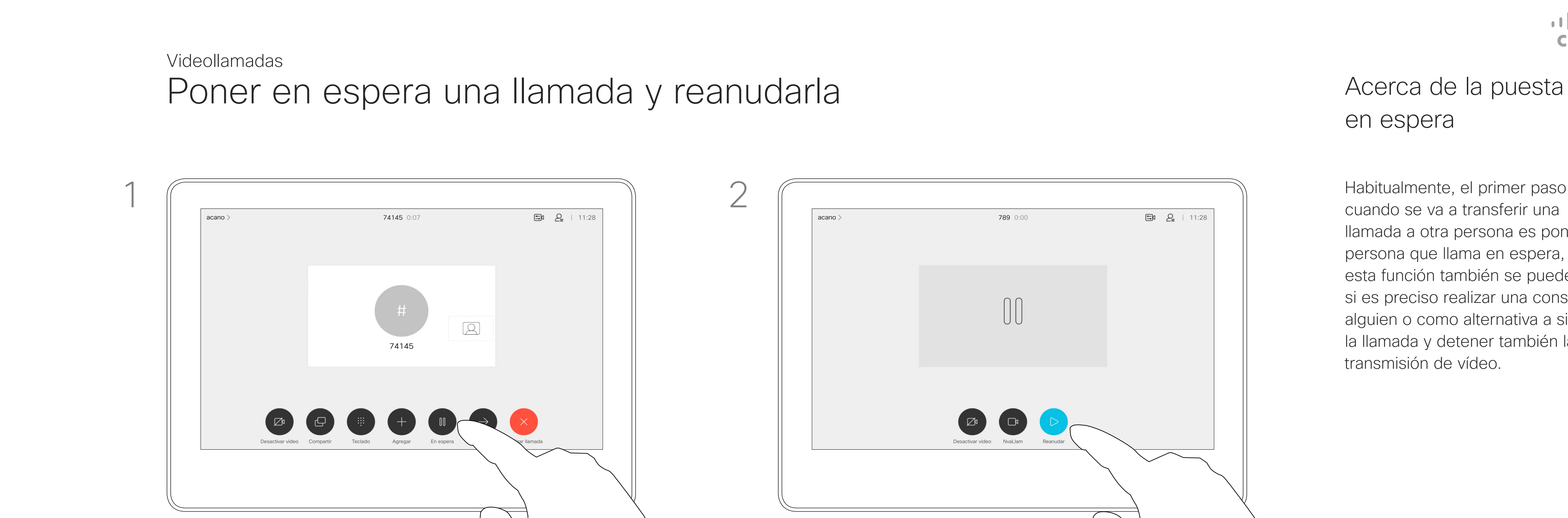

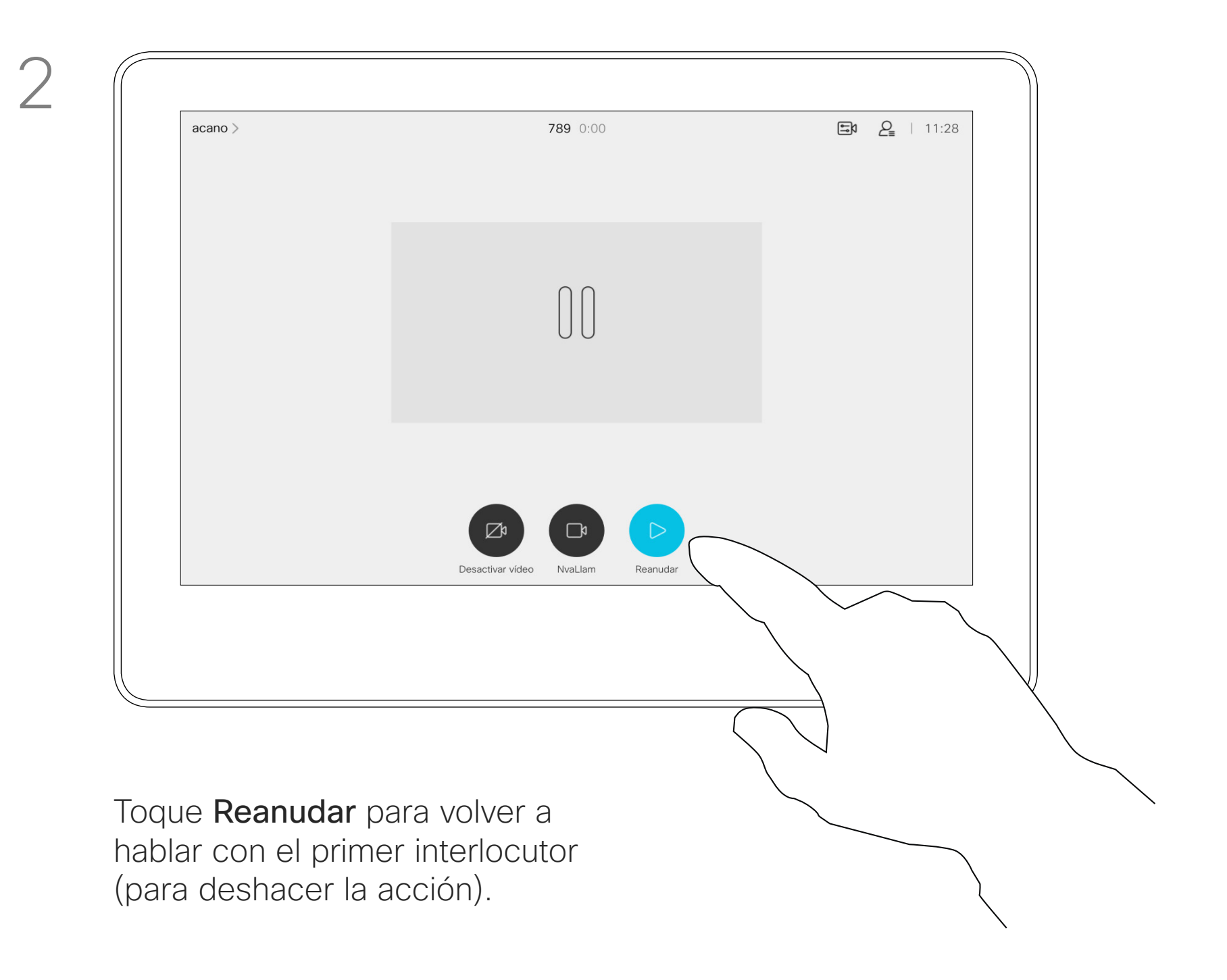

 $\Xi$ 

 $\left\{\begin{matrix} 0 \\ 0 \end{matrix}\right\}$ 

 $\overline{\mathcal{A}}$ Toque el botón verde Llamar. Hable con la persona para confirmar que acepta la transferencia. La persona que va a transferirse sigue en espera.

Busque a la persona que desea llamar del modo habitual.

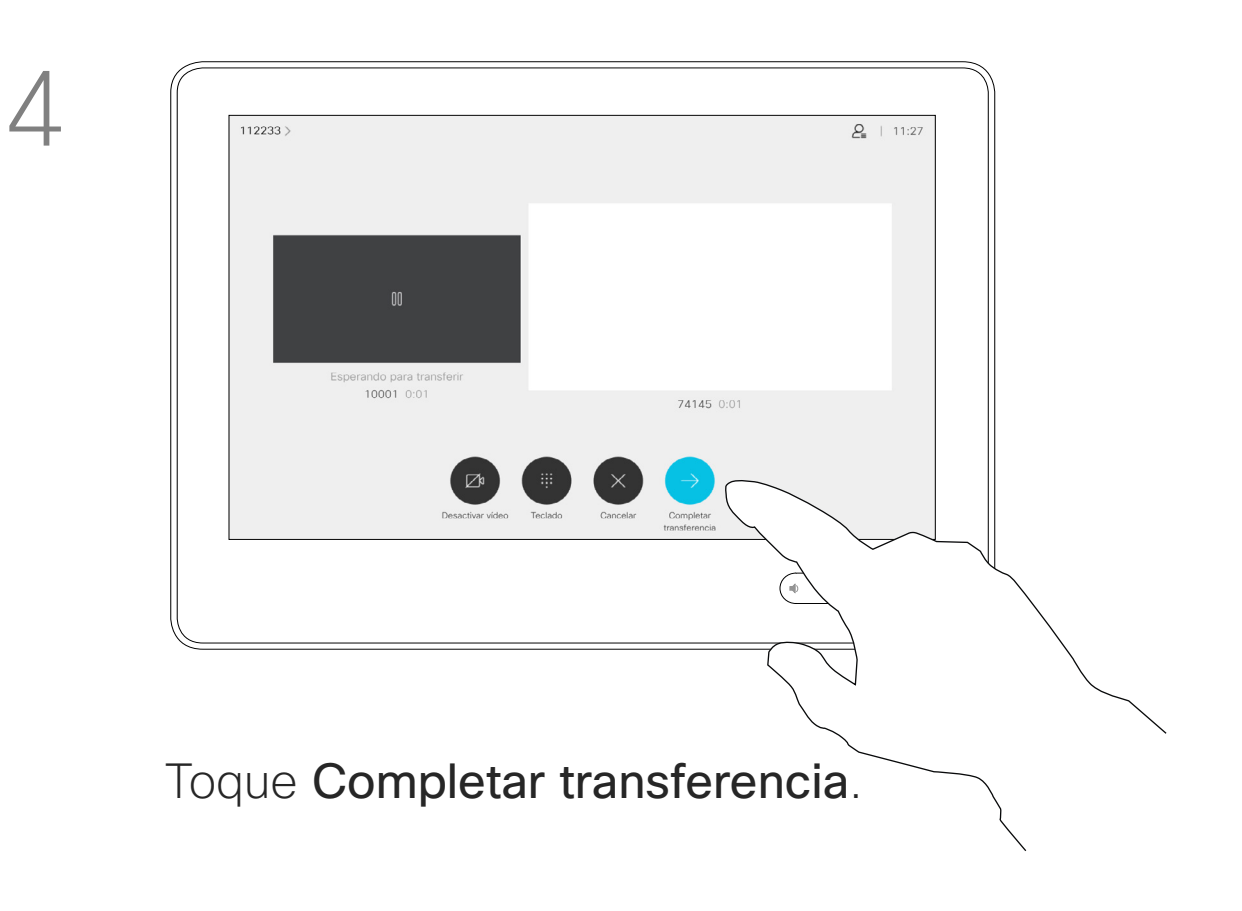

### $\begin{array}{c|c|c|c|c|c} \hline \rule{0pt}{2.5ex} & & & & & \\ \hline \rule{0pt}{2.5ex} & & & & & \\ \hline \rule{0pt}{2.5ex} & & & & & \\ \hline \rule{0pt}{2.5ex} & & & & & \\ \hline \rule{0pt}{2.5ex} & & & & & \\ \hline \rule{0pt}{2.5ex} & & & & & \\ \hline \rule{0pt}{2.5ex} & & & & & \\ \hline \rule{0pt}{2.5ex} & & & & & \\ \hline \rule{0pt}{2.5ex} & & & & & \\ \hline \rule{0pt}{2.5ex} & & & & & \\ \hline$ CISCO

Puede transferir una llamada en curso a otra persona. La transferencia es siempre consultiva y podrá hablar con la persona a la que va a transferir una llamada antes de transferirla realmente.

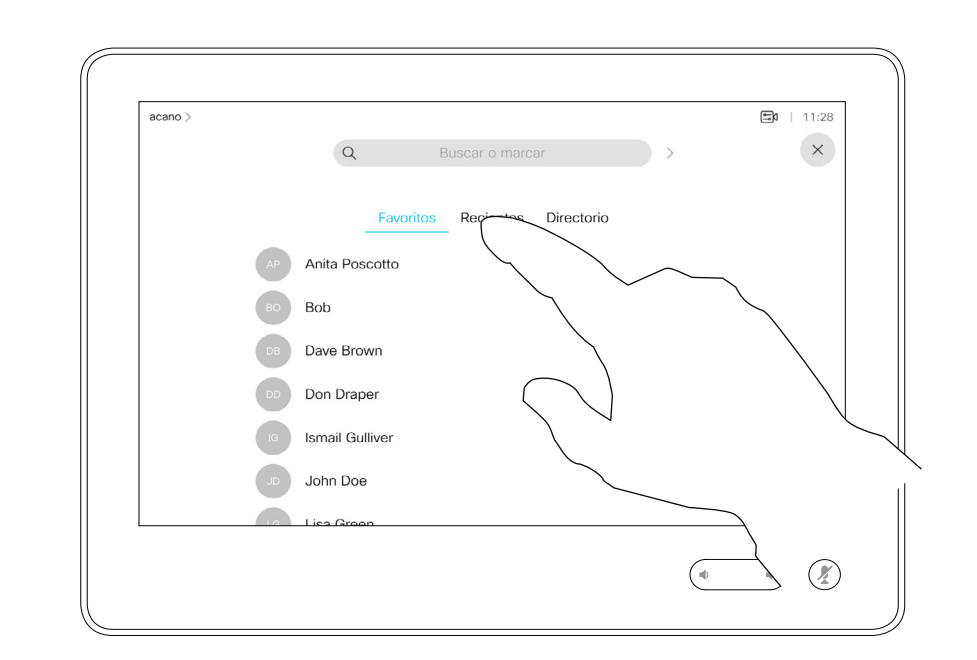

# transferencia

<span id="page-14-0"></span>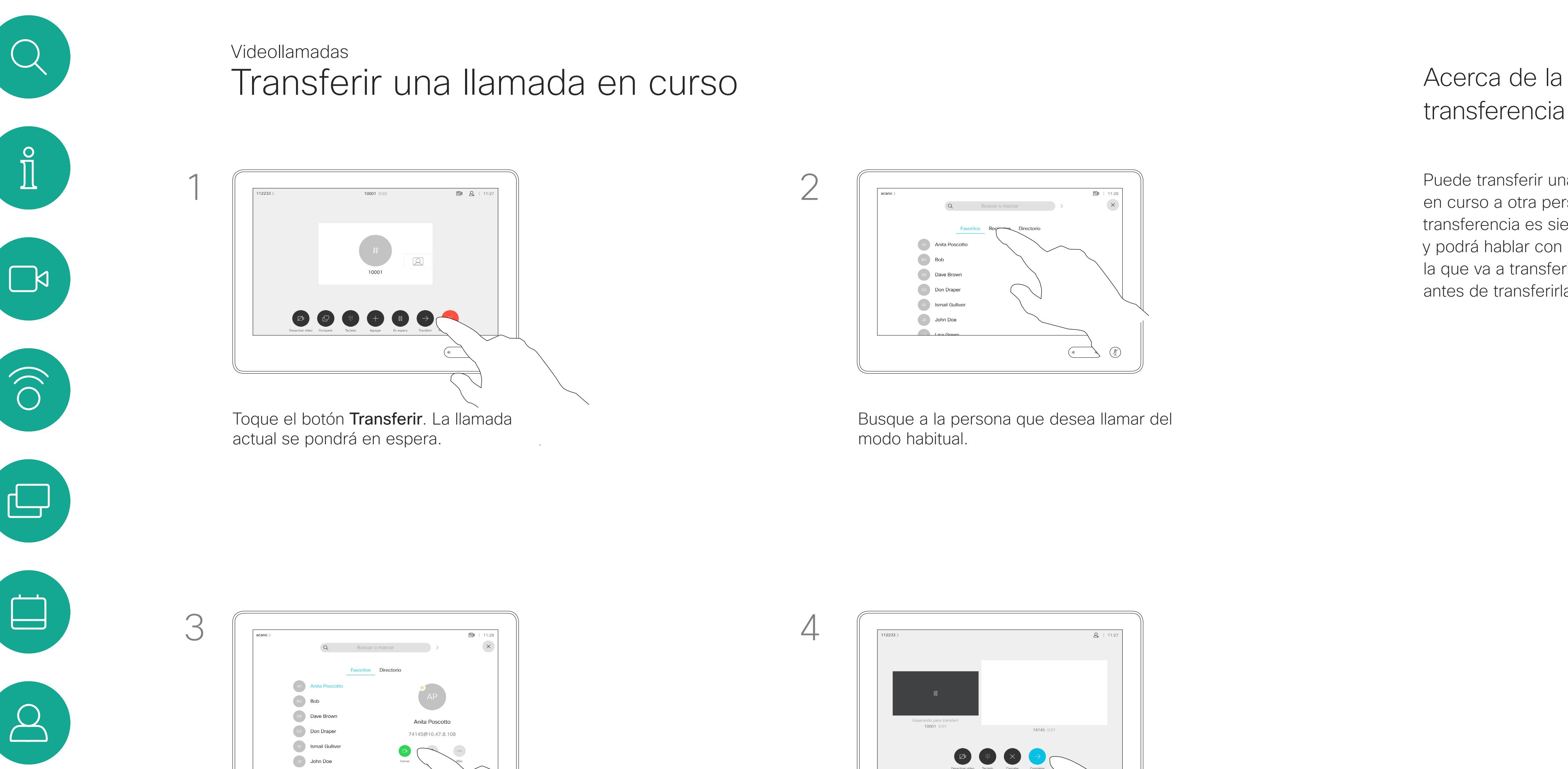

Es posible configurar el dispositivo para que no responda a las llamadas entrantes. Sin embargo, podrá seguir usándolo para llamar a otros siempre que quiera.

El equipo de asistencia de vídeo puede haber definido un tiempo límite para esta función. Cuando transcurra, el dispositivo volverá a responder las llamadas entrantes de la forma habitual. El tiempo límite predeterminado es de 60 minutos.

Tenga en cuenta que su equipo de soporte de vídeo puede haber desactivado el acceso al conjunto de menús y opciones que se muestran.

Uso de Room Kit Mini como cámara USB. Si ha registrado su Room Kit Mini, todavía puede utilizarla como una cámara USB junto con un PC y un cliente de vídeo de terceros. Para evitar conflictos debidos a la superposición de llamadas, el dispositivo se pondrá automáticamente en modo No molestar. No se puede activar el modo No molestar en esta situación.

Si decide utilizar Room Kit Mini como dispositivo no registrado, lo anterior no se aplicará, ya que no será posible la superposición de llamadas.

**CISCO** 

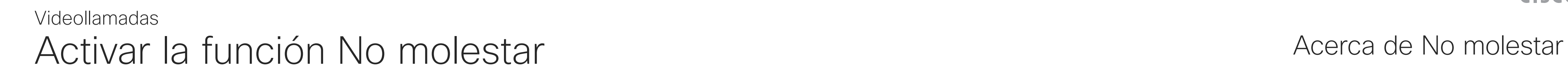

Toque la esquina superior izquierda, como se muestra.

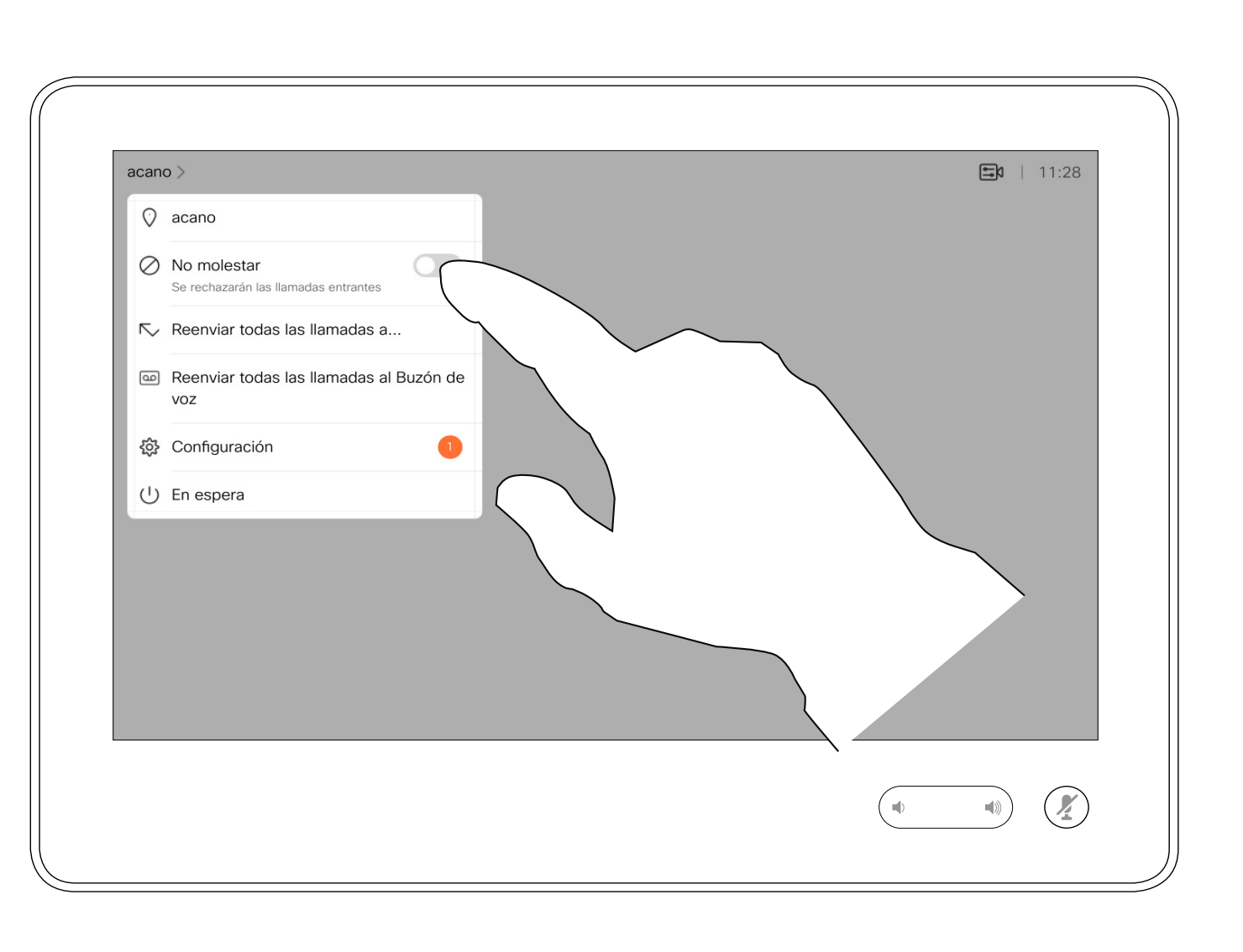

Toque No molestar, como se muestra. Para desactivar la función, repita este procedimiento.

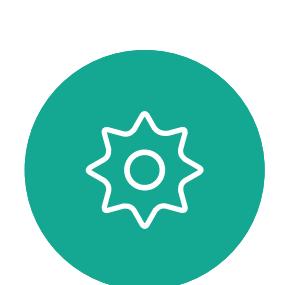

 $\Xi$ 

<span id="page-15-0"></span> $\prod^{\circ}$ 

 $\Box$ 

 $\widehat{O}$ 

 $\Box$ 

 $\Box$ 

 $\Delta$ 

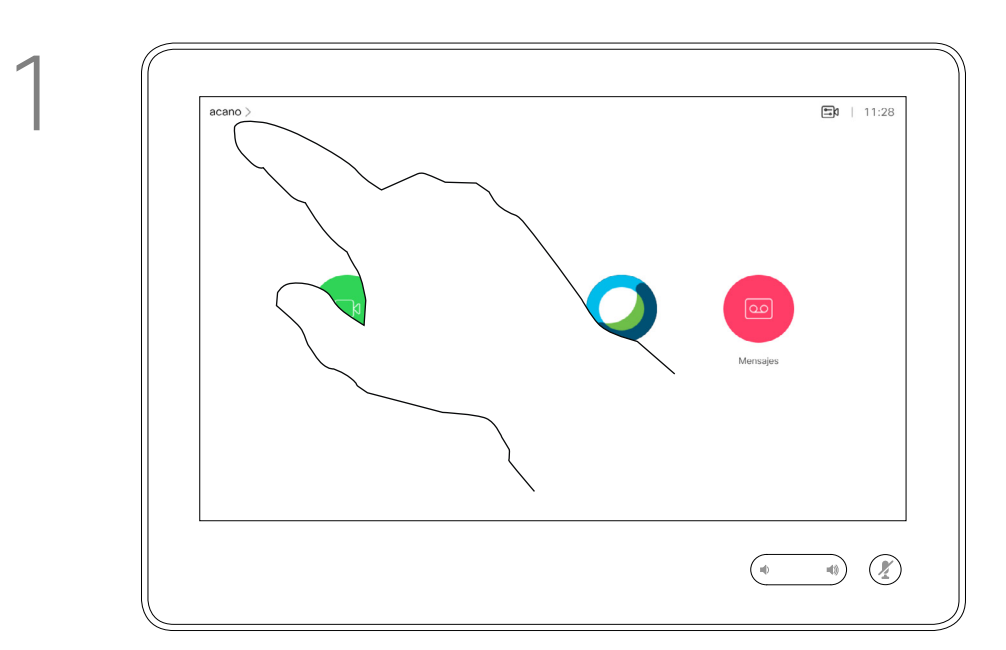

2

Puede que el equipo de asistencia de vídeo haya activado la opción de desvío de todas las llamadas recibidas. En ese caso puede elegir entre el buzón de voz y un destinatario designado por usted.

Desvío automático de todas las llamadas Videollamadas

> Si toca Desviar todas las llamadas, aparecerá el menú habitual Llamar en el que podrá especificar la persona que desea que reciba las llamadas.

Tenga en cuenta que su equipo de soporte de vídeo puede haber desactivado el acceso al conjunto de menús y opciones que se muestran.

## Acerca del desvío de llamadas

Toque la esquina superior izquierda, como se muestra.

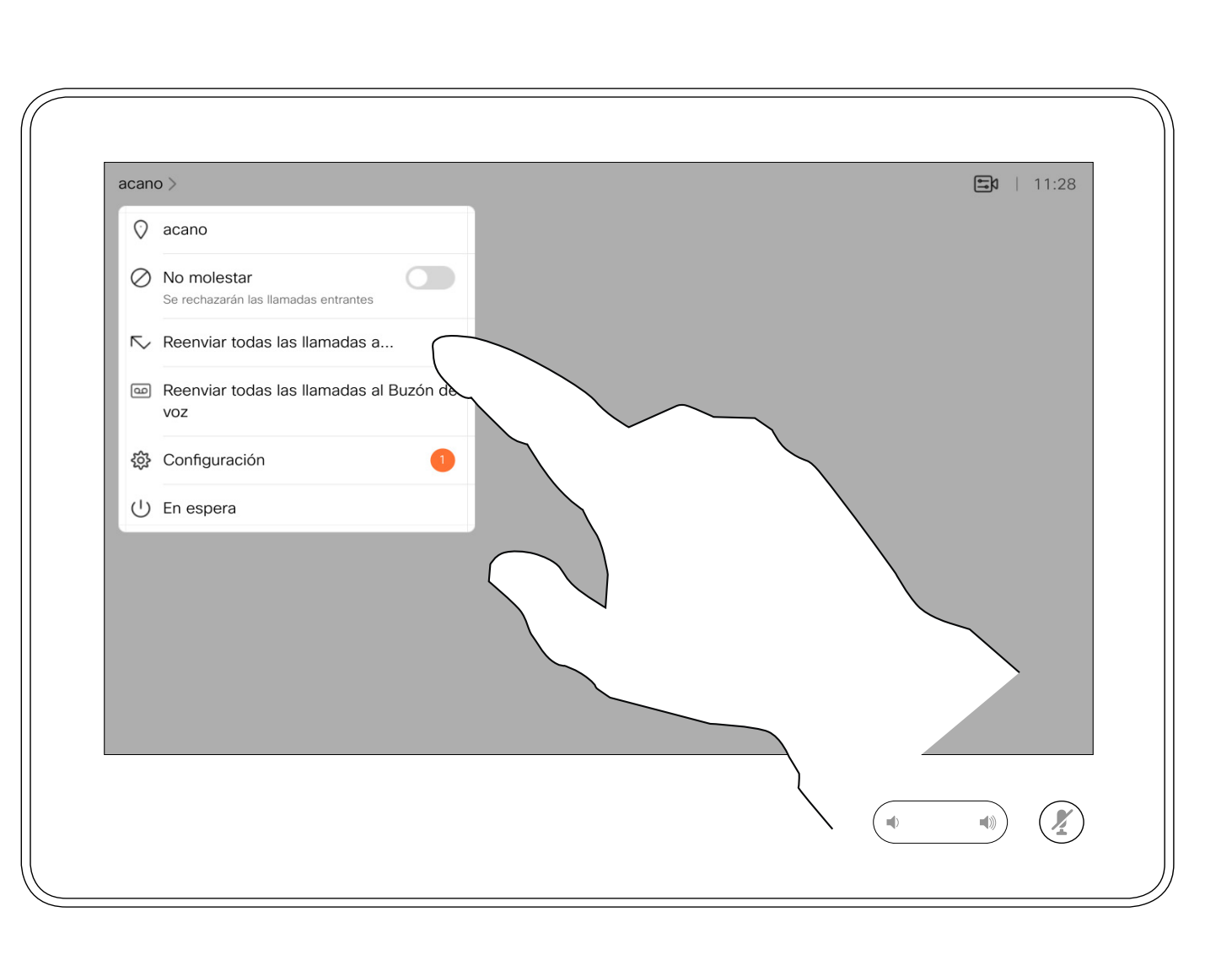

Ahora puede desviar todas las llamadas al receptor que especifique o al buzón de voz.

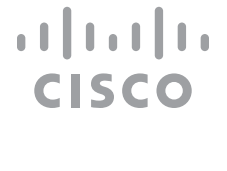

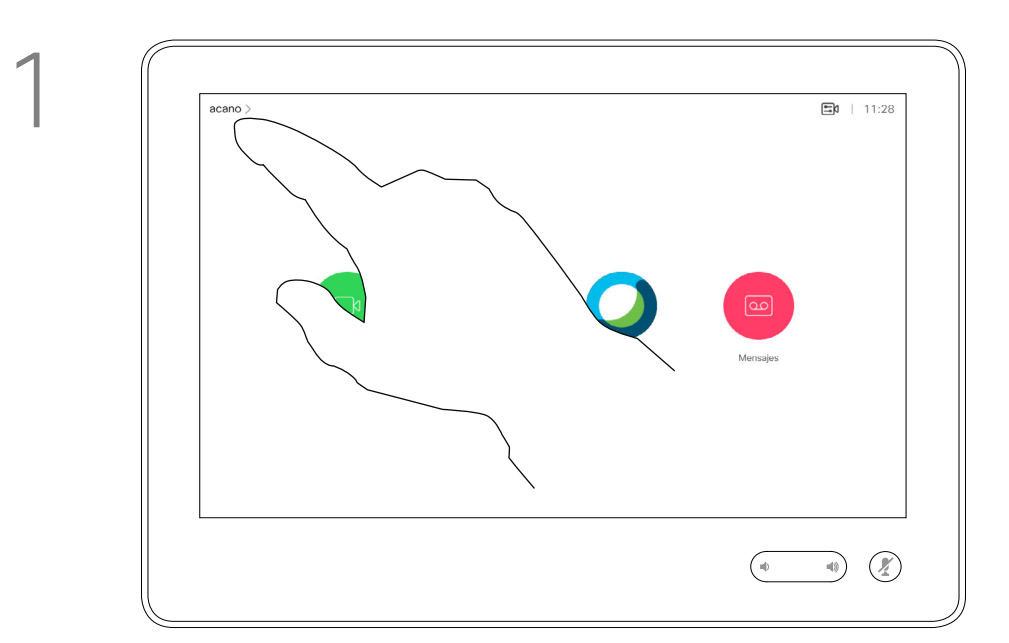

2

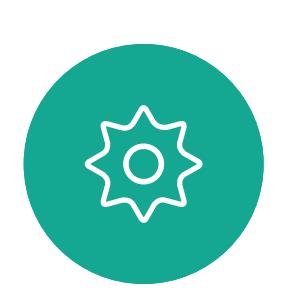

 $\Xi$ 

<span id="page-16-0"></span> $\int_{0}^{0}$ 

 $\Box$ 

 $\widehat{O}$ 

 $\Box$ 

 $\sum_{i=1}^{n}$ 

Durante una llamada, se le puede solicitar que envíe números para llamar a una extensión o para acceder a algún servicio (por ejemplo, mediante un código PIN).

Para poder hacerlo, debe abrir el teclado en la pantalla táctil.

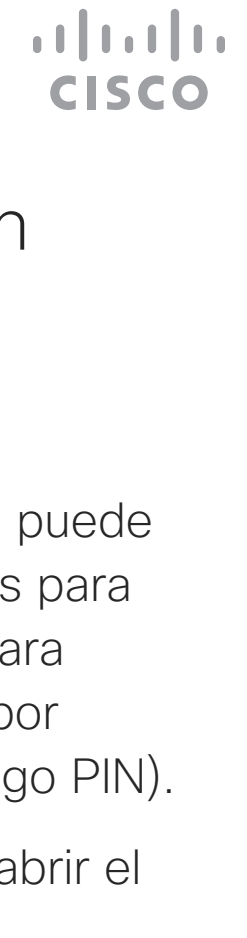

<span id="page-17-0"></span>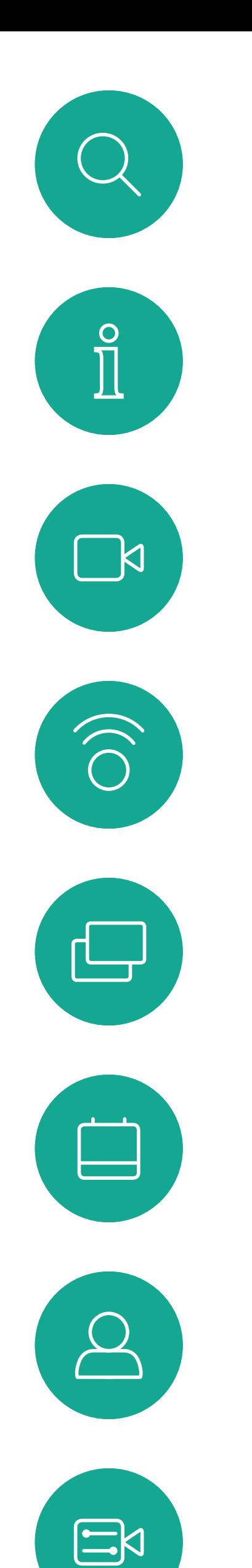

## Mostrar el teclado durante una llamada Videollamadas

## Uso del teclado en una llamada

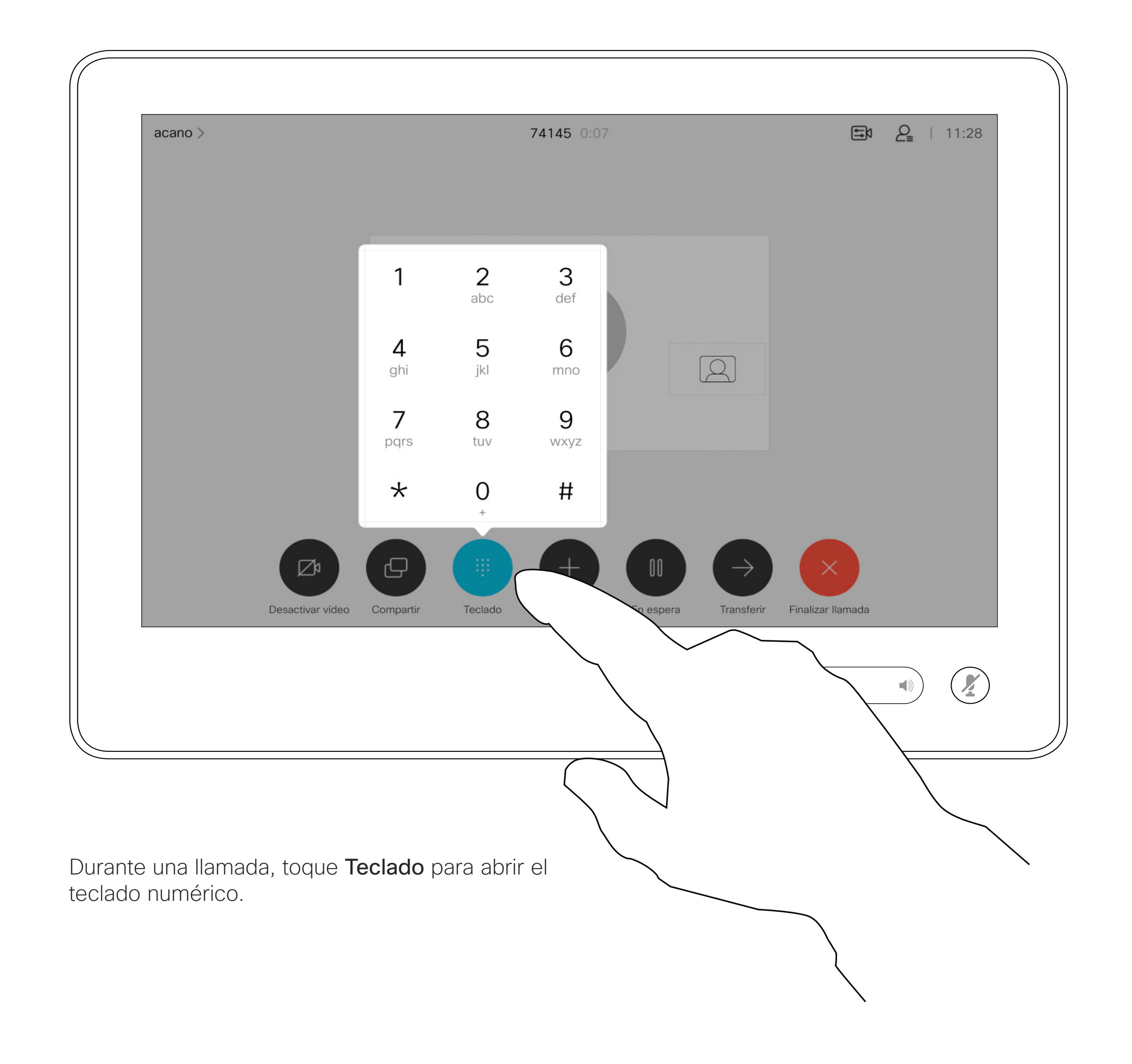

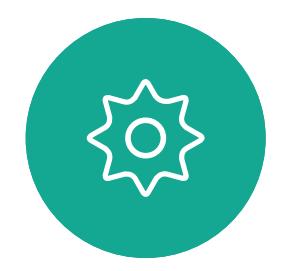

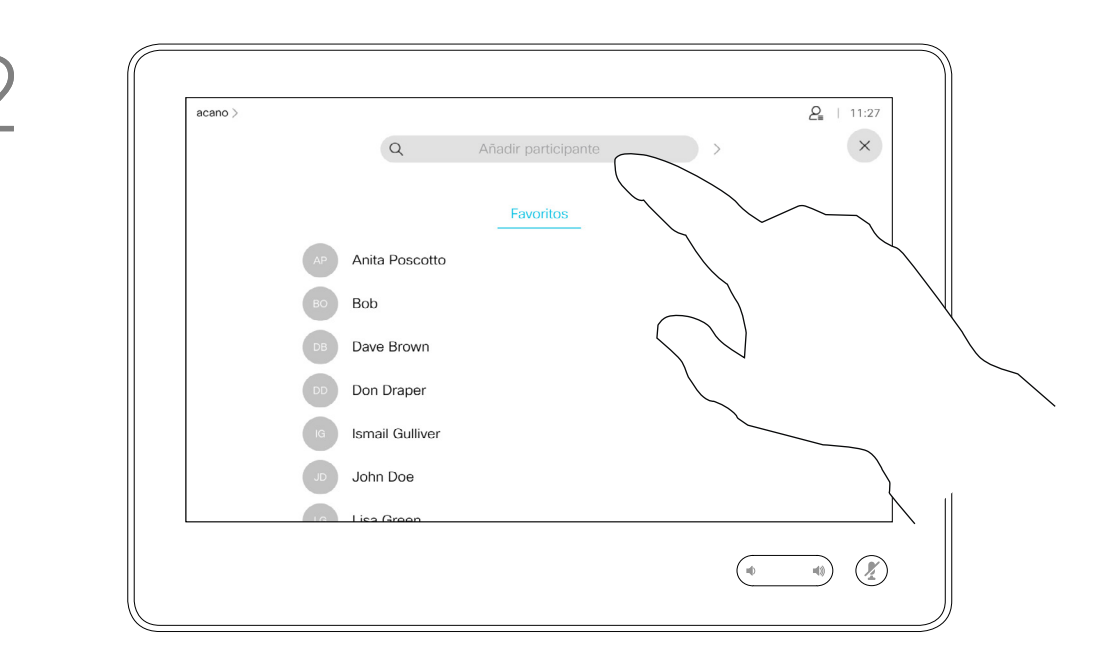

Localice a la persona a la que desea llamar del modo habitual.

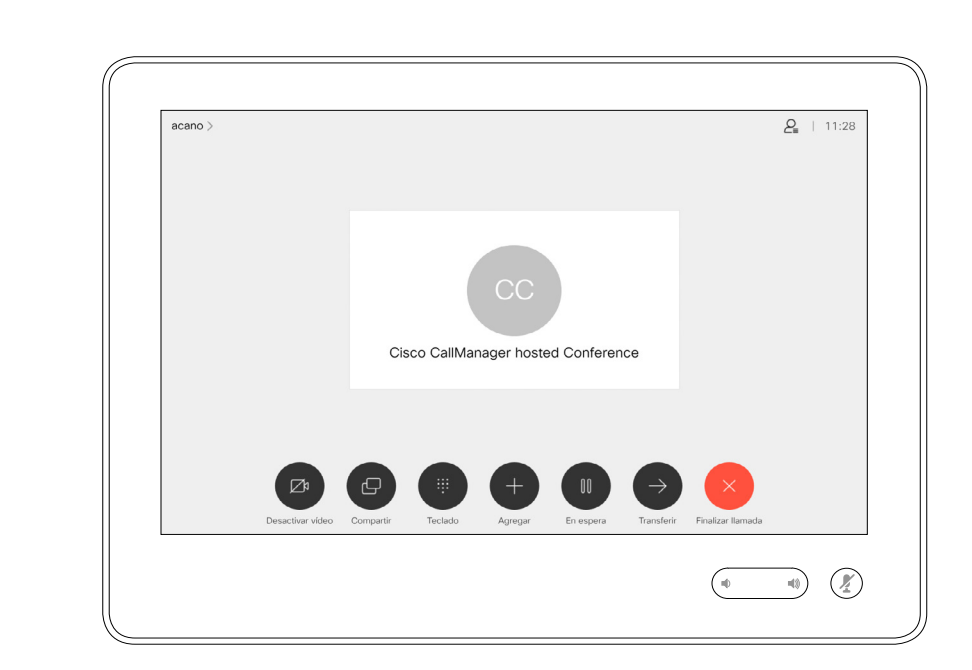

Su red puede contar con la capacidad de iniciar una conferencia de vídeo con varios participantes.

El número máximo de participantes admitidos en el dispositivo depende de la configuración del dispositivo y de la infraestructura de vídeo. En caso de duda, póngase en contacto con el equipo de asistencia de vídeo.

Si desea iniciar una conferencia de vídeo, puede llamar a cada participante de uno en uno.

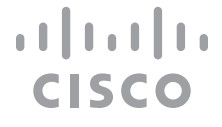

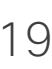

## Agregar nuevos participantes a una llamada existente

Videollamadas

## Acerca de las conferencias de vídeo

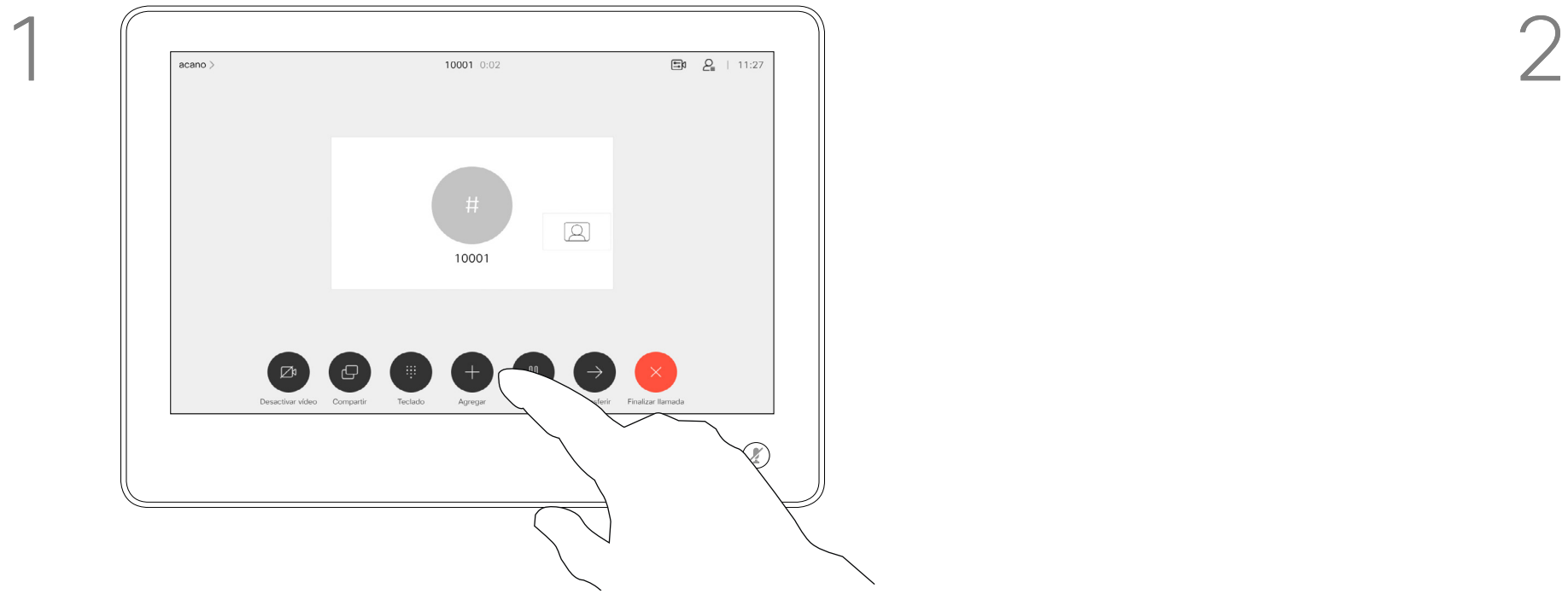

Esta nueva llamada se agregará a la existente y habrá establecido una conferencia.

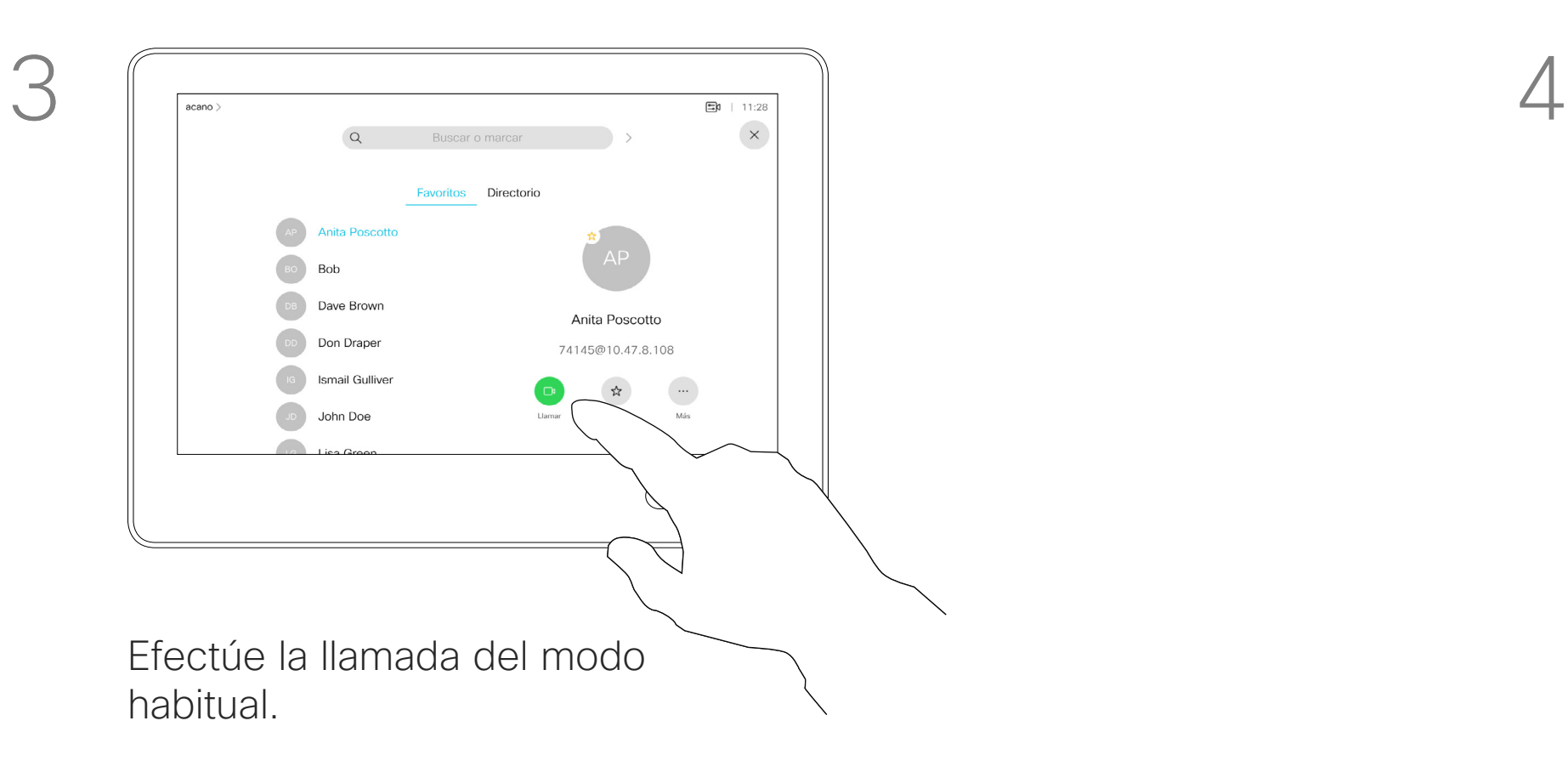

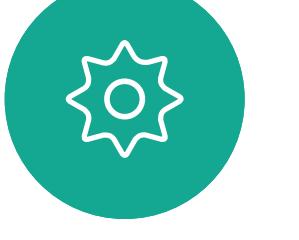

<span id="page-18-0"></span> $\prod^{\mathsf{O}}$ 

 $\Box$ 

 $\widehat{O}$ 

لے

 $\Box$ 

 $\Delta$ 

 $\Xi$ 

Puede repetir el procedimiento en la medida en que lo permita la infraestructura de vídeo para agregar más participantes.

Imaginemos que ya se encuentra en una llamada. La puede haber iniciado usted u otra persona (alguien que le ha llamado). Toque Agregar.

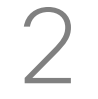

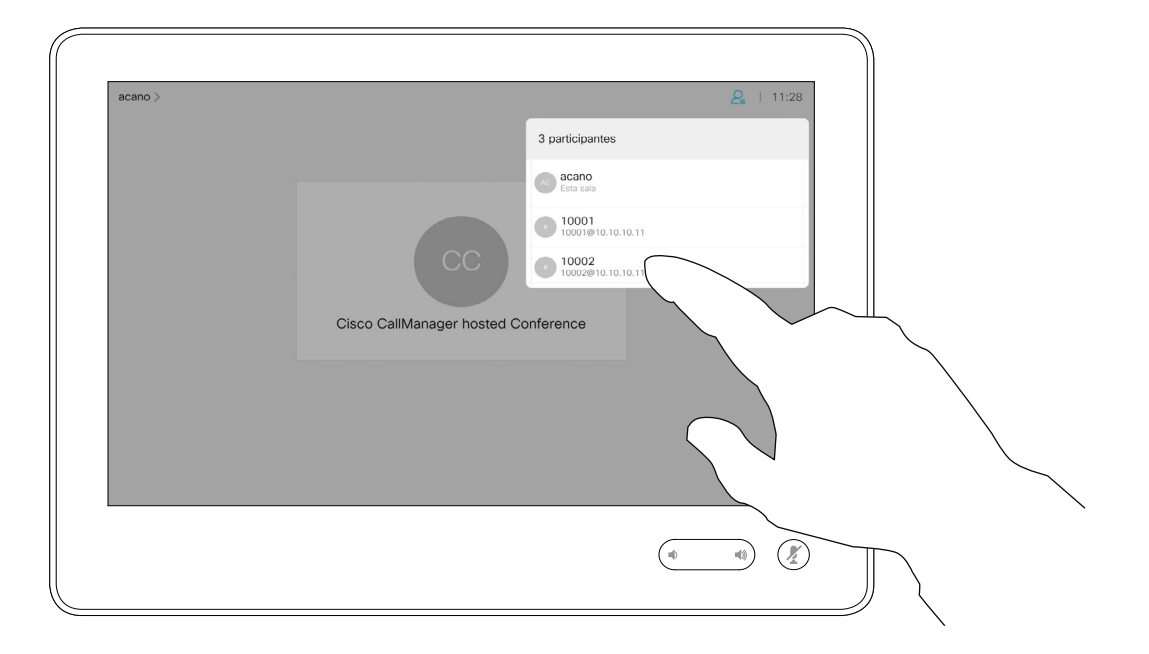

La capacidad de realizar una conferencia de vídeo desde su dispositivo es una función opcional que podría o no estar disponible para su dispositivo.

Tenga en cuenta que debe ser el organizador de la conferencia para poder desconectar a otros usuarios de la misma.

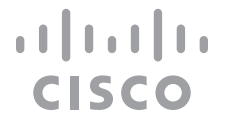

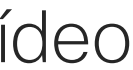

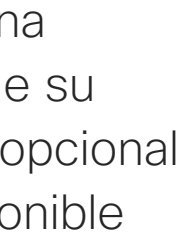

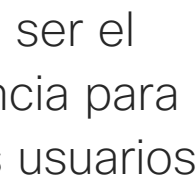

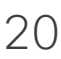

<span id="page-19-0"></span> $\int_{0}^{0}$  $\Box$  $\widehat{O}$  $\Box$  $\qquad \qquad \Box$  $\Delta$ 

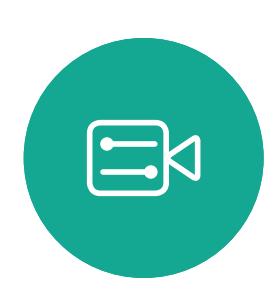

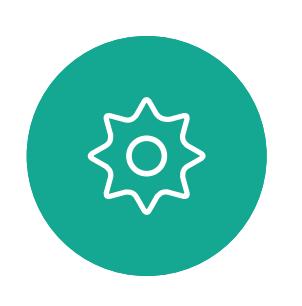

## Desconectar a un participante de una conferencia Videollamadas

## Acerca de las conferencias de vídeo

Toque Eliminar de la llamada.

Toque el participante que desea desconectar de la conferencia.

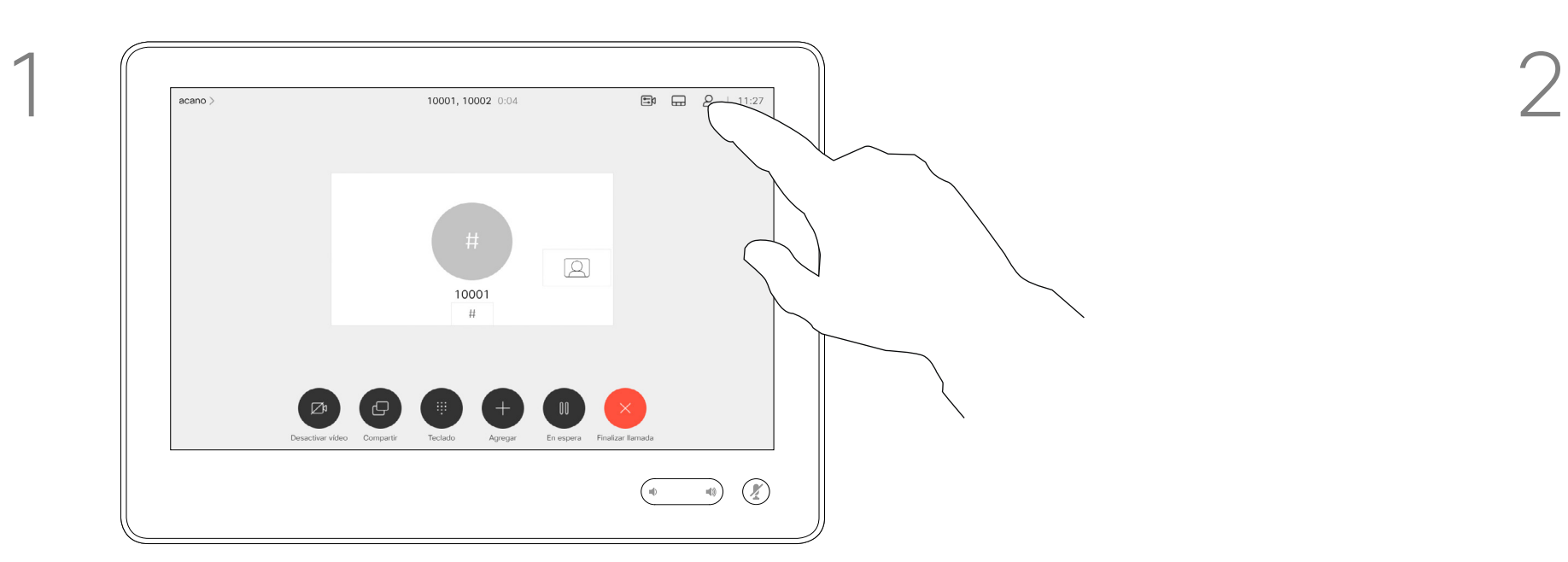

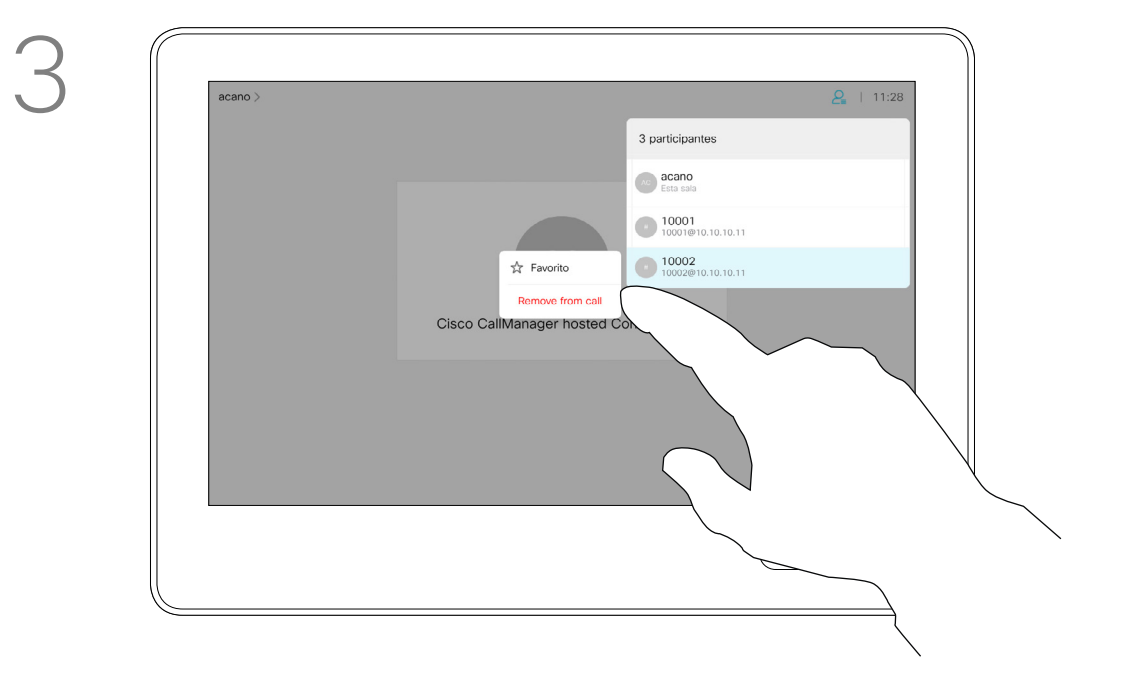

Durante una llamada, toque el icono Participantes en la esquina superior derecha (como se muestra) para abrir la lista de participantes.

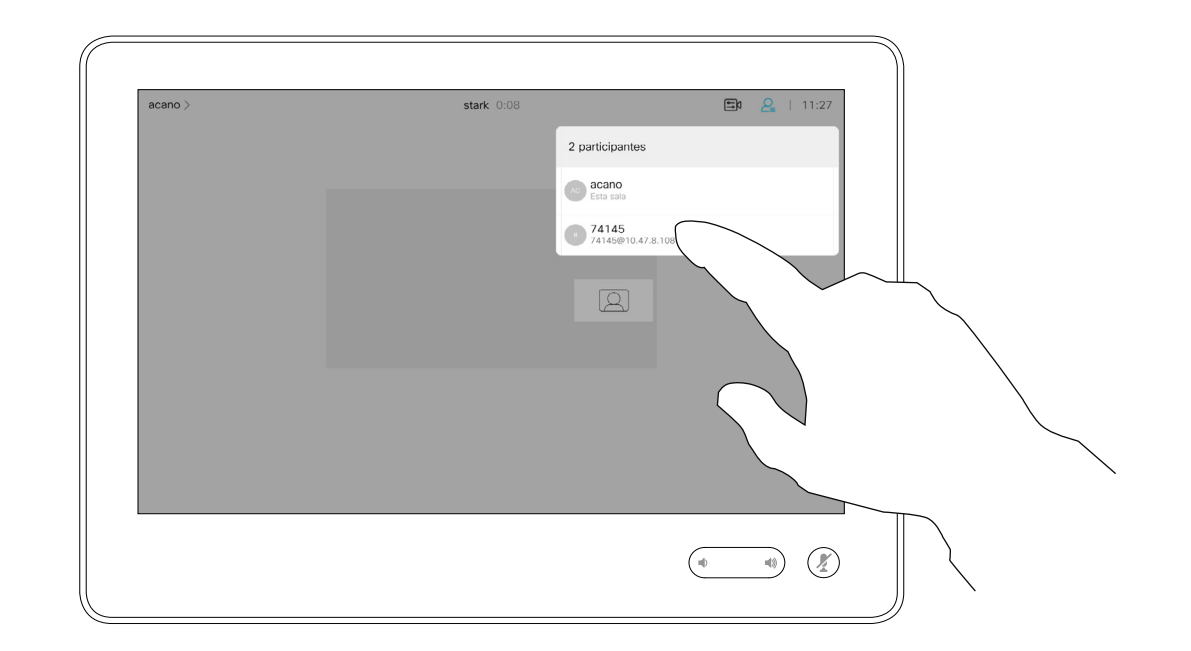

En una reunión de CMS, puede fijar un participante de la reunión para que aparezca como importante para todos los participantes de la reunión. De esta forma, el participante o la sala de reuniones se mostrarán en las pantallas de todos los participantes aunque no sean los ponentes activos.

Cuando se fija un ponente, se muestra en su pantalla una notificación de que se ha fijado. Del mismo modo, cuando se desactiva la fijación, verá una notificación de que se ha desactivado la fijación.

Si fija un participante solo de audio, el diseño no se verá afectado. De forma predeterminada, solo el anfitrión puede fijarse para todos, pero el organizador de la reunión puede cambiar este valor en la configuración de la reunión. Puede fijar un ponente para toda

la reunión solo en las reuniones de CMS.

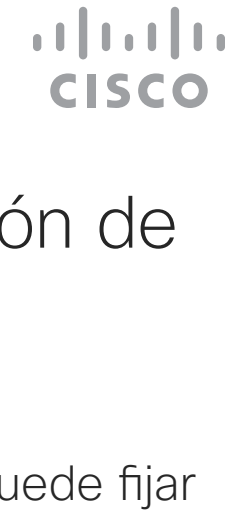

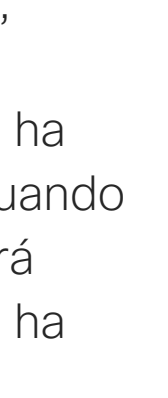

## Fijar un ponente en una reunión Videollamadas

## Acerca de la fijación de un ponente

Toque Fijar para todos.

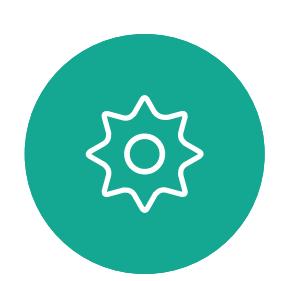

 $\Xi$ 

<span id="page-20-0"></span> $\prod^{\mathsf{O}}$ 

 $\Box$ 

 $\widehat{O}$ 

 $\bigoplus$ 

 $\Box$ 

 $\Delta$ 

Durante una llamada, toque el icono Participantes en la esquina superior derecha (como se muestra) para abrir la lista de participantes.

Toque el participante que desee fijar.

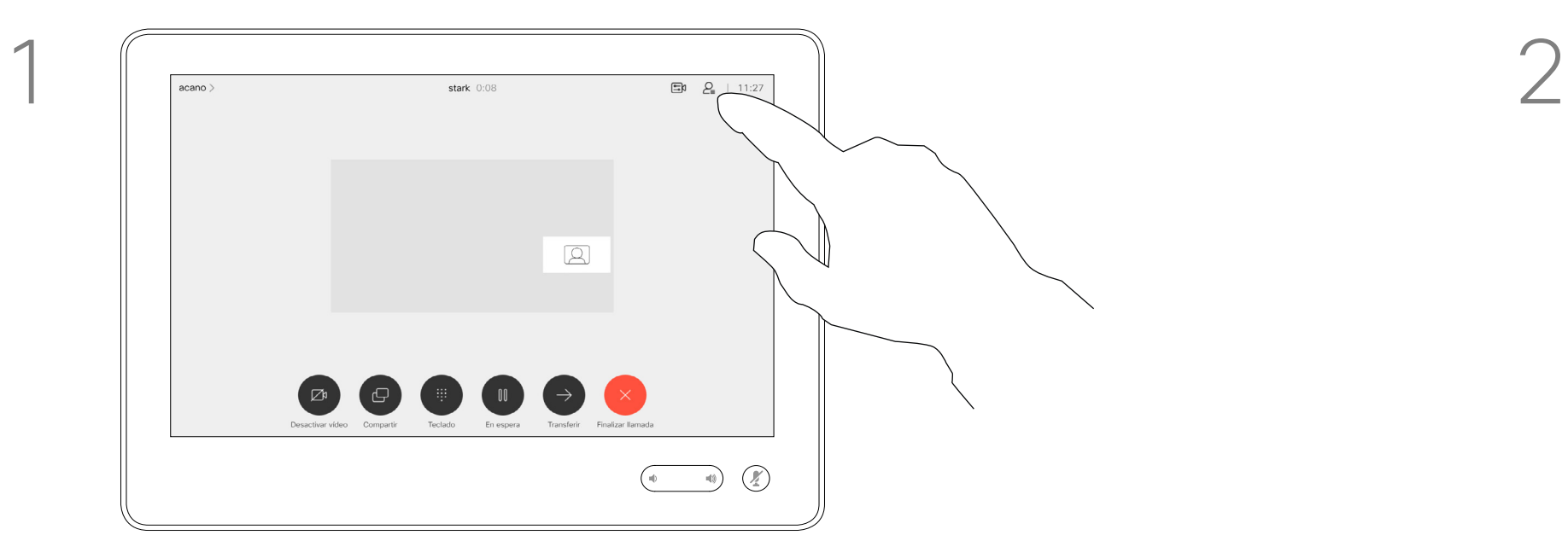

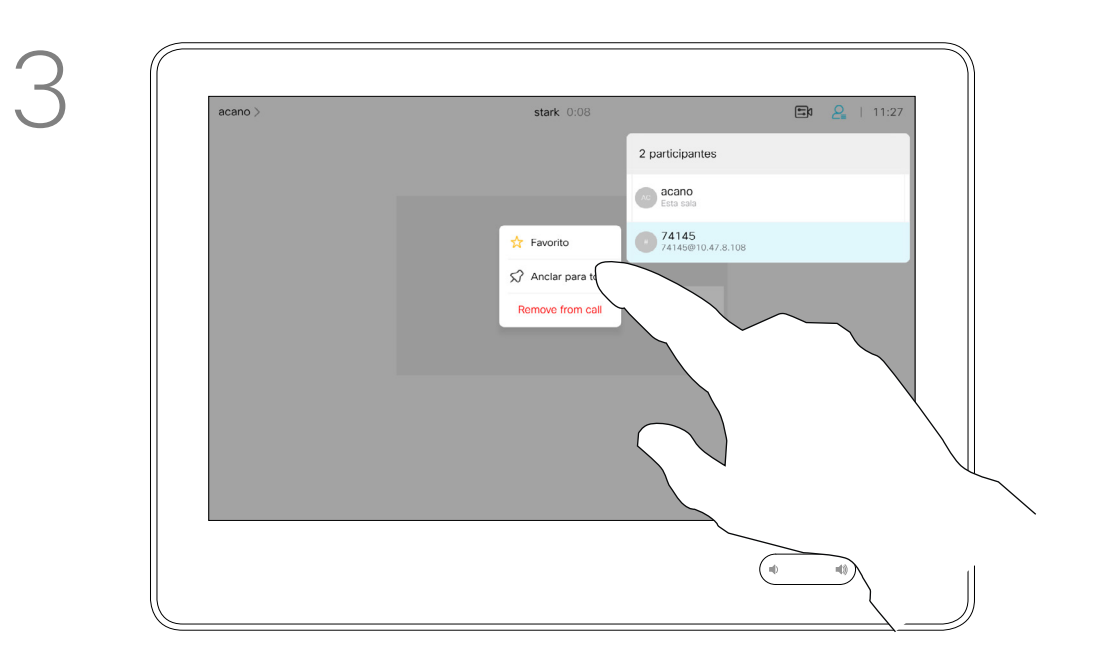

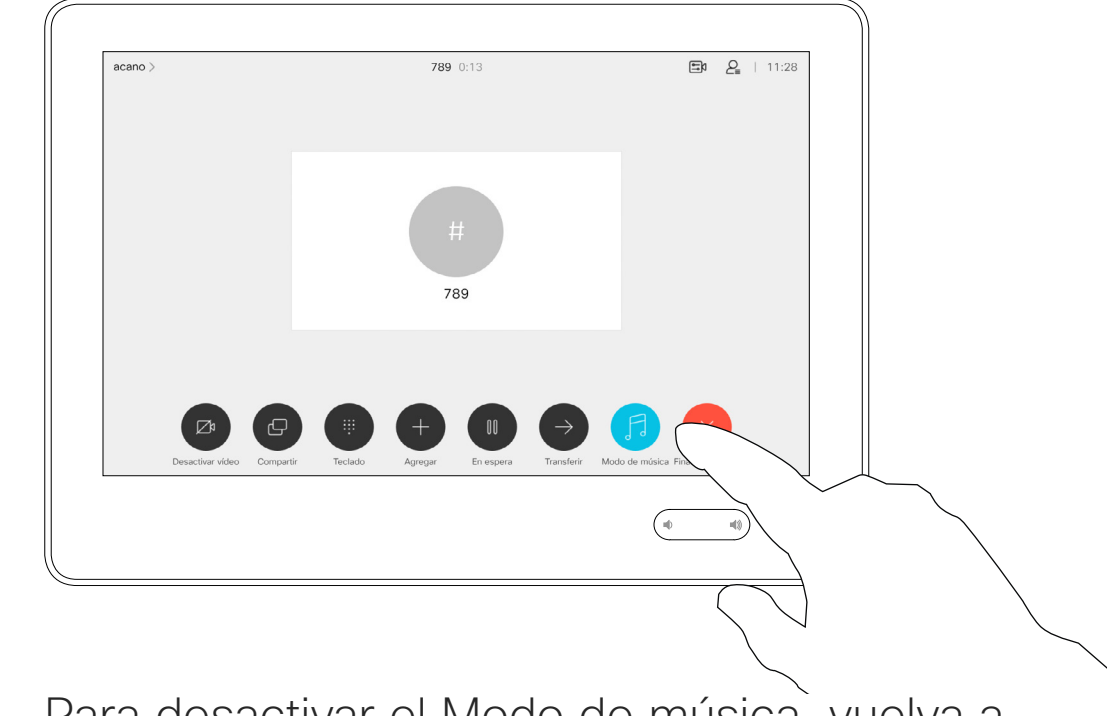

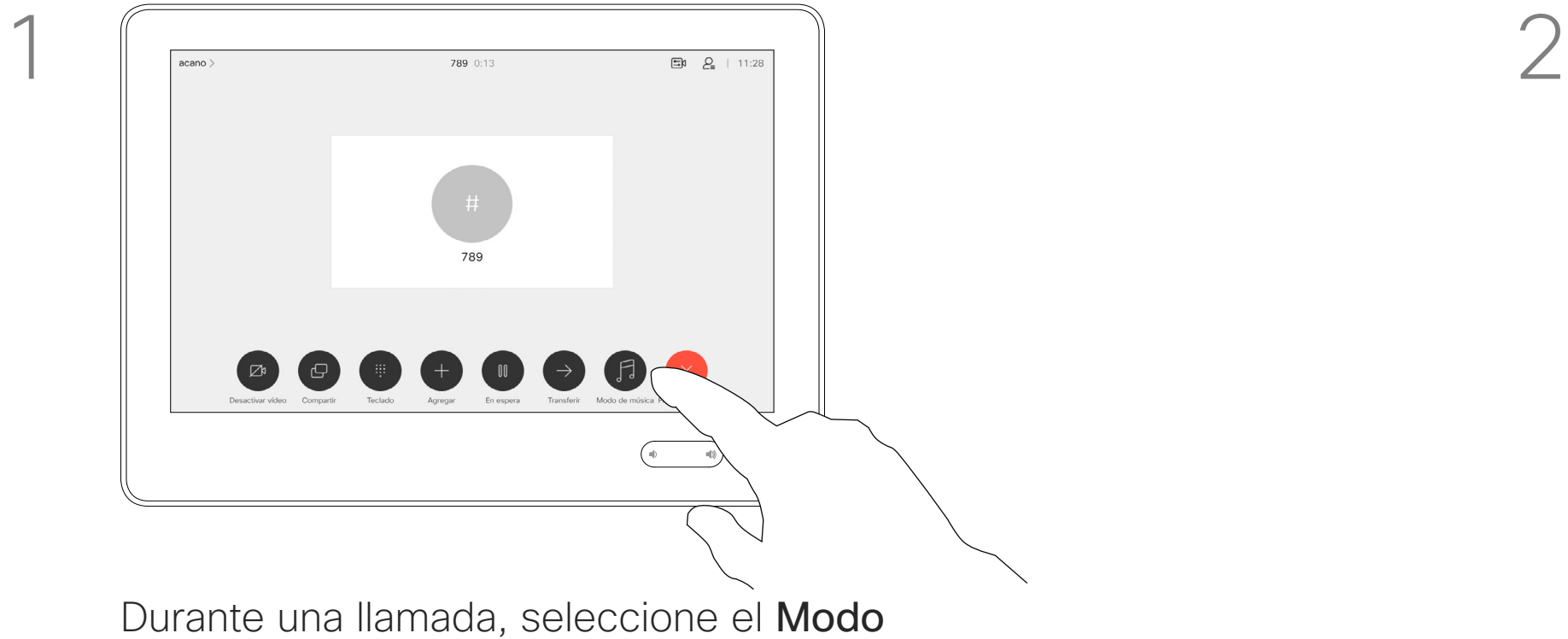

de música en el menú control de llamada.

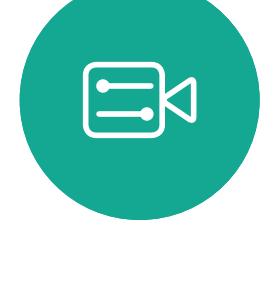

 $\Box$ 

 $\widehat{\bigcirc}$ 

 $\Box$ 

 $\qquad \qquad \Box$ 

 $\Delta$ 

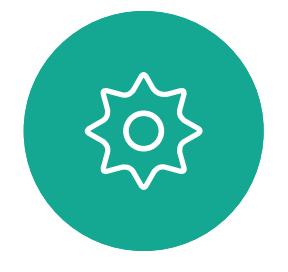

La utilización del modo de música permite que el rango dinámico de la música pase a través de una llamada. Esto crea una mejor experiencia en situaciones en las que es importante oír los matices de la música.

El modo de música resulta útil para las lecciones de música a distancia, las pruebas de instrumentos musicales y otras situaciones en las que es importante escuchar toda la gama de música. El dispositivo sigue utilizando su cancelación de eco y la capacidad de reducción de ruido de fondo ambiental para evitar la necesidad de un equipo externo, sin perjudicar el rendimiento.

Para desactivar el Modo de música, vuelva a seleccionar el botón de Modo de música.

> Cuando el modo de música no está en uso, el dispositivo filtra los ruidos adicionales y reduce las variaciones de nivel de sonido. Esto se adapta a la configuración de la reunión y ayuda a reducir ruidos que distraen. El filtrado adicional también funciona correctamente cuando se reproduce música grabada a través del dispositivo.

Para utilizar el modo de música, primero debe activarlo en el dispositivo. Seleccione el nombre del dispositivo en la esquina superior izquierda de la pantalla principal, vaya a *Configuración > Modo de música* y active la opción.

**CISCO** 

## Usar el modo de música

<span id="page-21-0"></span>Videollamadas

## Acerca del modo de música

Si necesita resolver problemas en una llamada reciente, puede encontrar los detalles de la llamada en la lista de llamadas recientes.

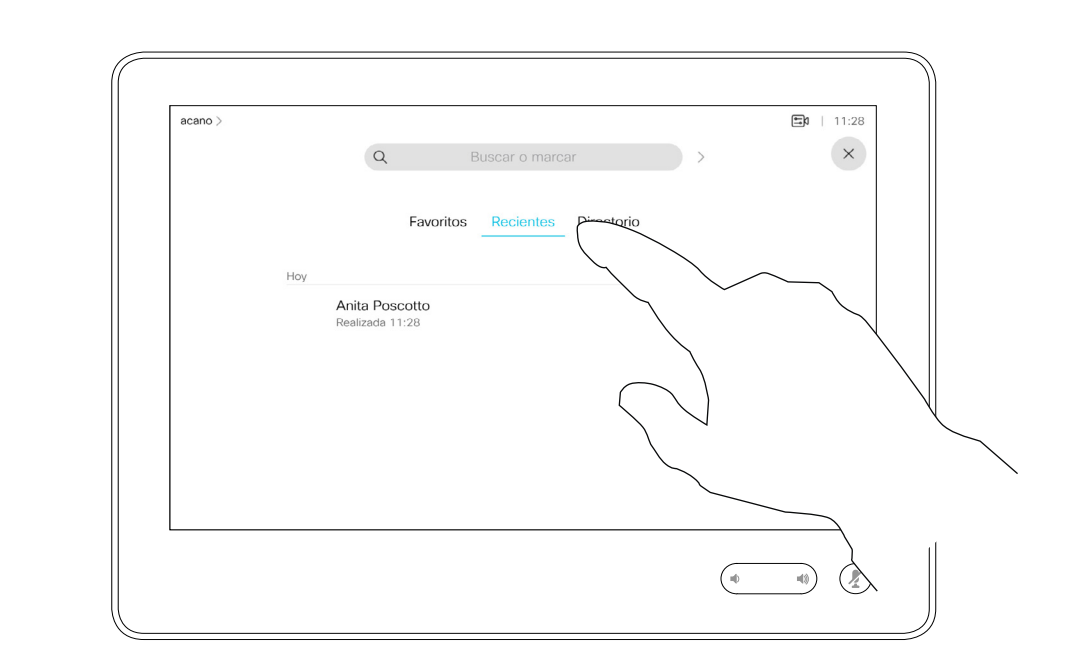

Toque el botón Llamar. Toque Recientes y desplácese para buscar la llamada sobre la que desea obtener información.

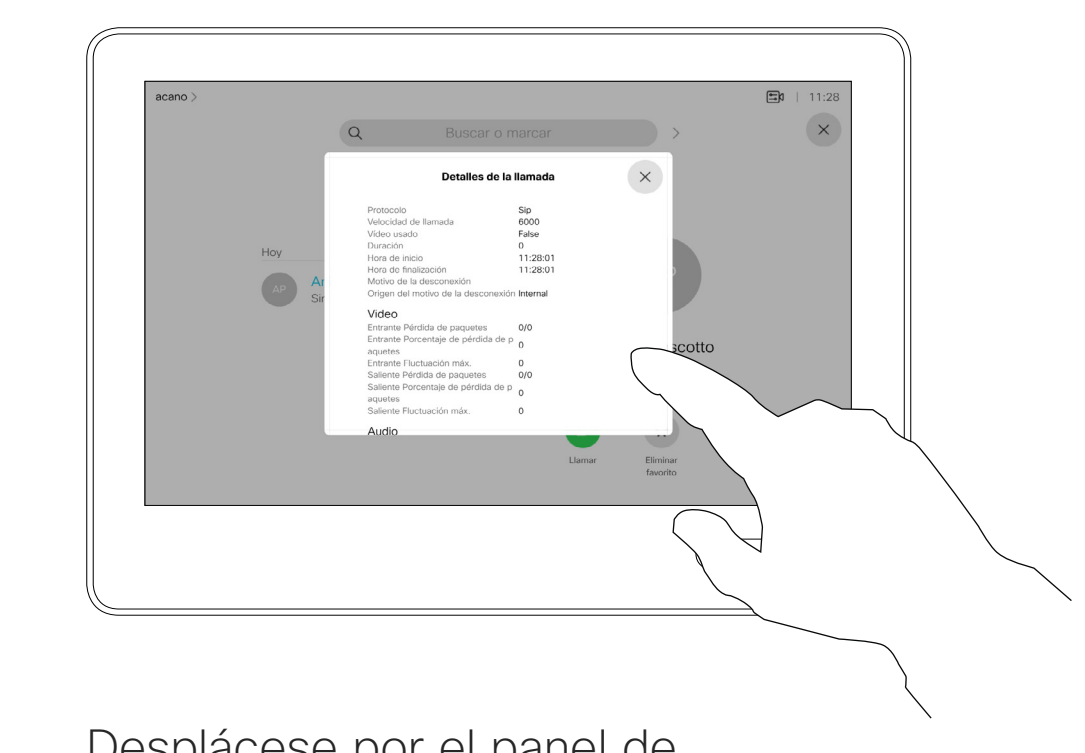

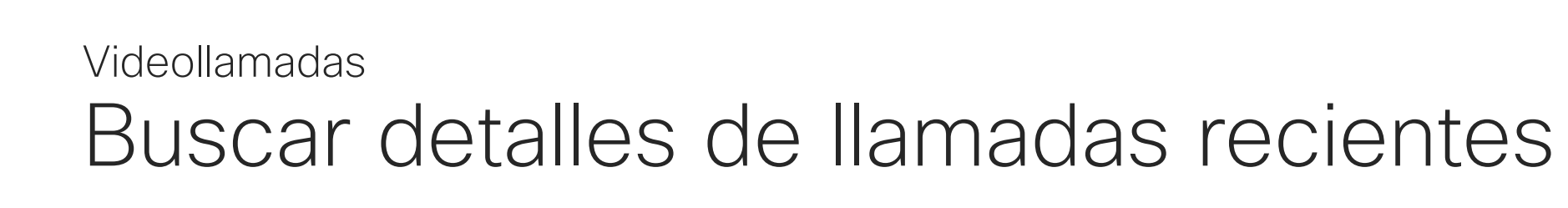

## Acerca de Detalle de llamada

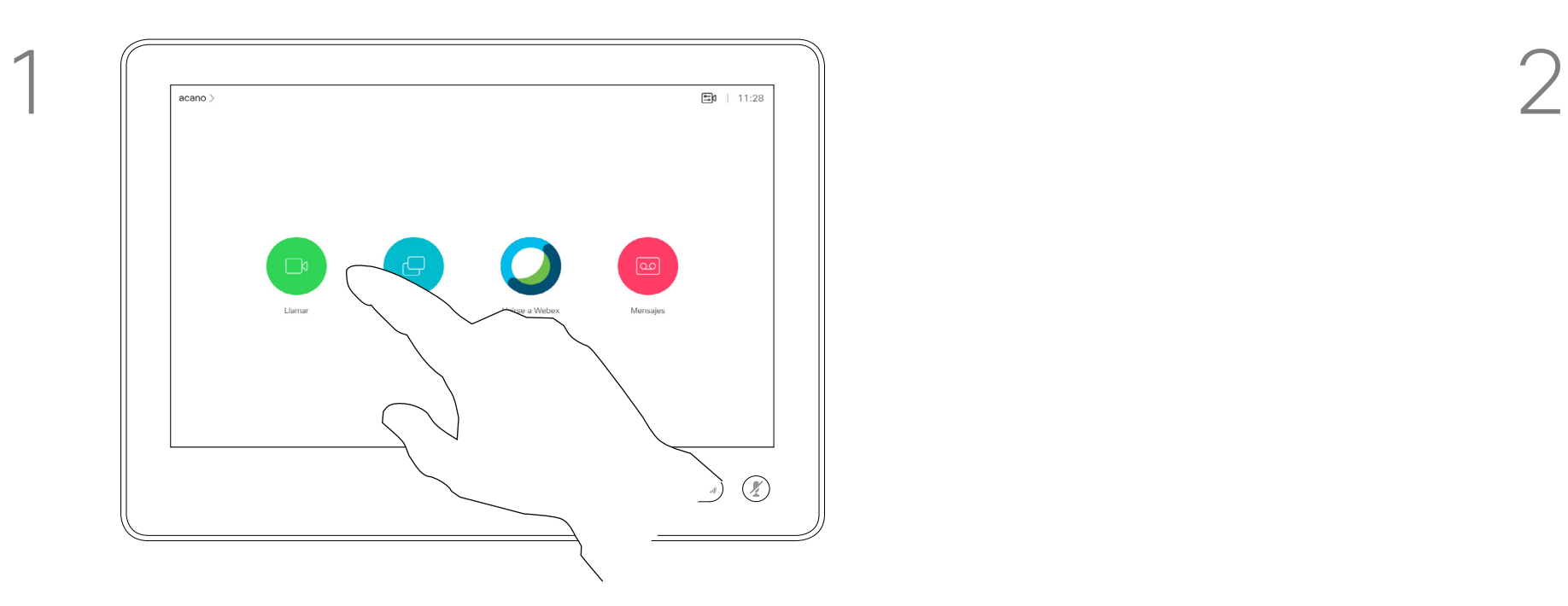

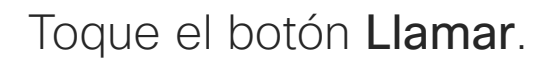

<span id="page-22-0"></span> $\prod^{\circ}$ 

 $\Box$ 

 $\widehat{O}$ 

 $\Box$ 

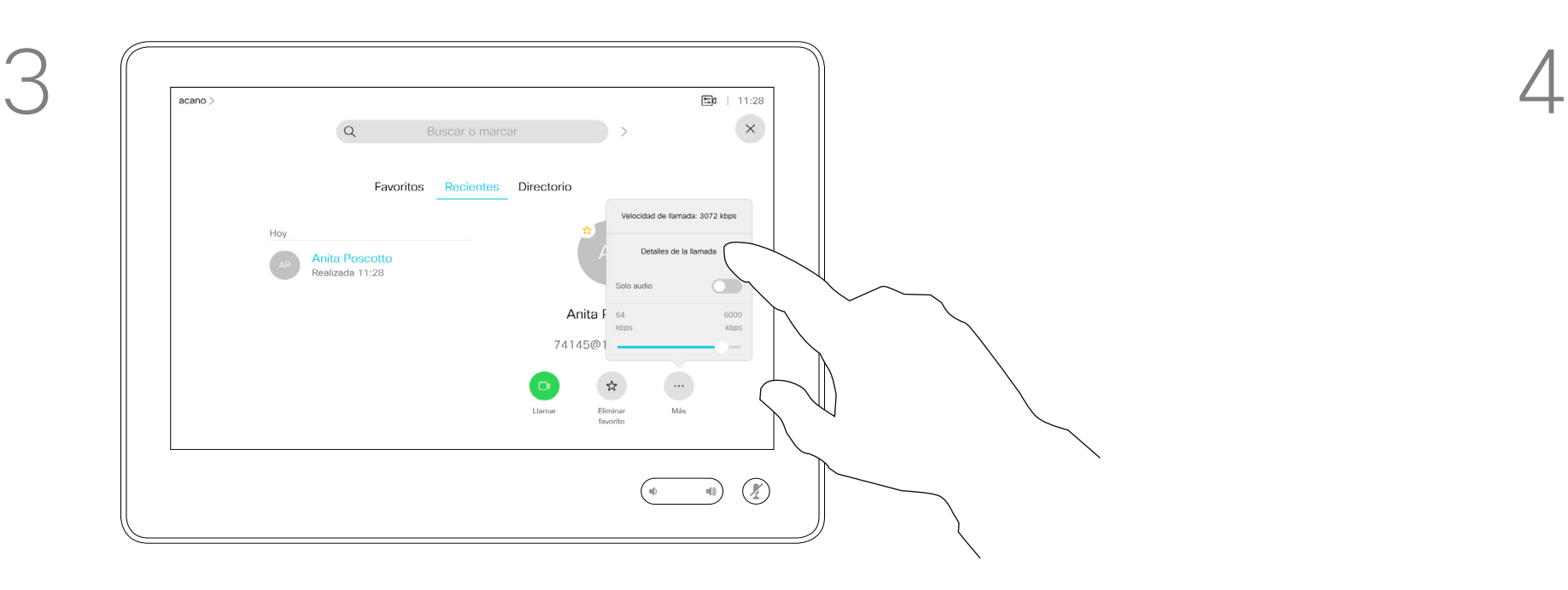

 $\Box$ 

 $\Delta$ 

 $\Xi$ 

 $\left\{\begin{matrix} 0 \\ 0 \end{matrix}\right\}$ 

Una vez que haya localizado la entrada, tóquela para mostrar el menú Llamar. En el menú Llamar, toque Más y después Detalles de la llamada, tal como se muestra.

Desplácese por el panel de información de la llamada para encontrar la información necesaria.

Toque × para cerrar el panel.

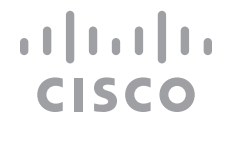

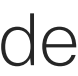

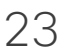

<span id="page-23-0"></span>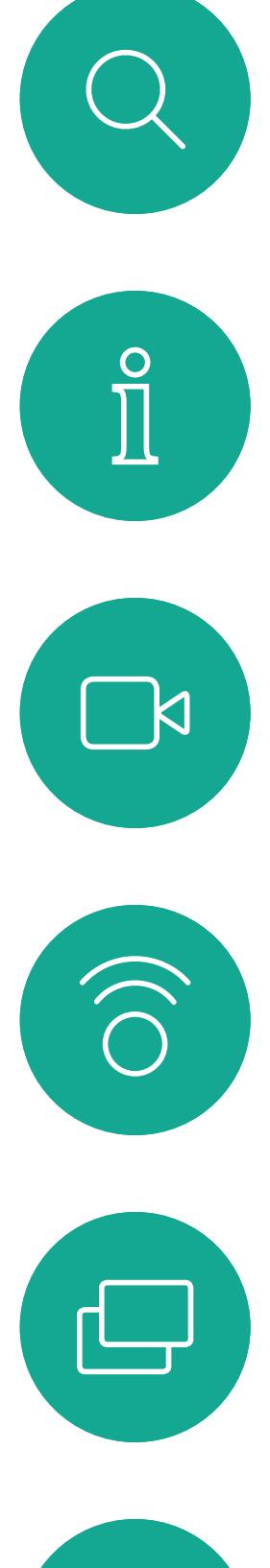

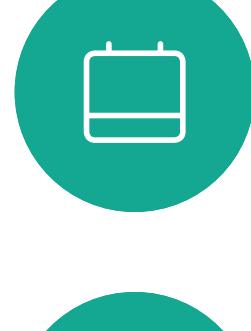

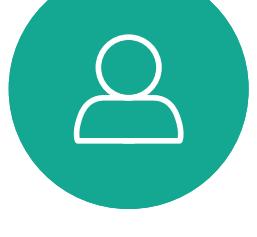

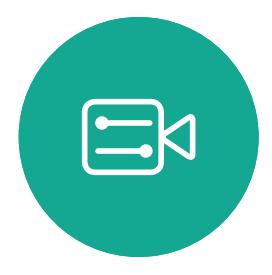

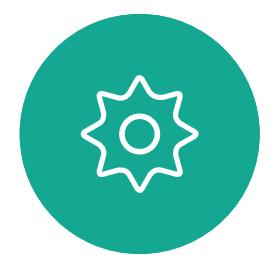

24 December 2020 Guía del usuario de Cisco Webex Devices con Touch 10 NOVIEMBRE DE 2020<br>Todo el contenido © 2020 Cisco Systems, Inc. Todos los derechos reservados Todo el contenido © 2020 Cisco Systems, Inc. Todos los derechos reservados

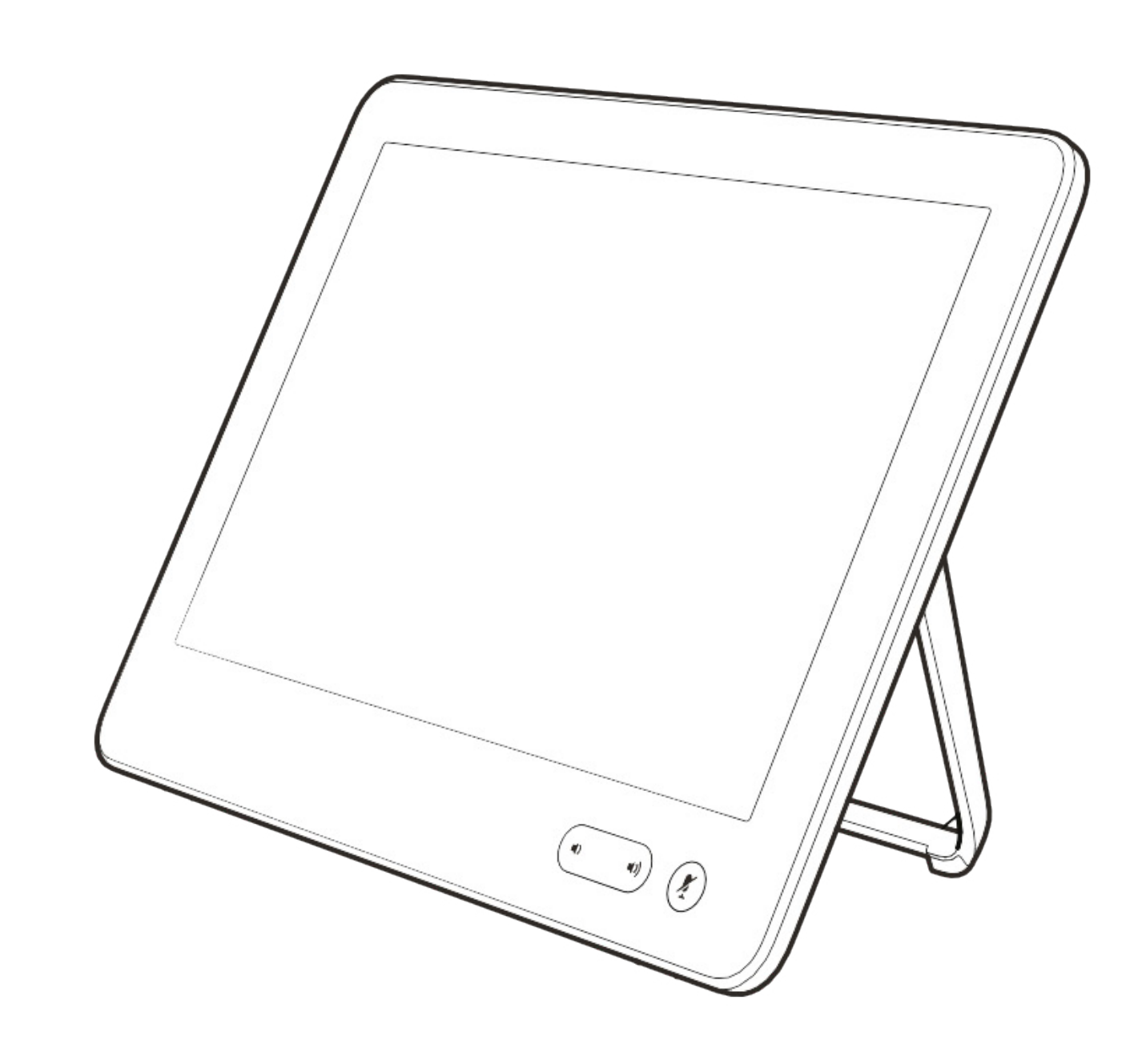

# Proximidad inteligente

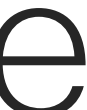

 $\begin{array}{c|c|c|c} \hline \textbf{.} & \textbf{.} & \textbf{.} \\ \hline \textbf{.} & \textbf{.} & \textbf{.} \\ \hline \textbf{.} & \textbf{.} & \textbf{.} \end{array}$ 

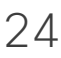

 $\mathbb{R}$ 

 $\widehat{\bigcirc}$ 

 $\Box$ 

 $\Box$ 

 $\Xi$ 

 $\left\{\begin{matrix} 0 \\ 0 \end{matrix}\right\}$ 

La característica de proximidad inteligente permite compartir contenido de un equipo de forma inalámbrica con el dispositivo de vídeo. Los teléfonos inteligentes y las tabletas también pueden ver el contenido compartido directamente en sus propias pantallas.

Incluso puede utilizar su propio teléfono inteligente, tabletas, PC o MAC para controlar las llamadas en el dispositivo de vídeo.

### Tenga en cuenta lo siguiente:

Deberá descargar (de forma gratuita) la aplicación Cisco Intelligent Proximity de la Apple Store o de Google Play.

Los usuarios de Windows y OS X deben dirigirse a [https://proximity.](https://proximity.cisco.com/) [cisco.com/.](https://proximity.cisco.com/)

Puede que el equipo de asistencia de vídeo no haya activado ninguna de las funciones, que las haya activado todas o que solo haya activado un subconjunto de ellas.

Intelligent Proximity usa ultrasonidos para conectar a los usuarios (véase más a la izquierda). No tape el micrófono del equipo, teléfono inteligente o tableta.

La función Intelligent Proximity se ha diseñado para que no funcione fuera de la sala de reuniones cuando las puertas de la sala se mantienen cerradas. Deberá estar muy cerca del terminal de vídeo para usar la función.

Si se precisa por motivos de privacidad, deje siempre cerradas las puertas de entrada a la sala de reuniones para evitar que la conversación se escuche accidentalmente en las salas adyacentes.

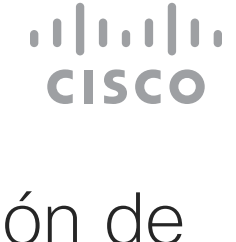

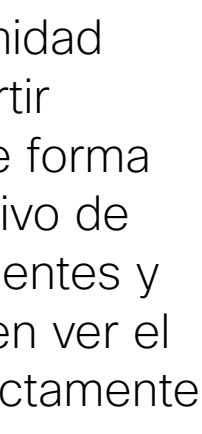

## <span id="page-24-0"></span>Señal de ultrasonido de Cisco Proximity Proximidad inteligente

## Acerca de la función de proximidad

Los dispositivos de vídeo de Cisco emiten ultrasonidos como parte de la característica de proximidad. La mayoría de las personas se ve expuesta a ultrasonidos más o menos a diario en muchos entornos, incluidas aplicaciones industriales o comerciales y en dispositivos domésticos.

Incluso si los ultrasonidos emitidos por aire pudieran producir efectos subjetivos en ciertas personas, es muy improbable que esos efectos se produzcan a niveles de presión sonora de menos de 75 dB. Las pautas sobre límites de exposición de ultrasonidos varían considerablemente entre países, pero 75 dB es el límite más bajo que existe actualmente para la banda de frecuencia de 20 kHz, que es donde se emite la señal de proximidad de Cisco.

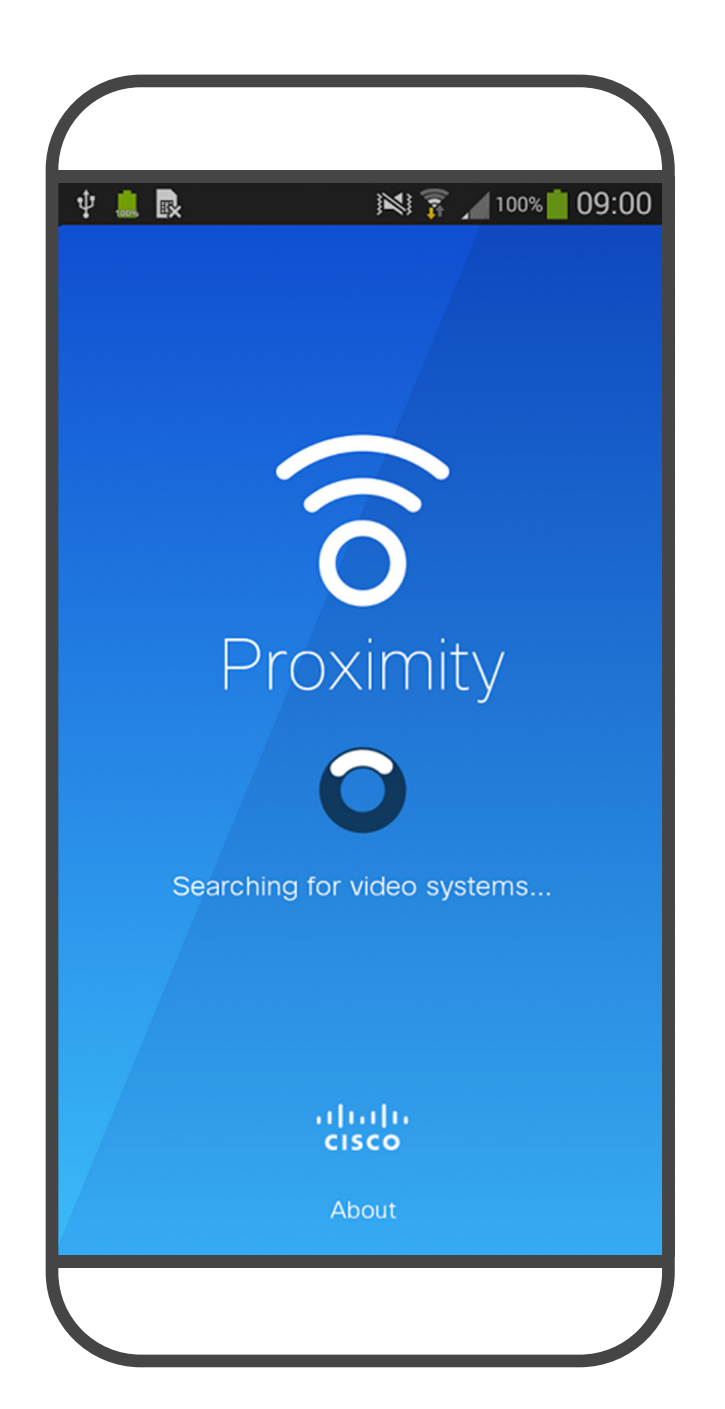

Una buena guía de referencia al respecto es la Guía de Salud de Canadá: [http://www.hc](http://www.hc-sc.gc.ca/ewh-semt/pubs/radiation/safety-code_24-securite/index-eng.php#a2.2.2)[sc.gc.ca/ewh-semt/pubs/radiation/safety](http://www.hc-sc.gc.ca/ewh-semt/pubs/radiation/safety-code_24-securite/index-eng.php#a2.2.2)[code\\_24-securite/index-eng.php#a2.2.2](http://www.hc-sc.gc.ca/ewh-semt/pubs/radiation/safety-code_24-securite/index-eng.php#a2.2.2).

En los dispositivos de vídeo de Cisco, para su uso en grupo con altavoces integrados, el nivel de presión de los ultrasonidos está por debajo de los 75 dB a una distancia de 50 cm o superior desde el altavoz.

Estas pautas señalan que los niveles de presión sonora inferiores a 120 dB no han demostrado causar pérdidas de audición, ya sea permanente o temporal. Cisco no ha realizado pruebas o calificado los posibles efectos que puede tener la señal sobre los perros. Debido a los niveles tan limitados se considera que, aunque la señal sea claramente audible, no es molesta para los perros.

personas. La mayoría de las personas no notará la presencia de la señal y no sufrirá ningún efecto. Sin embargo, algunas personas con audición de alta frecuencia especialmente aguda podrán oírla, lo cual es probable que ocurra directamente delante o cerca del altavoz.

Es evidente que algunos animales, como los perros, escucharán la señal de proximidad, ya que su rango de frecuencia de audición es mucho mayor.

Sin embargo, el efecto del sonido también depende del nivel, y el intervalo de audición de un perro no es muy distinto del de una persona.

En la mayoría de los casos prácticos, el nivel en el oído del usuario será mucho menor que estos niveles máximos, debido a la directividad del altavoz, la atenuación por la distancia y el elevado nivel de absorción de altas frecuencias que suele haber en cualquier sala normal. Los niveles comprenderán desde sonidos audibles que se consideran niveles de ruido de fondo/ambiente habituales en espacios de reuniones hasta los niveles de conversación típicos del habla normal. Por lo tanto, la exposición continua a la señal de proximidad se considera segura para las estas señales en los años que hemos tenido esta función en nuestros productos. Sin embargo, la duda sobre el efecto de los ultrasonidos en perros es razonable, puesto que existen ahuyentadores de perros que utilizan ultrasonidos. Estos dispositivos suelen usar ultrasonidos molestos, pero no perjudiciales. Cisco no tiene conocimientos sobre el diseño de los ahuyentadores de perros, pero el análisis de las especificaciones de dichos dispositivos normalmente indica que los niveles de exposición suelen ser de 100 dB o más.

El umbral de audición de un perro a 20 kHz puede llegar a un mínimo de 0–10 dB, similar al umbral de un oído humano en el intervalo de frecuencia más sensible.

Un perro en una oficina o sala de reuniones estará expuesto a ultrasonidos en niveles comparables a ruido de fondo normal o a niveles de conversación como máximo. No se han recibido denuncias sobre animales que hayan sufrido molestias por

En el caso de dispositivos de altavoces de otros fabricantes con códecs de vídeo de Cisco, Cisco no puede controlar el nivel de presión sonora de los ultrasonidos. En la mayoría de los casos, la respuesta de frecuencia y la sensibilidad del altavoz necesarias darán como resultado niveles por debajo del límite de 75 dB. Sin embargo, si se aplica una amplificación externa excesiva o el sistema de altavoces tiene una respuesta acentuada en altas frecuencias, pueden generarse niveles que superen el límite.

<span id="page-25-0"></span>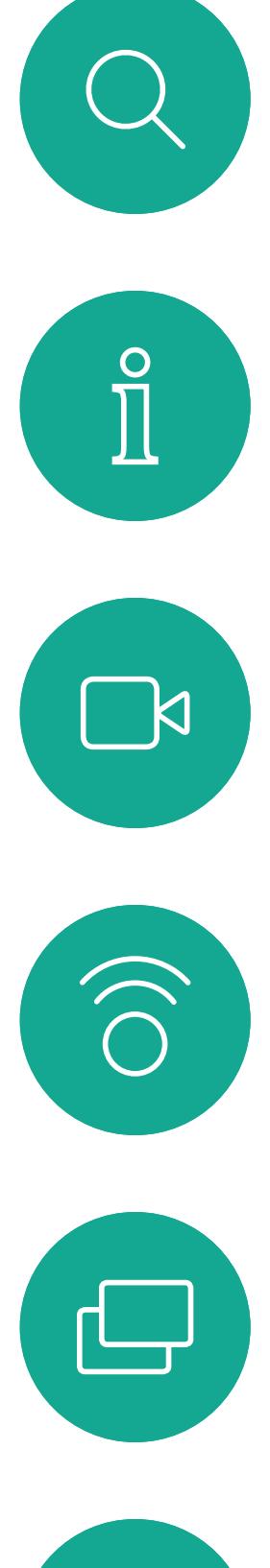

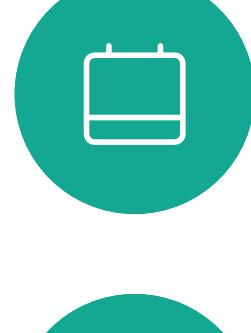

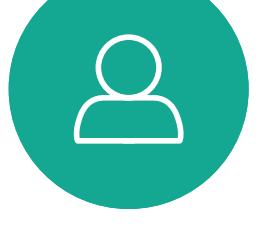

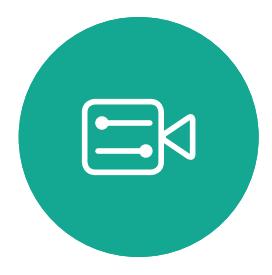

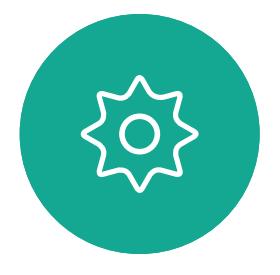

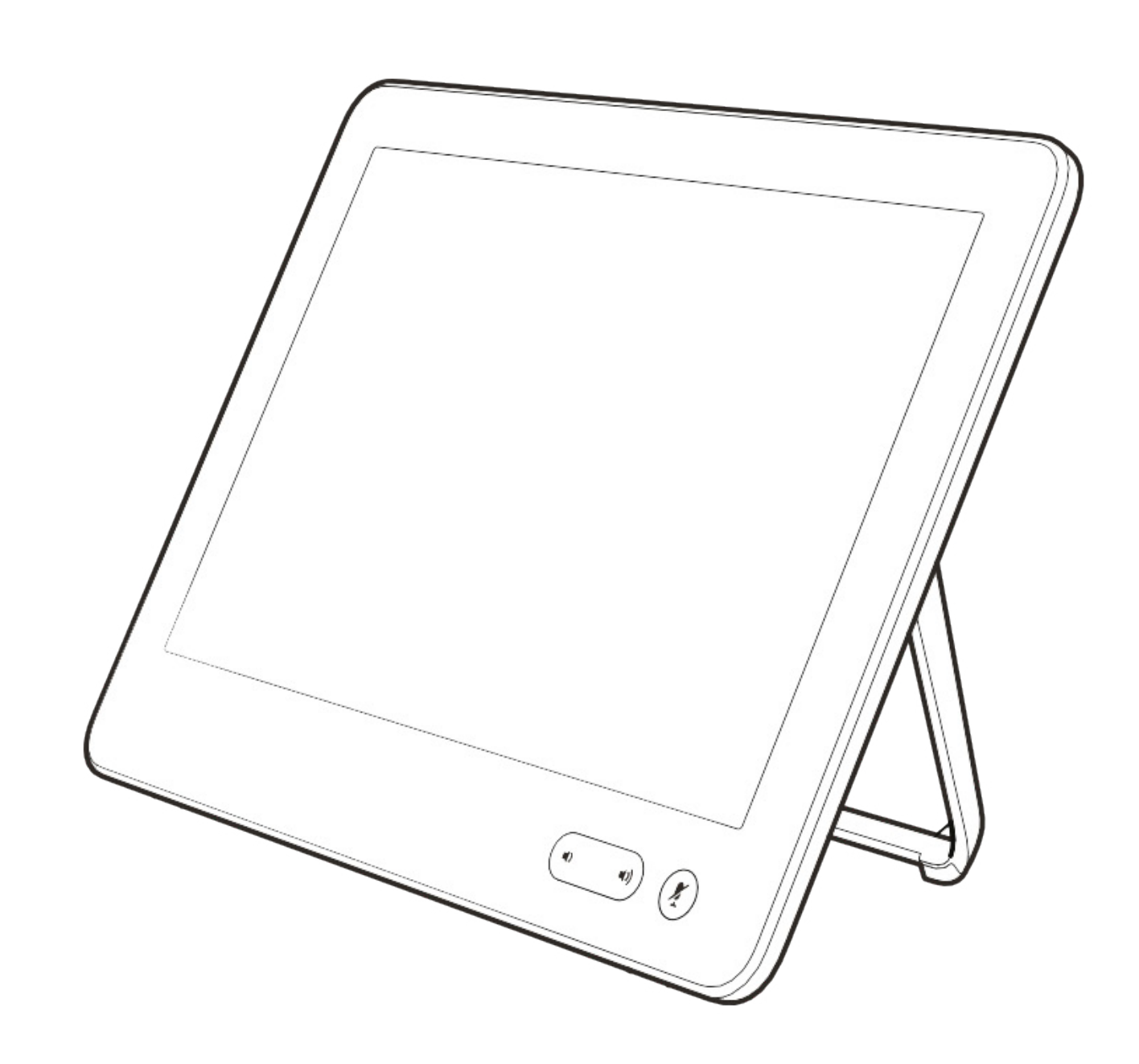

# Intercambio de contenido

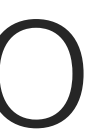

 $\begin{array}{c|c|c|c} \hline \textbf{.} & \textbf{.} & \textbf{.} \\ \hline \textbf{.} & \textbf{.} & \textbf{.} \\ \hline \textbf{.} & \textbf{.} & \textbf{.} \end{array}$ 

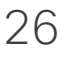

Su dispositivo de vídeo tiene la capacidad de mostrar presentaciones durante una llamada de vídeo.

Si el dispositivo de origen está habilitado para Intelligent Proximity, deje que se vincule al dispositivo de vídeo para poder compartir contenido de forma inalámbrica.

Puede cambiar el diseño de la pantalla durante las presentaciones. Para obtener más información, consulte las páginas siguientes.

Nota: el dispositivo se puede haber configurado para permitir que uno de los conectores de entrada de vídeo de su dispositivo de vídeo comparta contenido protegido con HDCP, lo que le permite ver el vídeo a través de Google ChromeCast, AppleTV o en un Televisor HD.

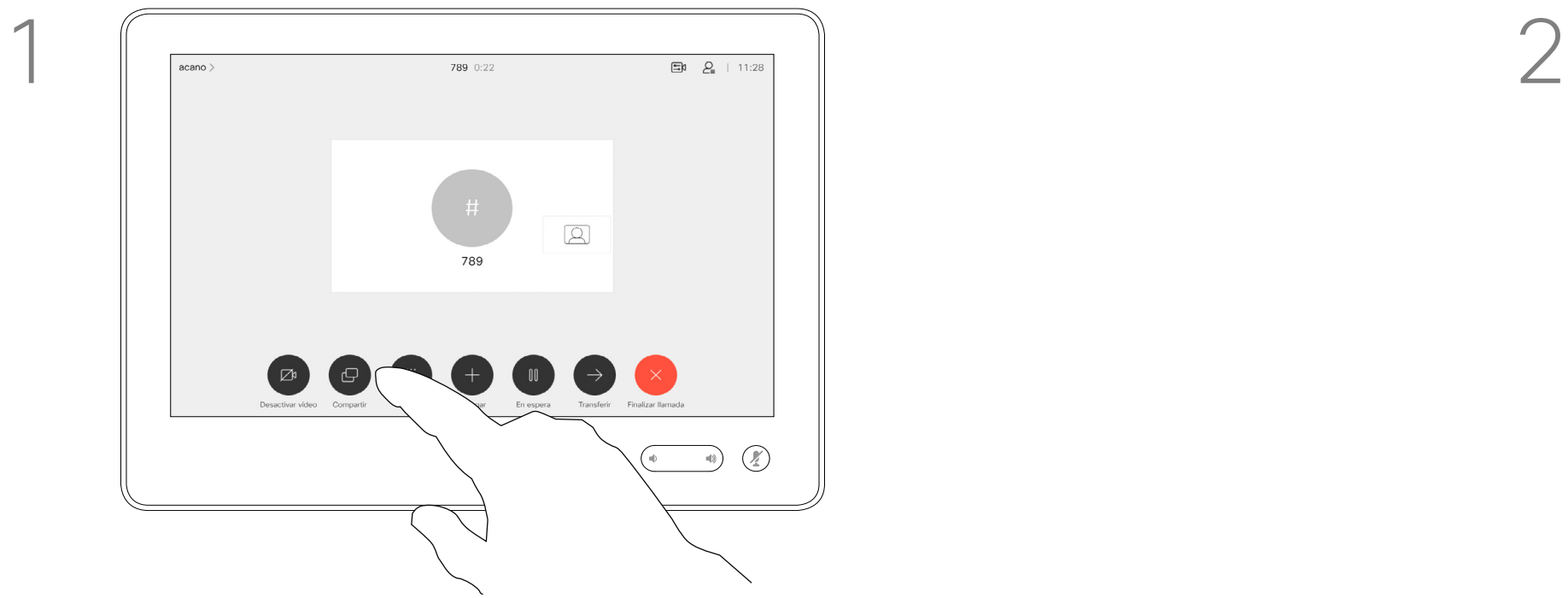

Conecte la fuente al dispositivo con un cable adecuado, asegúrese de que se ha encendido y toque **Compartir**.

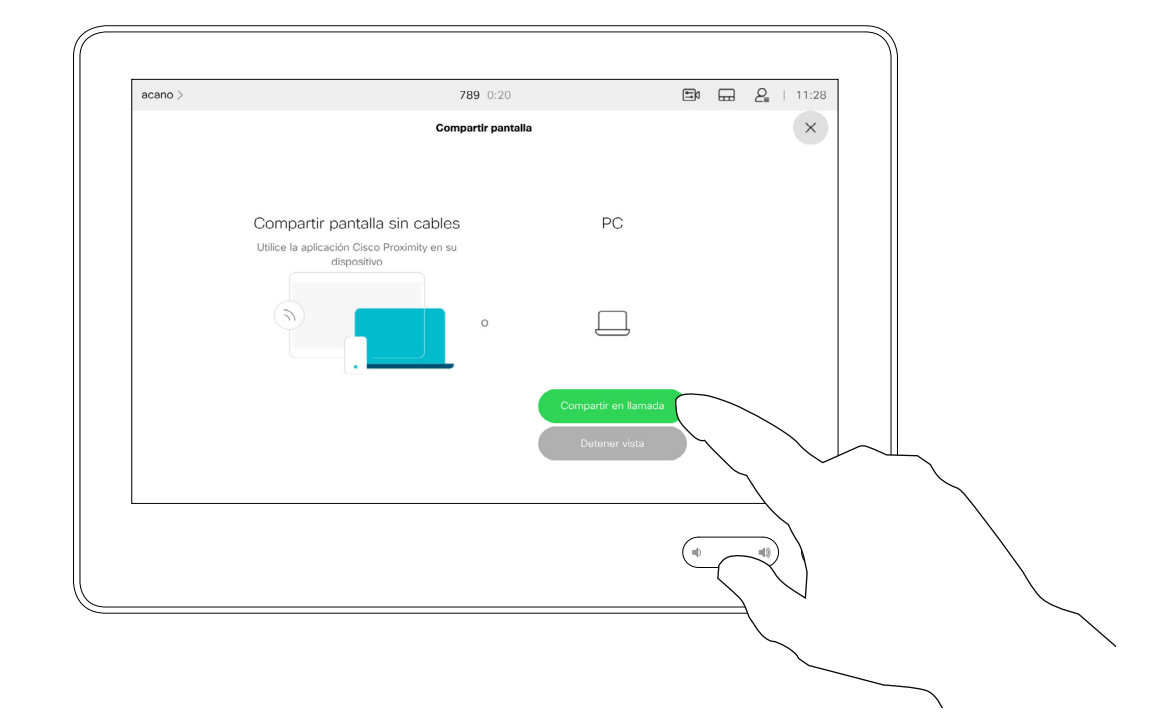

Para salir de la vista previa, toque Detener vista previa.

Esta función solo está disponible fuera de las llamadas.

Si intenta compartir contenido a través de este conector de vídeo específico durante una llamada, no se compartirá. En su lugar, la parte de la pantalla que normalmente se asigna para el uso compartido de contenido se vuelve negra para mantener el régimen con HDCP. Esto se aplicará a todo el contenido que intenta compartir en una llamada a través de este conector de entrada, ya sea protegido con

HDCP o no.

**CISCO** 

## <span id="page-26-0"></span>Compartir contenido en una llamada Intercambio de contenido

## Acerca del uso compartido de contenido

3

 $\Box$ k

 $\widehat{\bigcirc}$ 

 $\Box$ 

 $\overline{\phantom{0}}$ 

 $\Delta$ 

 $\Xi$ 

 $\left\{\begin{matrix} 0 \\ 0 \end{matrix}\right\}$ 

4

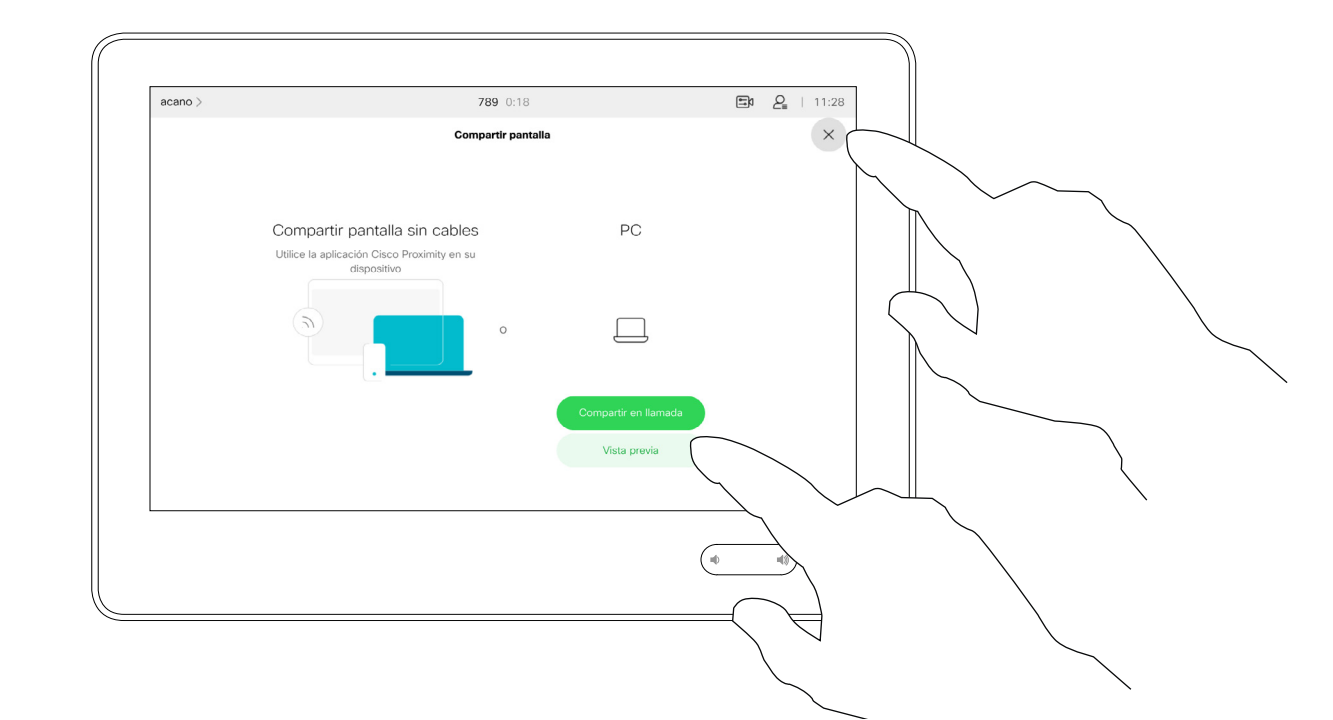

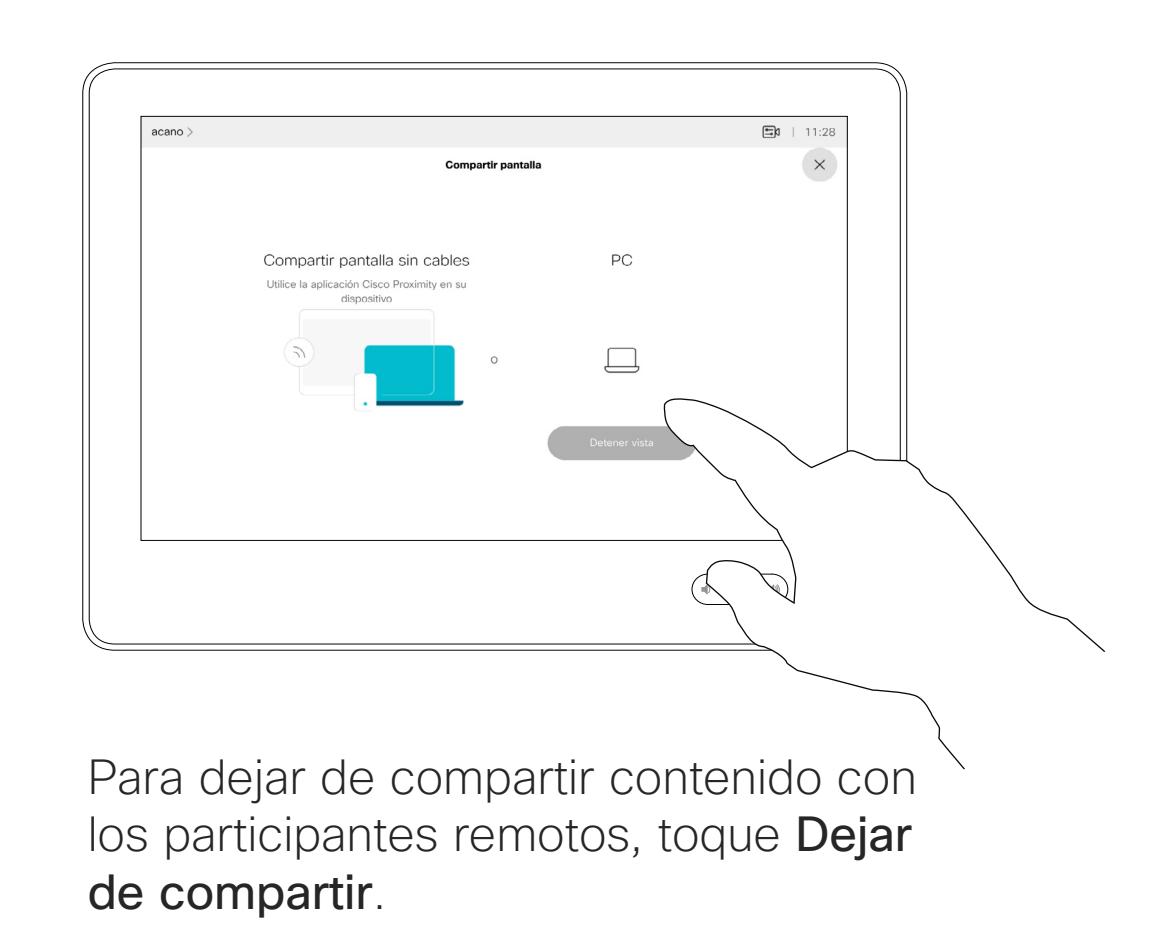

Para compartir contenido con participantes remotos, pulse Compartir en llamada.

Toque Vista previa para ver el contenido que va a compartir solo en su propio dispositivo. Esta vista no se comparte con los participantes remotos.

Toque la X en la esquina superior derecha para volver a la pantalla anterior, como se indica.

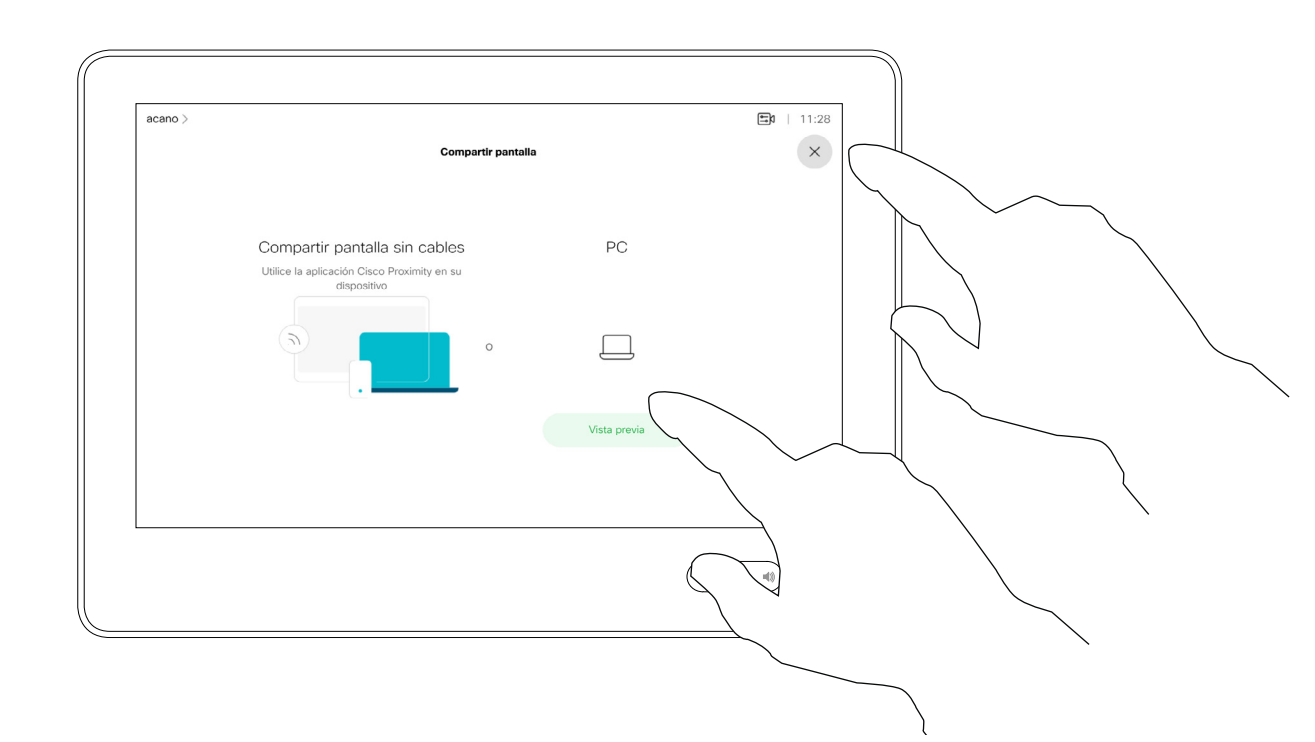

Puede usar el dispositivo en reuniones locales para presentar y compartir contenido fuera de las llamadas.

Si su dispositivo de origen tiene habilitada la función proximidad inteligente, solo tiene que activar la proximidad. Vincule el dispositivo de origen con el dispositivo de vídeo y podrá compartir el contenido directamente.

Sugerencia Los dispositivos multipantalla pueden mostrar tantas presentaciones independientes como pantallas haya. Esto es posible fuera de las llamadas solo.

Conecte la fuente al dispositivo de vídeo con un cable adecuado, asegúrese de que se ha encendido y toque Compartir.

> Nota: Recomendamos que la primera presentación que se conecte sea de forma inalámbrica, y que a continuación se realicen las conexiones por cable. Si lo hace de otra forma, la conexión inicial se puede desconectar.

HDCP: el dispositivo se puede haber configurado para permitir que uno de los conectores de entrada de vídeo de su dispositivo de vídeo comparta contenido protegido con HDCP, lo que le permite ver el vídeo a través de Google ChromeCast, AppleTV o en un Televisor HD. Para obtener más información, consulte la página anterior.

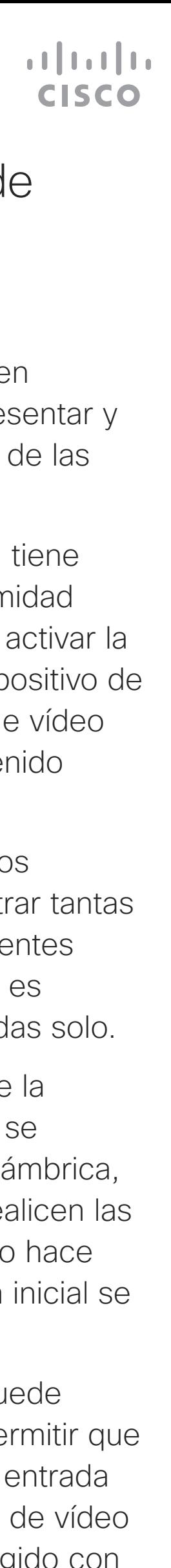

## Compartir contenido fuera de una llamada Intercambio de contenido

## Uso compartido de contenido local

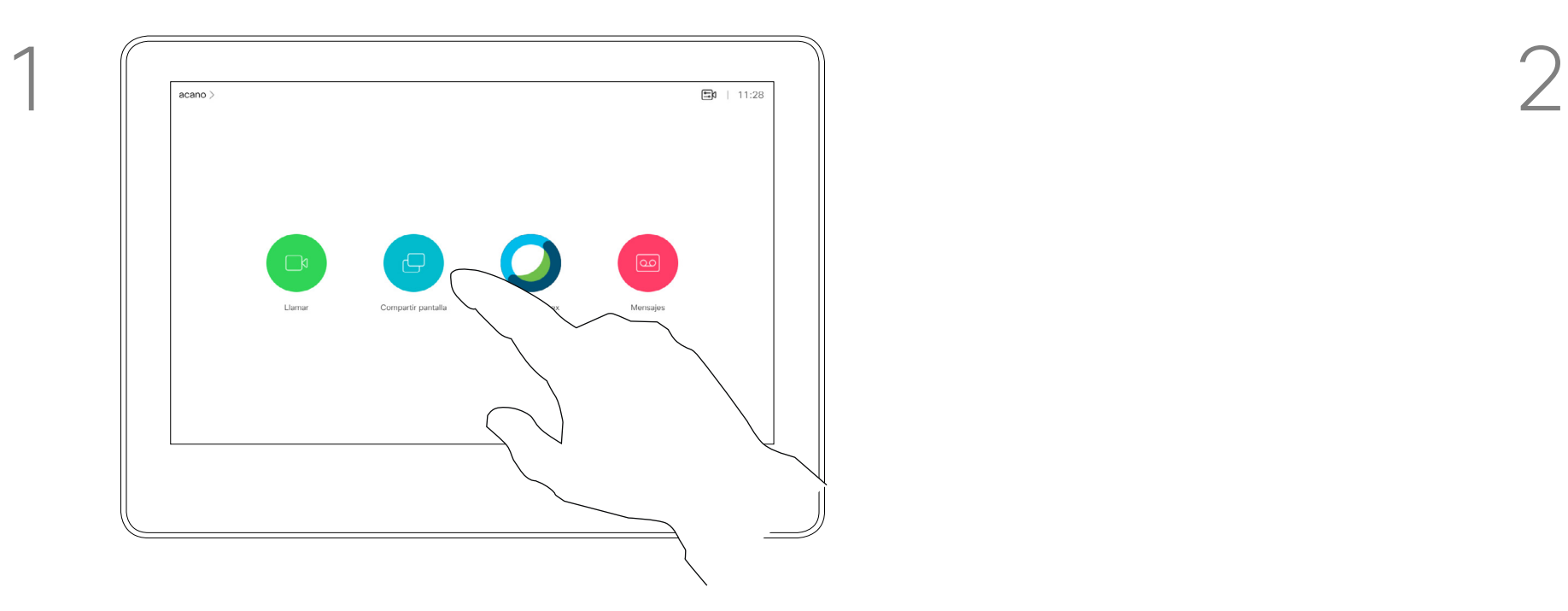

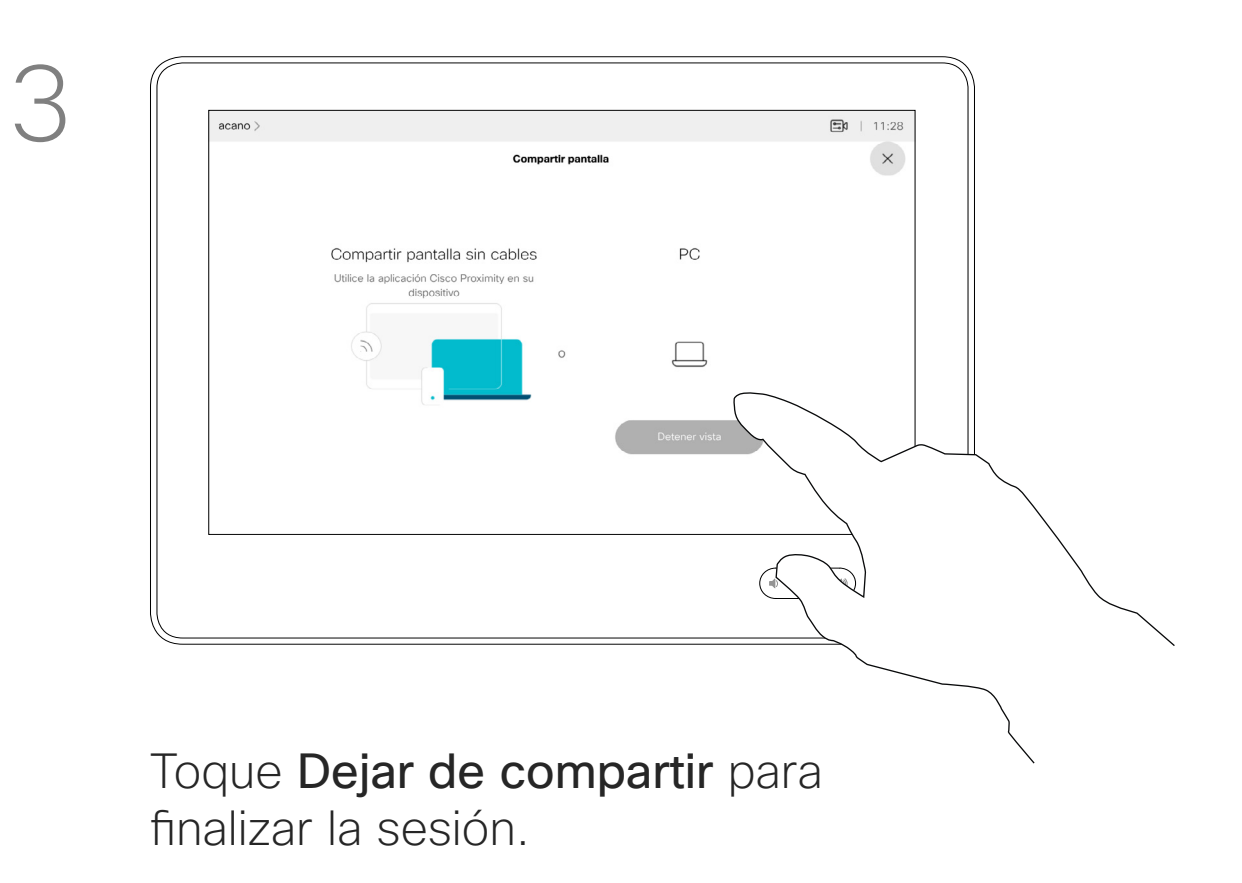

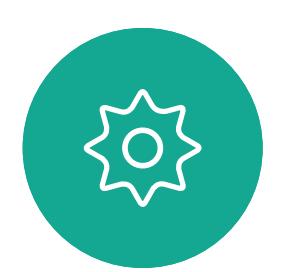

 $\sum_{i=1}^{n}$ 

<span id="page-27-0"></span> $\prod_{i=1}^{n}$ 

 $\Box$ d

 $\widehat{O}$ 

 $\Box$ 

 $\Box$ 

 $\Delta$ 

Toque Compartir para mostrar el contenido en las pantallas de vídeo de su dispositivo.

Toque la X en la esquina superior derecha para volver a la pantalla anterior, como se indica.

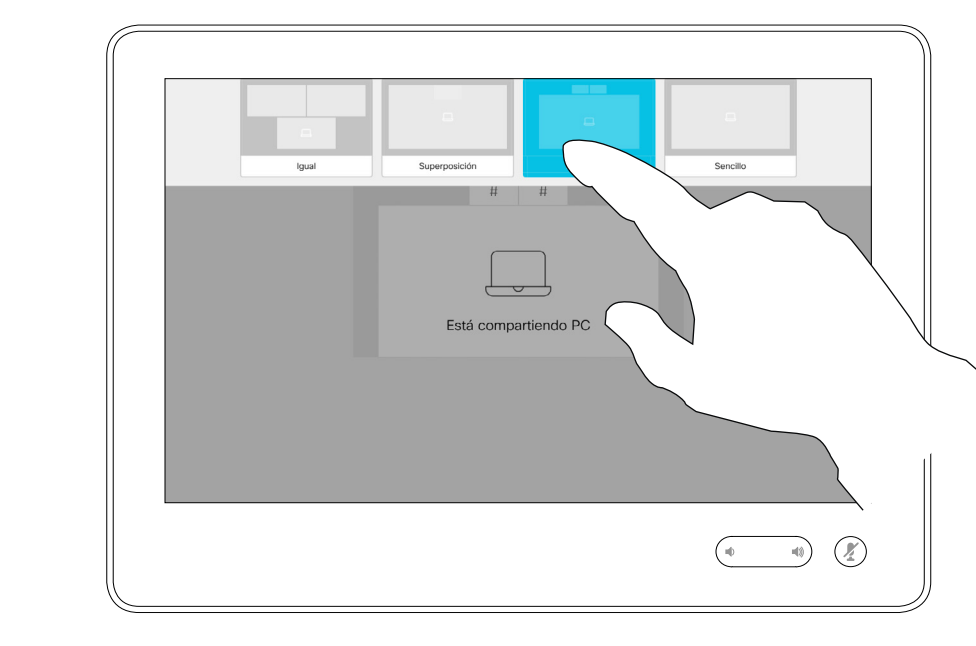

Puede cambiar el diseño de la pantalla durante las presentaciones. Las opciones habituales disponibles son mostrar o no mostrar al presentador y mostrar al presentador en una imagen en imagen (PiP) o en una imagen fuera de la imagen (PoP).

Las opciones de diseño disponibles en el dispositivo pueden ser distintas a las mostradas aquí, pero en los diseños siempre se mostrarán todas las opciones que se puedan seleccionar.

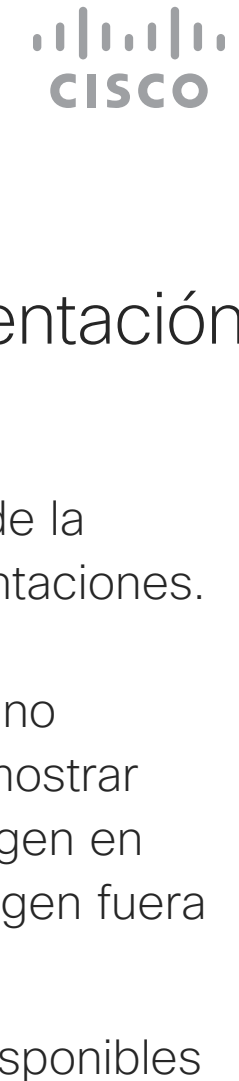

## Cambiar el diseño de la presentación durante una llamada Intercambio de contenido

## Acerca del diseño de la presentación

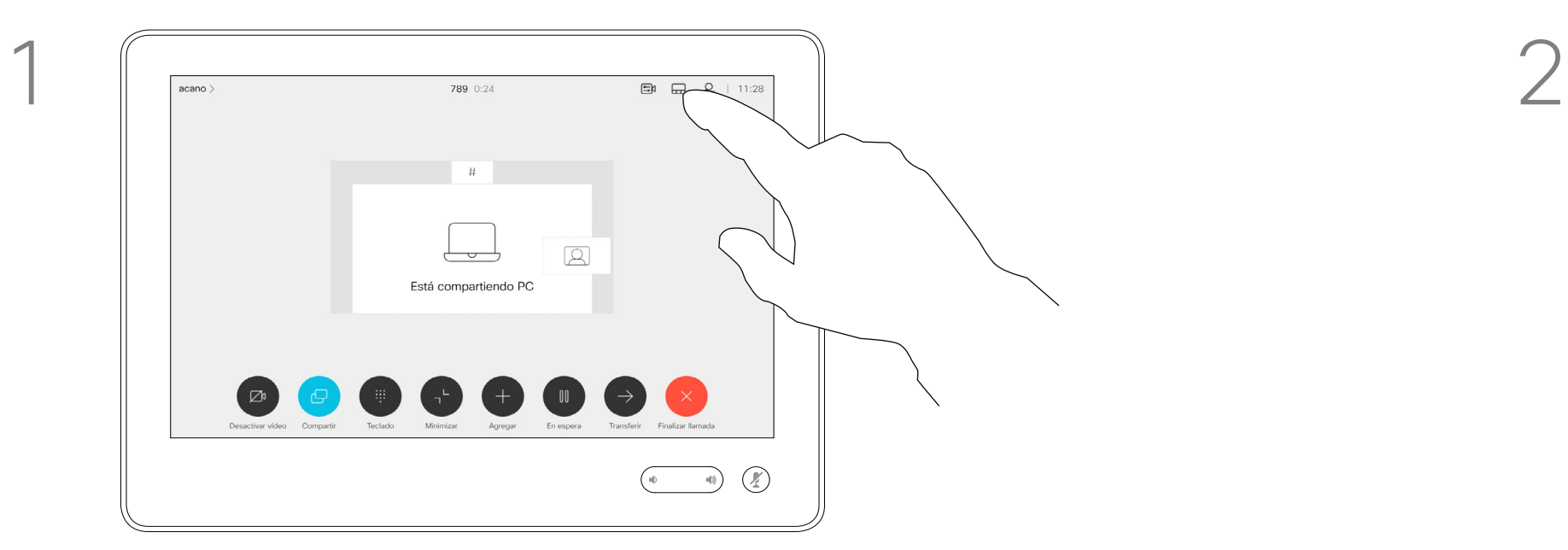

Toque el icono Diseño, como se muestra. Toque el diseño que desee utilizar. Toque el diseño que desee utilizar. Toque

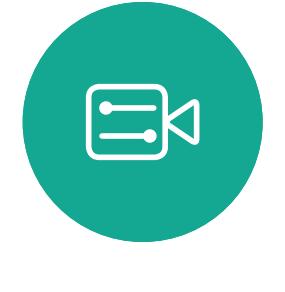

<span id="page-28-0"></span> $\prod^{\mathsf{O}}$ 

 $\Box$ 

 $\widehat{O}$ 

 $\bigoplus$ 

 $\qquad \qquad \Box$ 

 $\Delta$ 

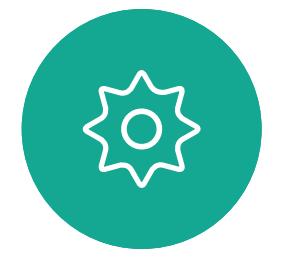

cualquier lugar fuera de la tira de negativos cuando haya terminado.

<span id="page-29-0"></span>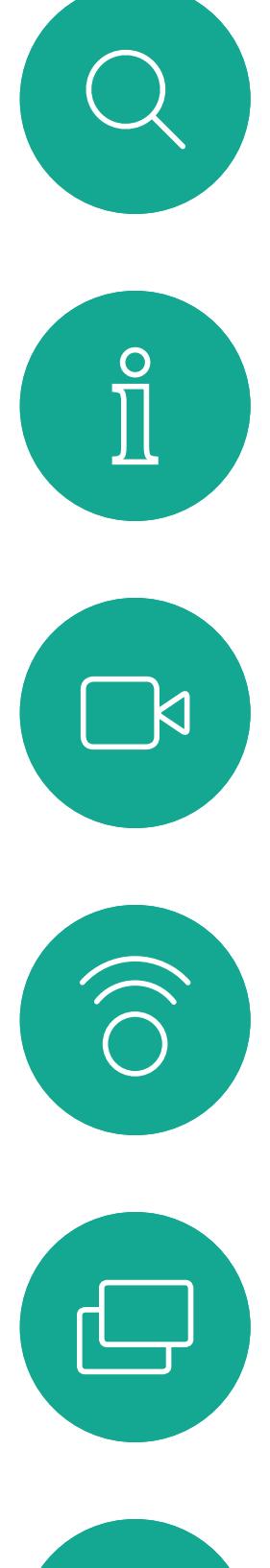

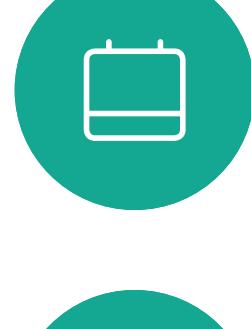

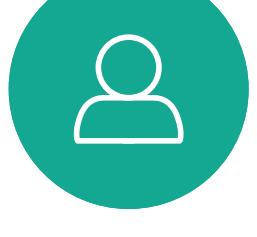

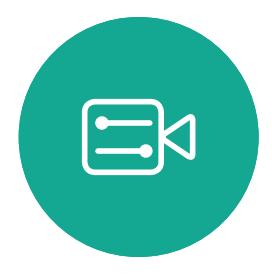

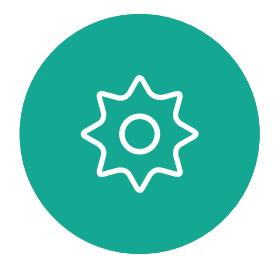

# Reuniones programadas

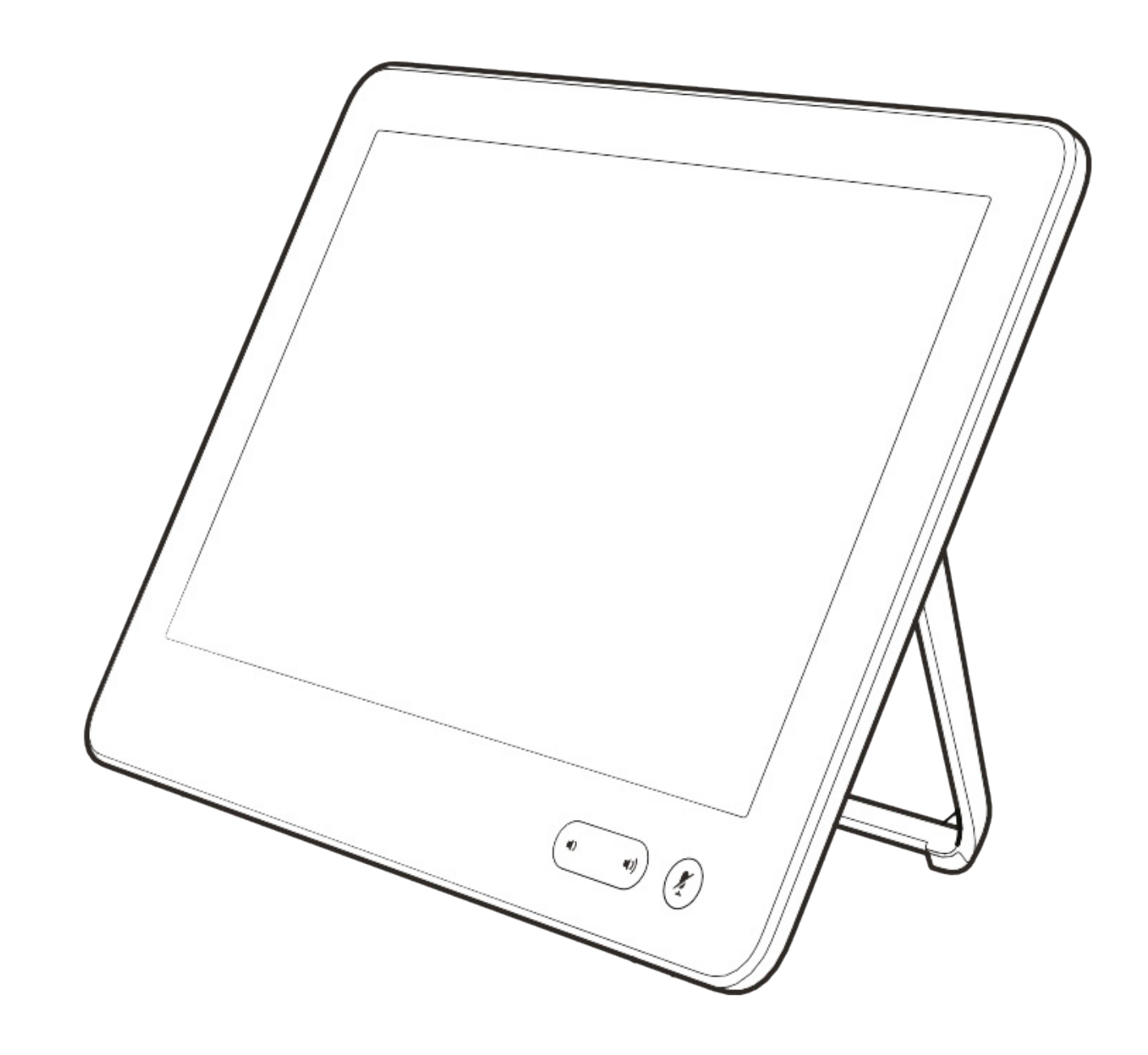

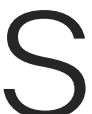

 $\begin{array}{c|c|c|c} \hline \textbf{.} & \textbf{.} & \textbf{.} \\ \hline \textbf{.} & \textbf{.} \\ \hline \textbf{.} & \textbf{.} \end{array}$ 

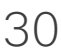

Toque Unirse para participar en la reunión.

El sistema de vídeo puede estar conectado a un sistema de gestión capaz de programar reuniones de vídeo. Las reuniones planificadas aparecerán como se muestra a la izquierda.

<span id="page-30-0"></span>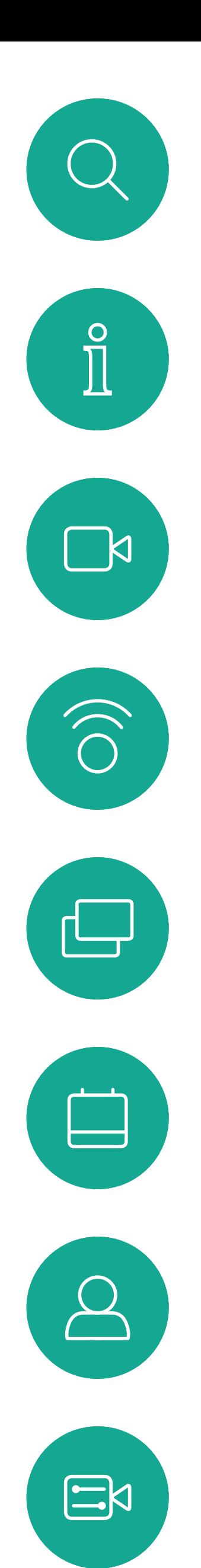

## Participar en una reunión planificada Reuniones planificadas **CISCO**<br>Participación en una

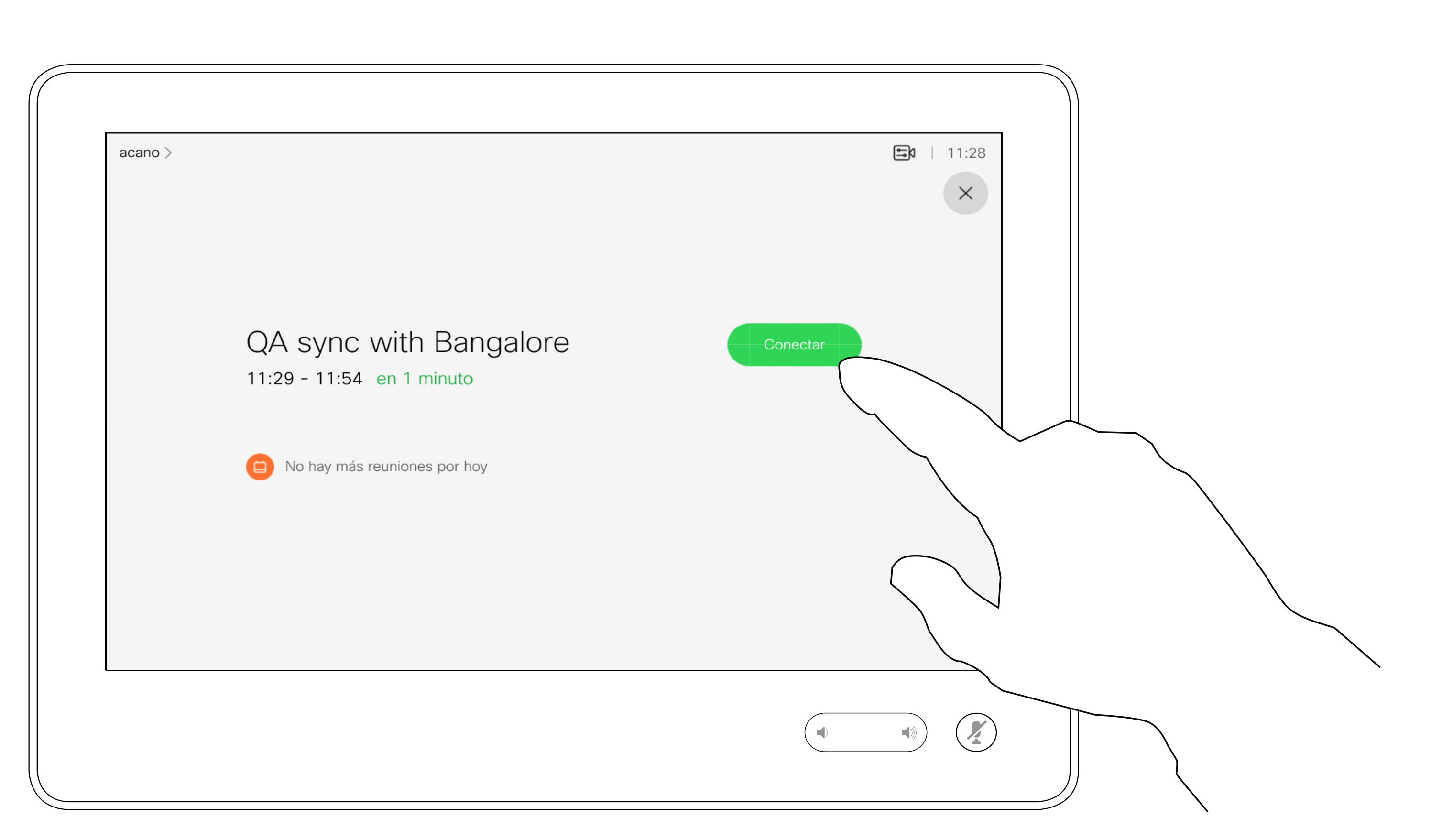

Cuando la reunión esté a punto de comenzar, se le pedirá que se una a ella. Toque Unirse.

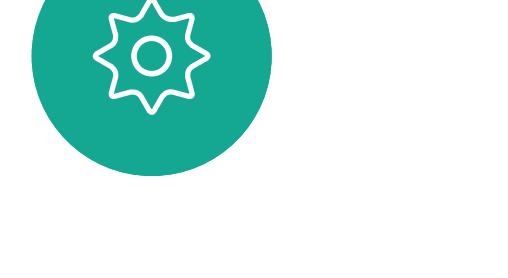

Aunque ya se haya iniciado la reunión, aún puede unirse.

Cuando una reunión programada aparece en la pantalla del dispositivo, el dispositivo se reactiva del modo de espera.

# reunión

 $\begin{array}{c|c|c|c} \hline \textbf{.} & \textbf{.} & \textbf{.} \\ \hline \textbf{.} & \textbf{.} & \textbf{.} \end{array}$ 

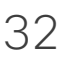

<span id="page-31-0"></span>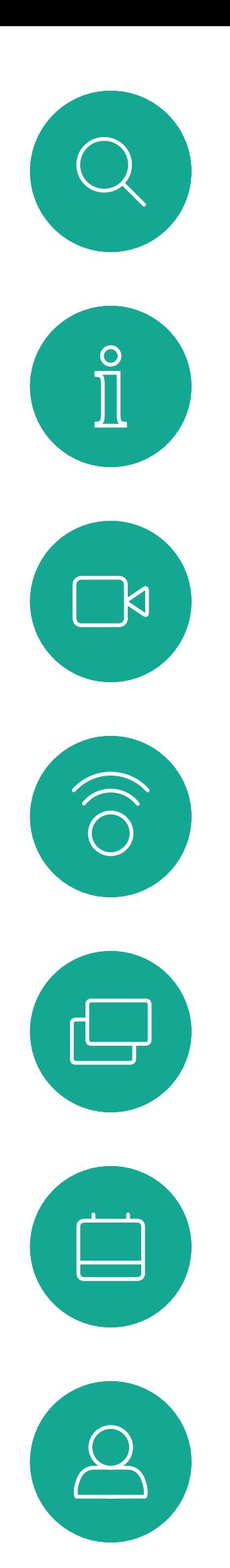

## Participación en una reunión Webex Reuniones planificadas

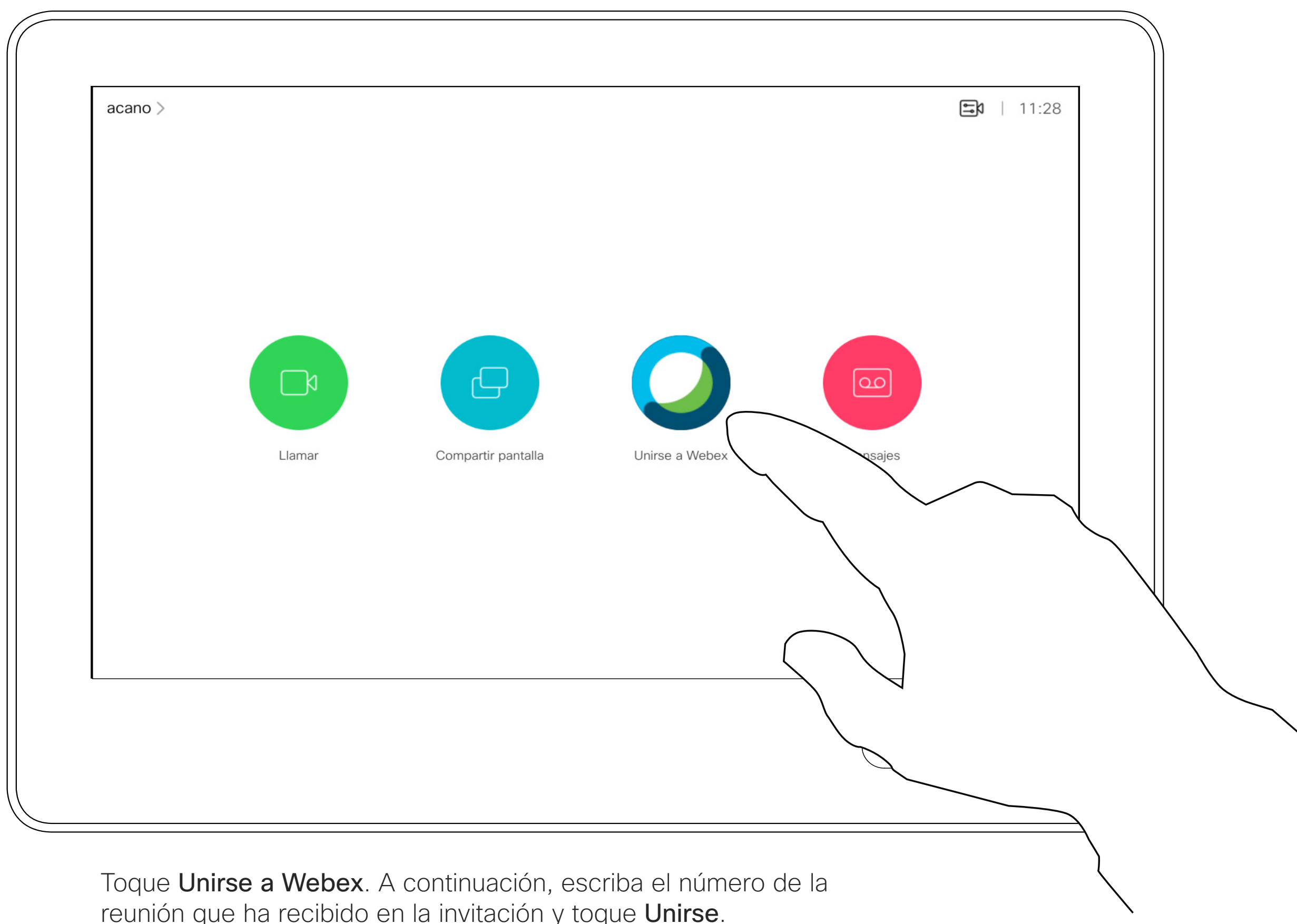

reunión que ha recibido en la invitación y toque Unirse.

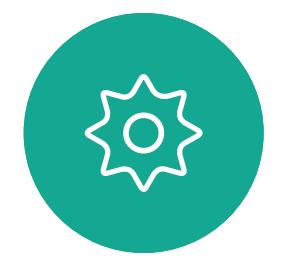

 $\begin{picture}(20,20) \put(0,0){\line(1,0){10}} \put(15,0){\line(1,0){10}} \put(15,0){\line(1,0){10}} \put(15,0){\line(1,0){10}} \put(15,0){\line(1,0){10}} \put(15,0){\line(1,0){10}} \put(15,0){\line(1,0){10}} \put(15,0){\line(1,0){10}} \put(15,0){\line(1,0){10}} \put(15,0){\line(1,0){10}} \put(15,0){\line(1,0){10}} \put(15,0){\line(1$ 

<span id="page-32-0"></span>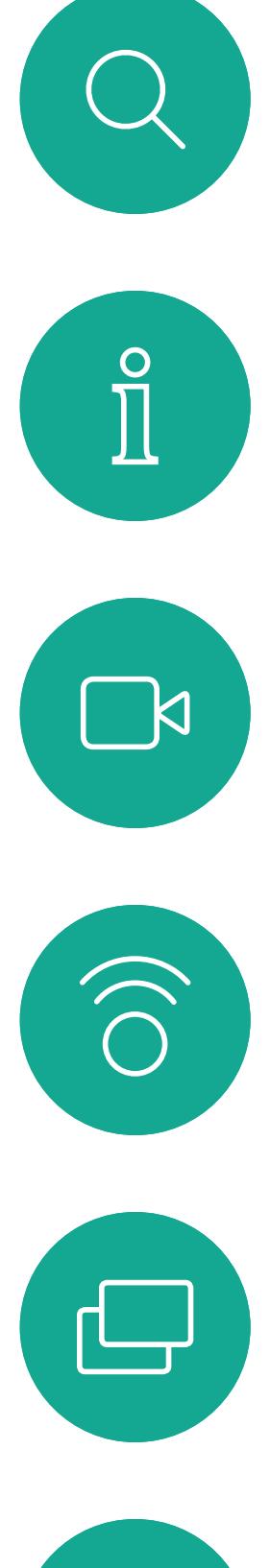

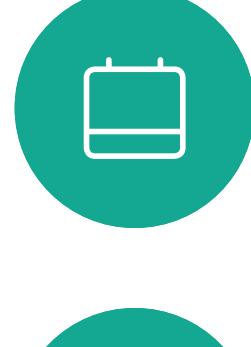

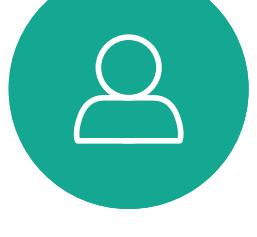

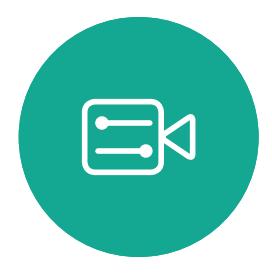

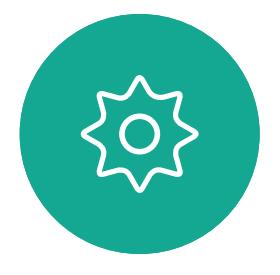

D15345.20 Guía del usuario de Cisco Webex Devices con Touch 10 NOVIEMBRE DE 2020<br>Todo el contenido © 2020 Cisco Systems. Inc. Todos los derechos reservados Todo el contenido © 2020 Cisco Systems, Inc. Todos los derechos reservados

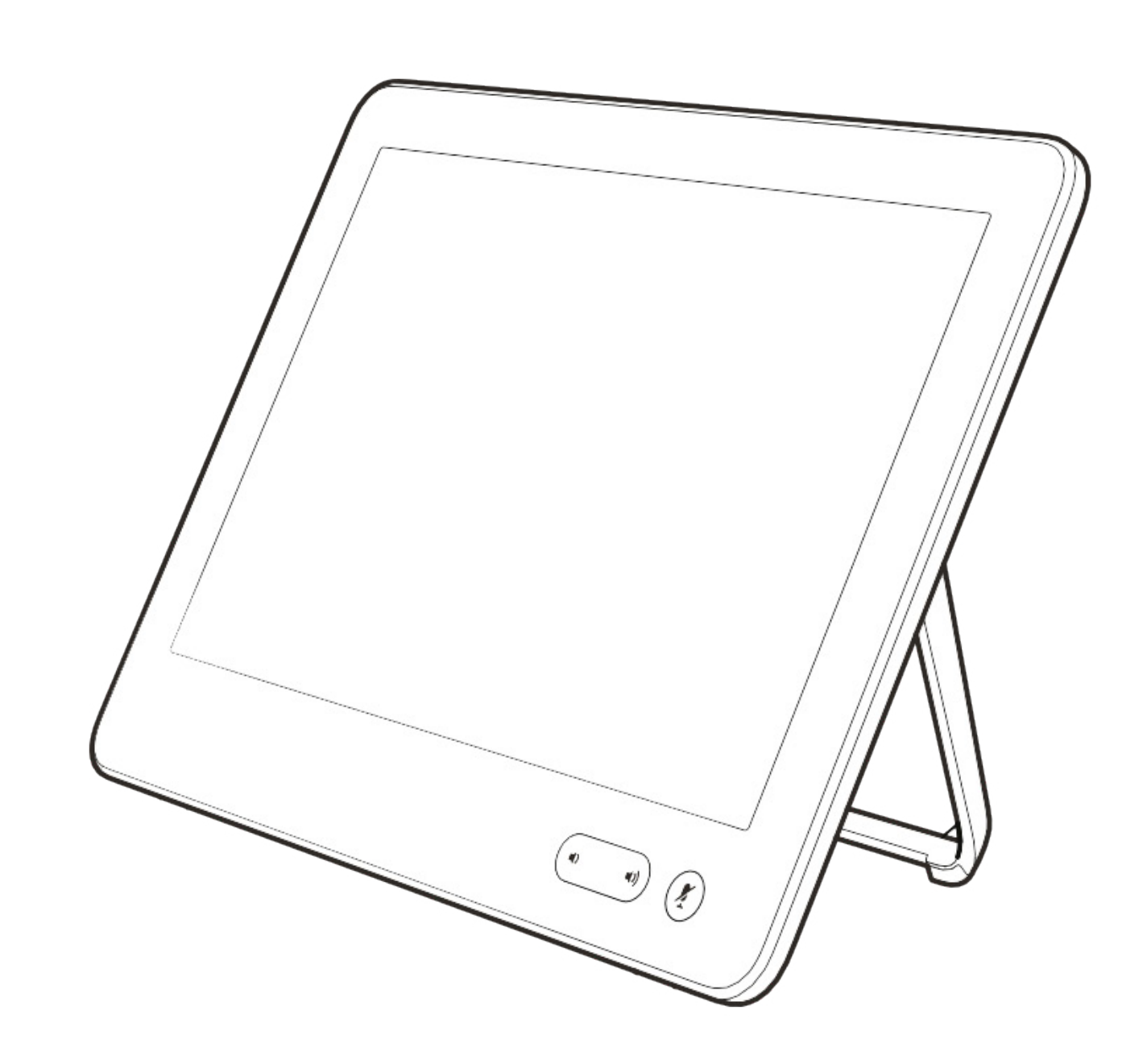

# Contactos

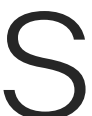

 $\begin{array}{c|c|c|c} \hline \textbf{.} & \textbf{.} & \textbf{.} \\ \hline \textbf{.} & \textbf{.} & \textbf{.} \\ \hline \textbf{.} & \textbf{.} & \textbf{.} \end{array}$ 

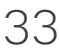

La lista de contactos está formada por tres partes:

Favoritos. Usted ha agregado estos contactos. Estas entradas son aquellas a las que llama con frecuencia o con las que tiene que contactar rápida y cómodamente de vez en cuando.

Directorio será habitualmente un directorio corporativo instalado en el sistema por el equipo de asistencia de vídeo.

Recientes es una lista de las llamadas que ha efectuado, recibido o perdido anteriormente.

## Favoritos, Recientes y Directorio **Contactos**

<span id="page-33-0"></span>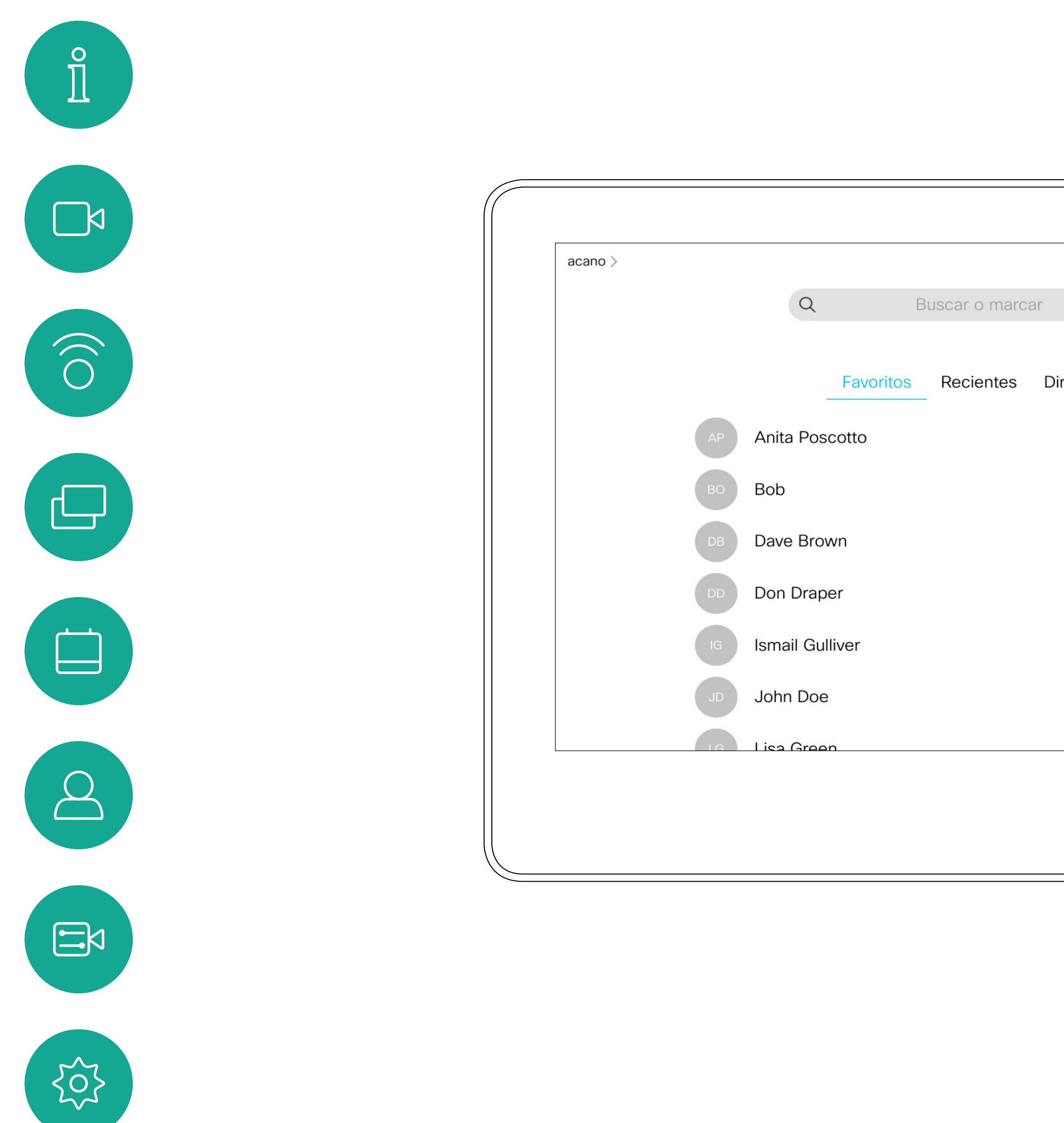

Tenga en cuenta que eliminar las entradas de *Recientes* solo puede hacerse desde la interfaz web.

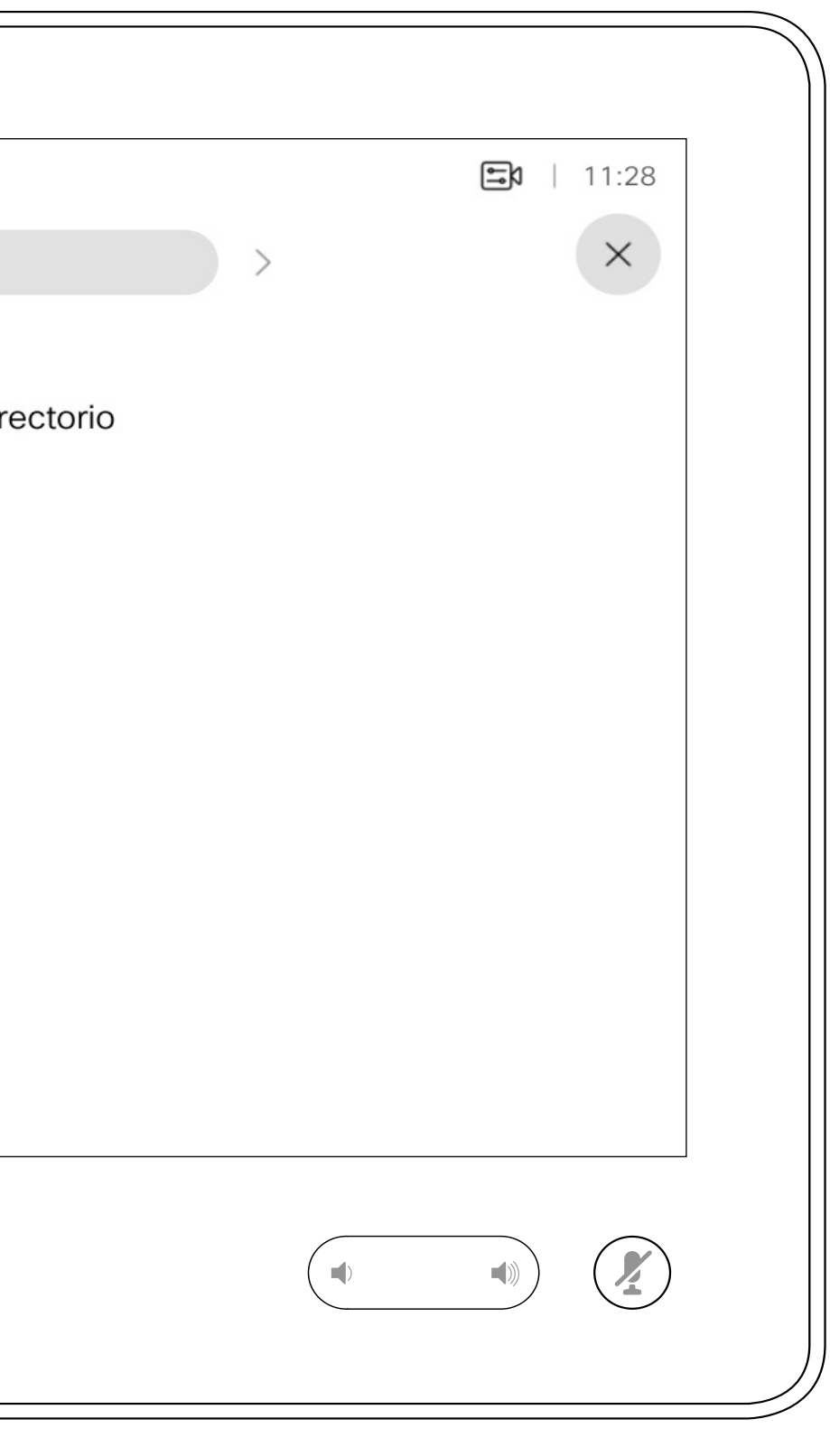

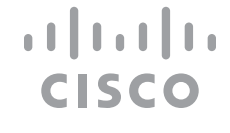

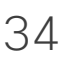

## Acerca de las listas de contactos

*Favoritos* constituye su propia lista abreviada de contactos a los que llama con frecuencia o para los que debe contar con un acceso rápido.

La lista *Favoritos* se puede rellenar desde las listas *Recientes* o *Directorio*, así como mediante entradas manuales.

**CISCO** 

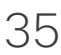

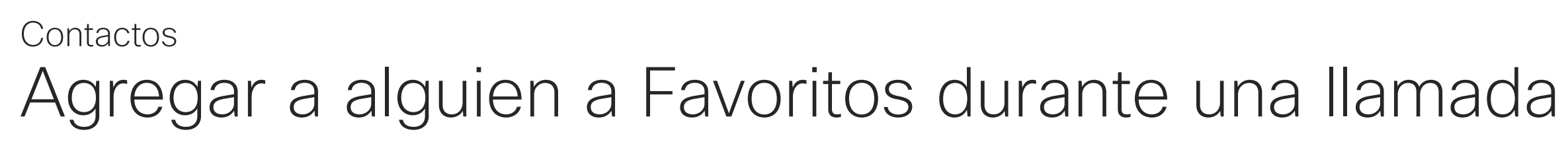

## Acerca de Favoritos

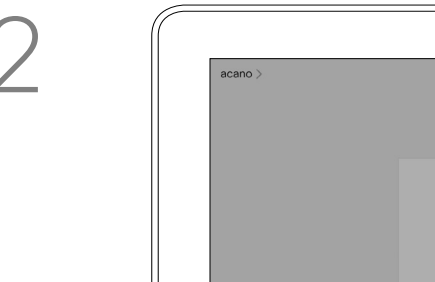

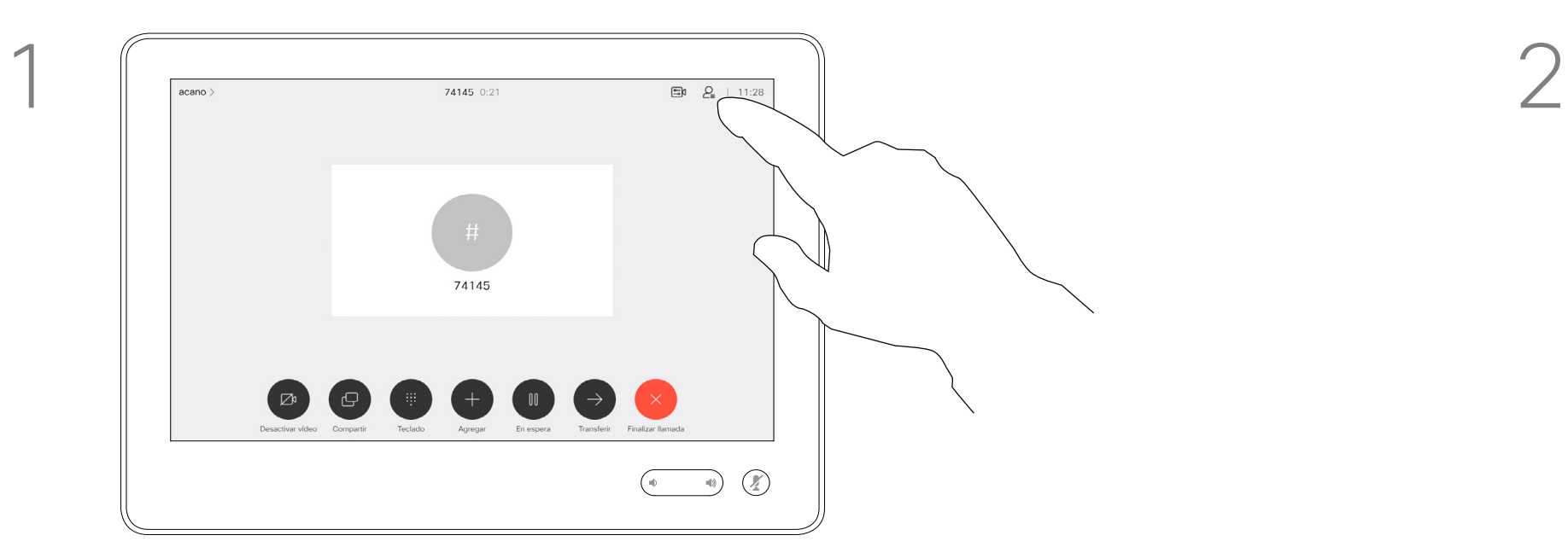

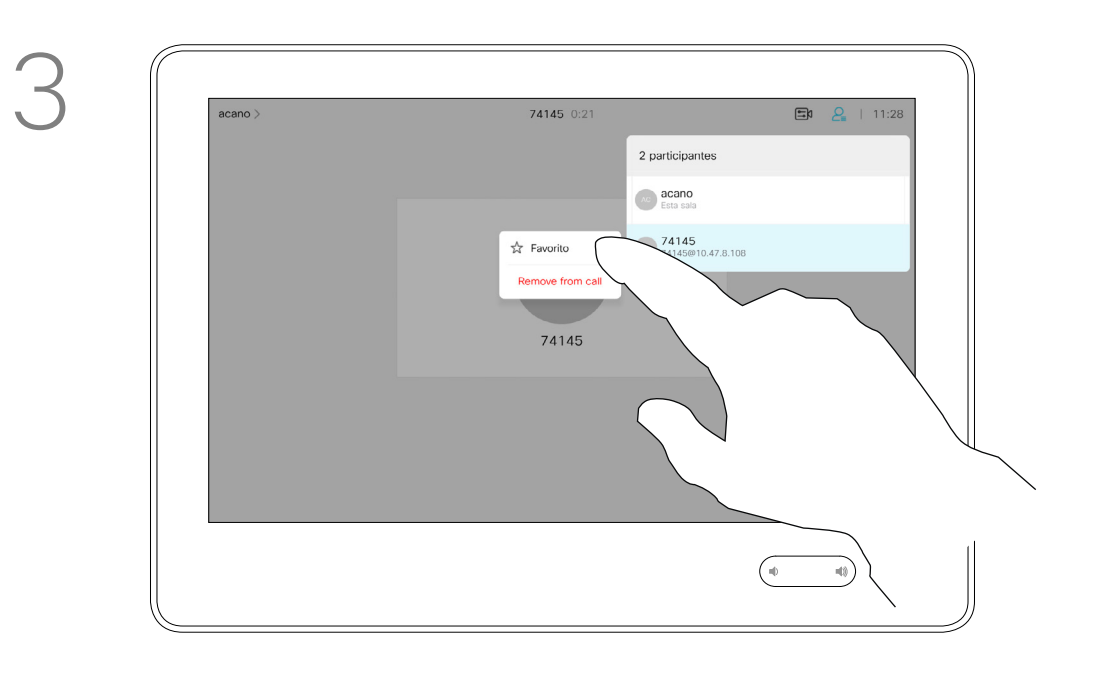

Durante una llamada, toque el icono Participantes en la esquina superior derecha (como se muestra) para abrir la lista de participantes.

4

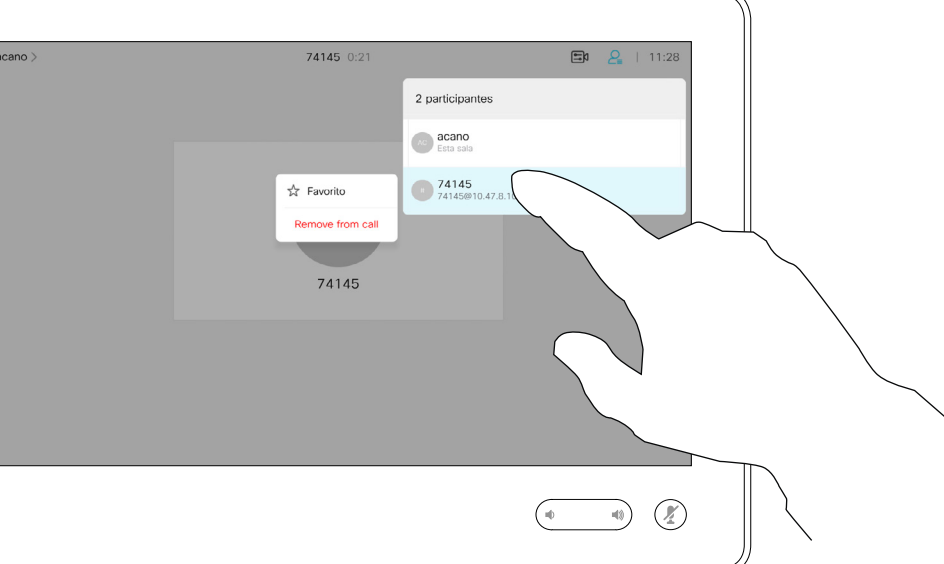

El participante ahora será miembro de la lista de favoritos (la estrella se ha vuelto dorada).

Para quitar una entrada de la lista de favoritos, vaya a Favoritos en las listas de contactos y repita el procedimiento.

Toque cualquier lugar fuera del menú cuando haya terminado.

Toque Favorito.

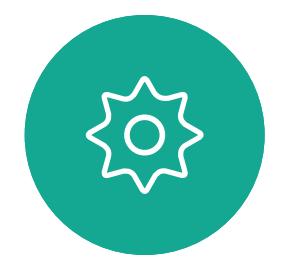

 $\Xi$ 

<span id="page-34-0"></span> $\int_{0}^{0}$ 

 $\Box$ 

 $\widehat{O}$ 

 $\Box$ 

 $\Box$ 

 $\Delta$ 

En la lista de participantes, toque el que desea convertir en favorito.

acano

Toque la entrada que desea convertir en favorito. Aparecerá la pantalla de arriba.

Los favoritos se indican con un asterisco dorado, como se muestra.

<span id="page-35-0"></span>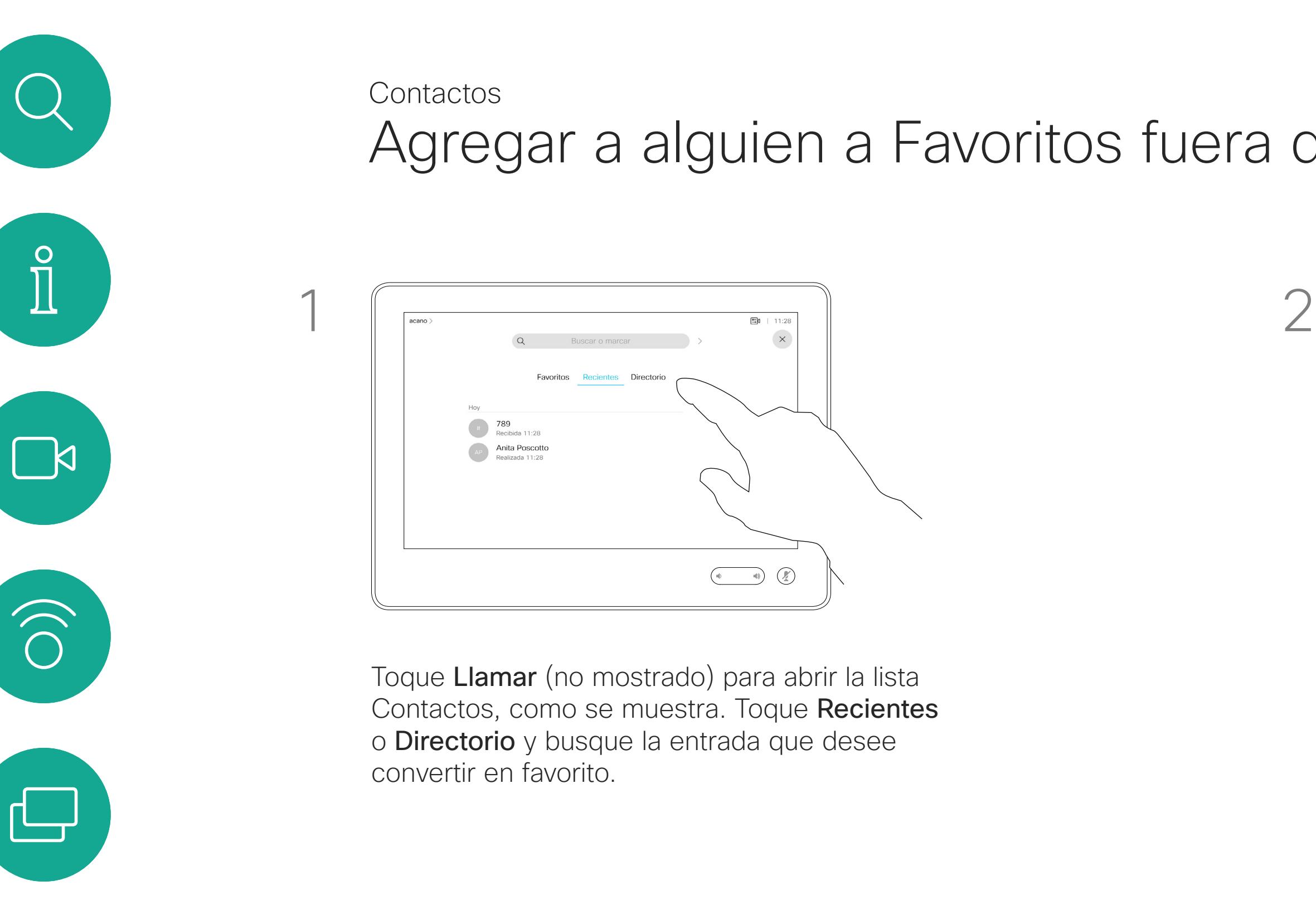

Repita este procedimiento para quitar una entrada de la lista de favoritos.

Para salir de este menú, toque la X, como se muestra.

**CISCO** 

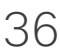

## Agregar a alguien a Favoritos fuera de una llamada

Favoritos constituye su propia lista abreviada de contactos a los que llama con frecuencia o para los que debe contar con un acceso rápido.

La lista Favoritos se puede rellenar desde las listas Recientes o Directorio, así como mediante entradas manuales.

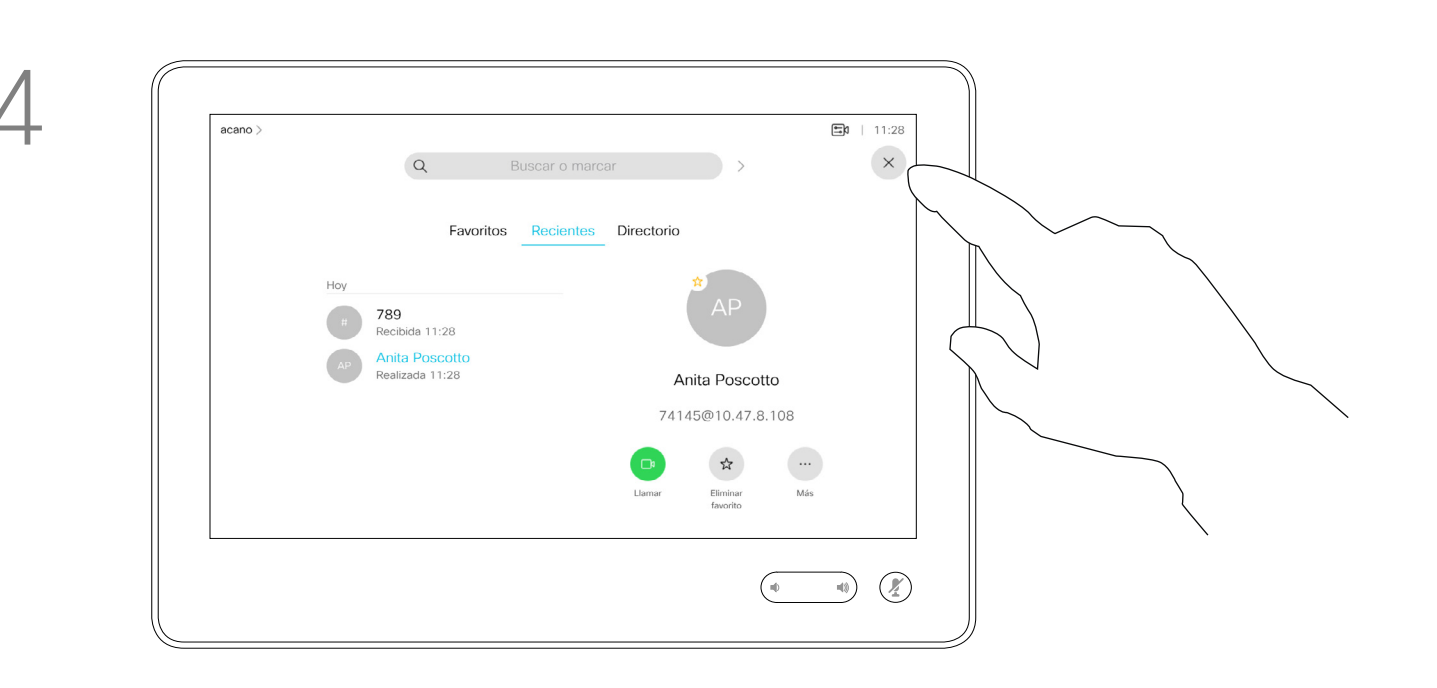

## Acerca de esta función

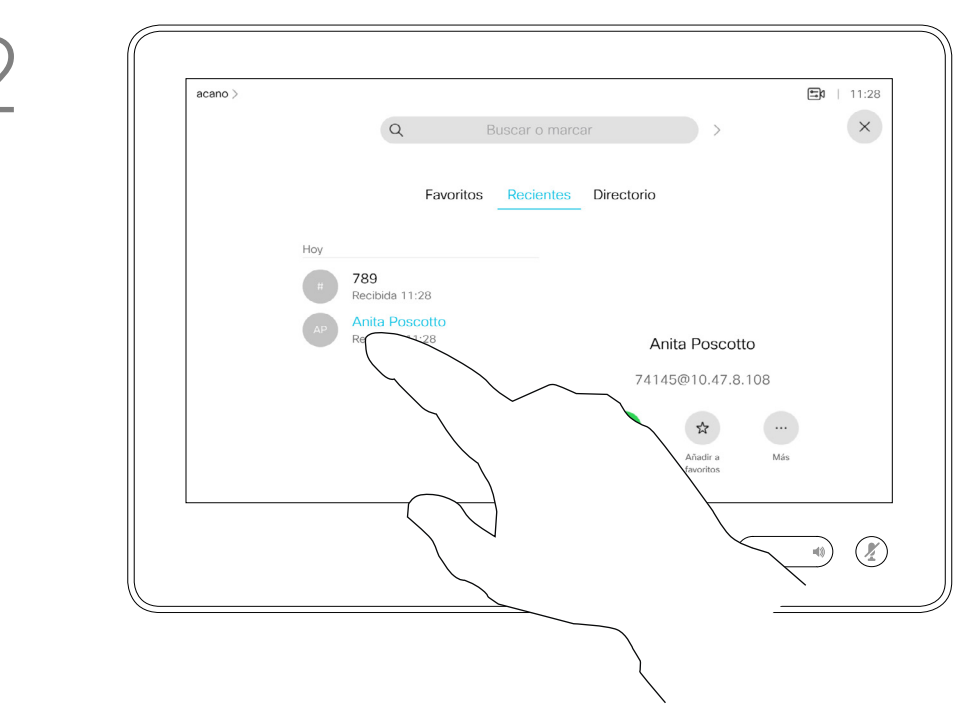

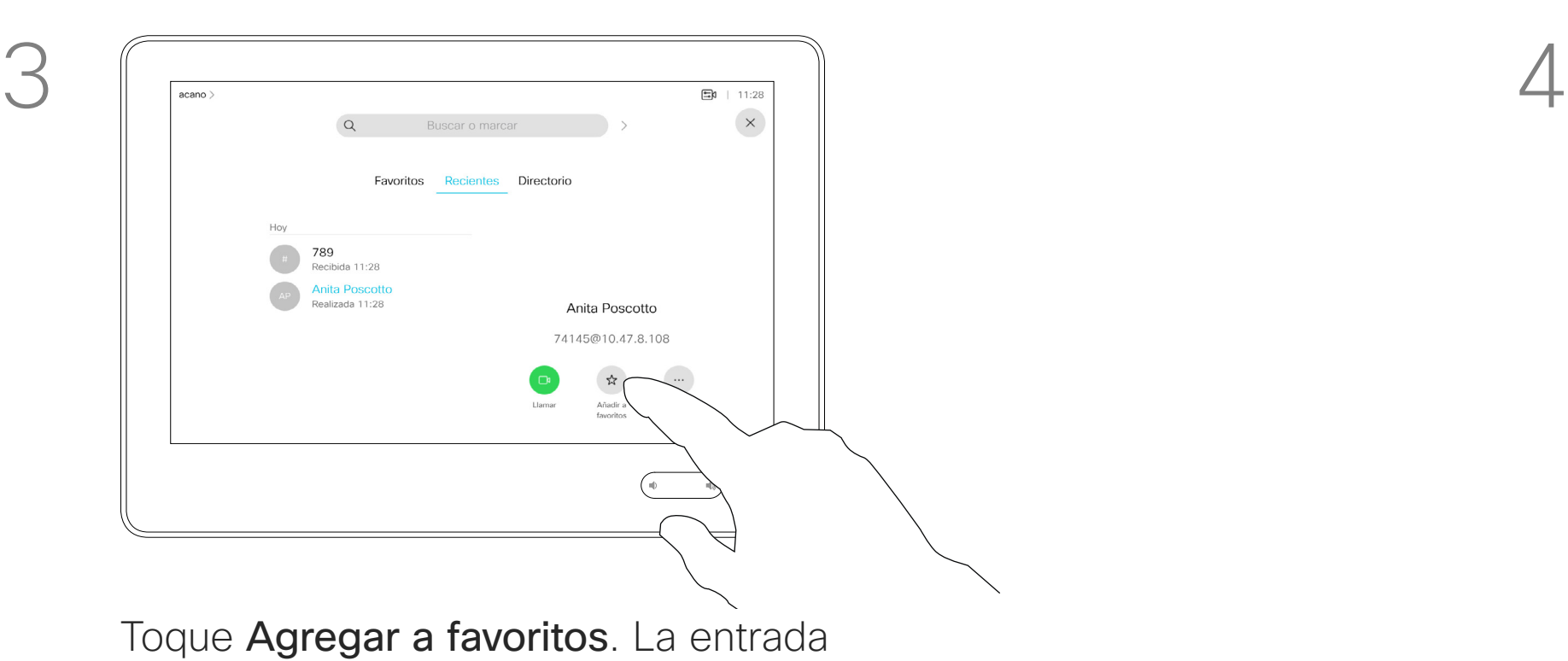

 $\begin{picture}(120,140)(-30,140)(-20,140)(-20,140)(-20,140)(-20,140)(-20,140)(-20,140)(-20,140)(-20,140)(-20,140)(-20,140)(-20,140)(-20,140)(-20,140)(-20,140)(-20,140)(-20,140)(-20,140)(-20,140)(-20,140)(-20,140)(-20,140)(-20,140)(-20,140)(-20,140)(-20,140$ 

seleccionada se habrá convertido en un favorito.

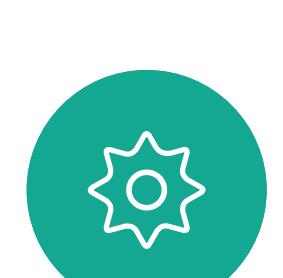

 $\Xi$ 

 $\Box$ 

 $\Delta$ 

## Editar un favorito existente **Contactos**

Toque Llamar (no mostrado) para abrir la lista Contactos, como se muestra. A continuación, toque Favoritos para acceder a la lista de favoritos.

Esta función permite actualizar un favorito en cualquier momento.

## Acerca de esta función

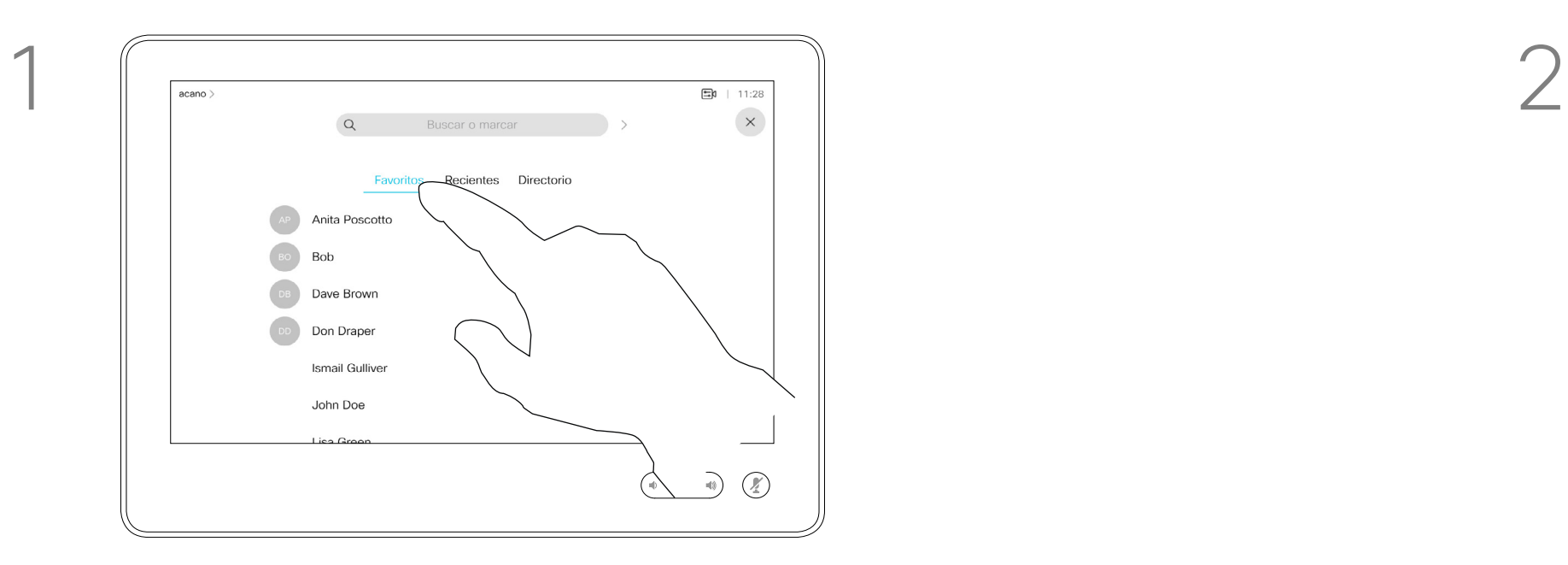

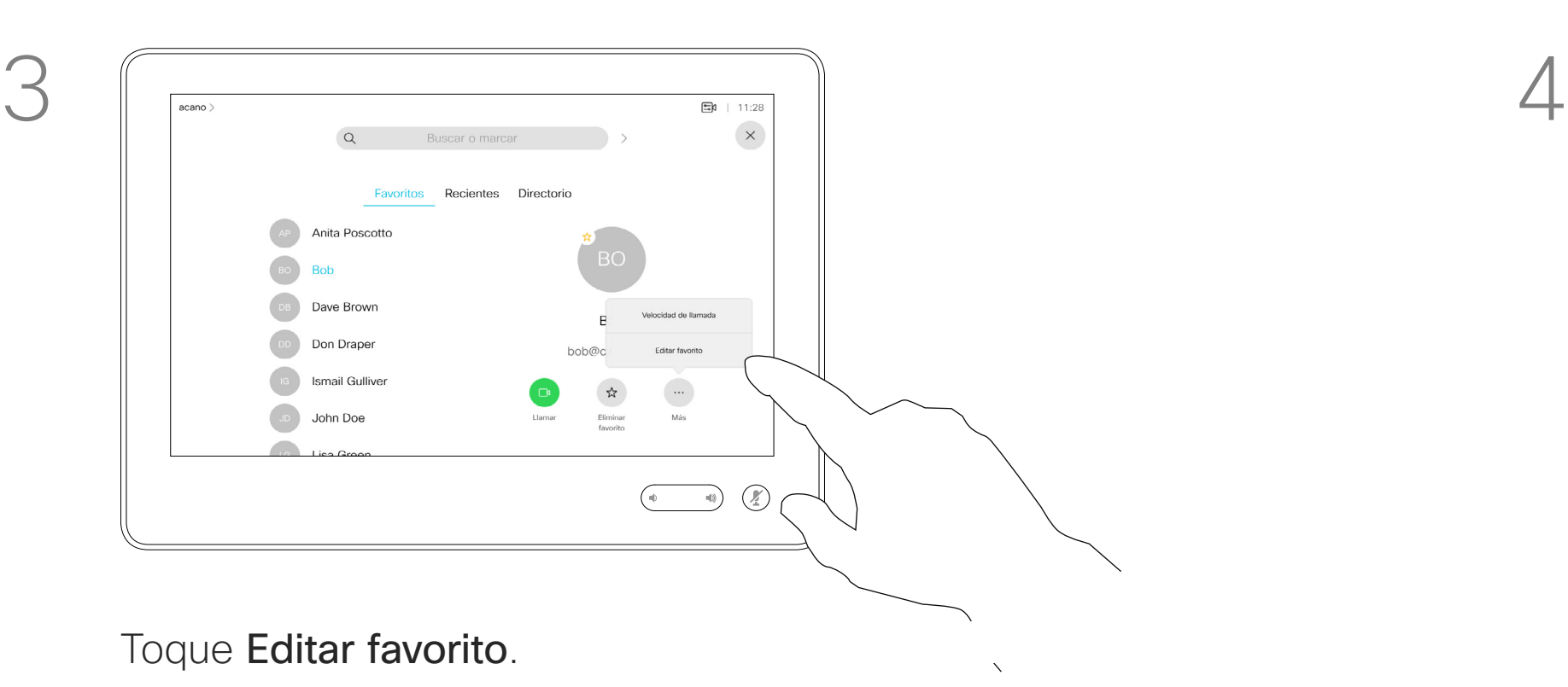

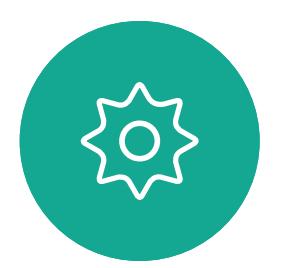

 $\Xi$ 

<span id="page-36-0"></span> $\prod^{\circ}$ 

 $\sum_{i=1}^{n}$ 

 $\widehat{O}$ 

 $\boxed{\Box}$ 

 $\Box$ 

 $\Delta$ 

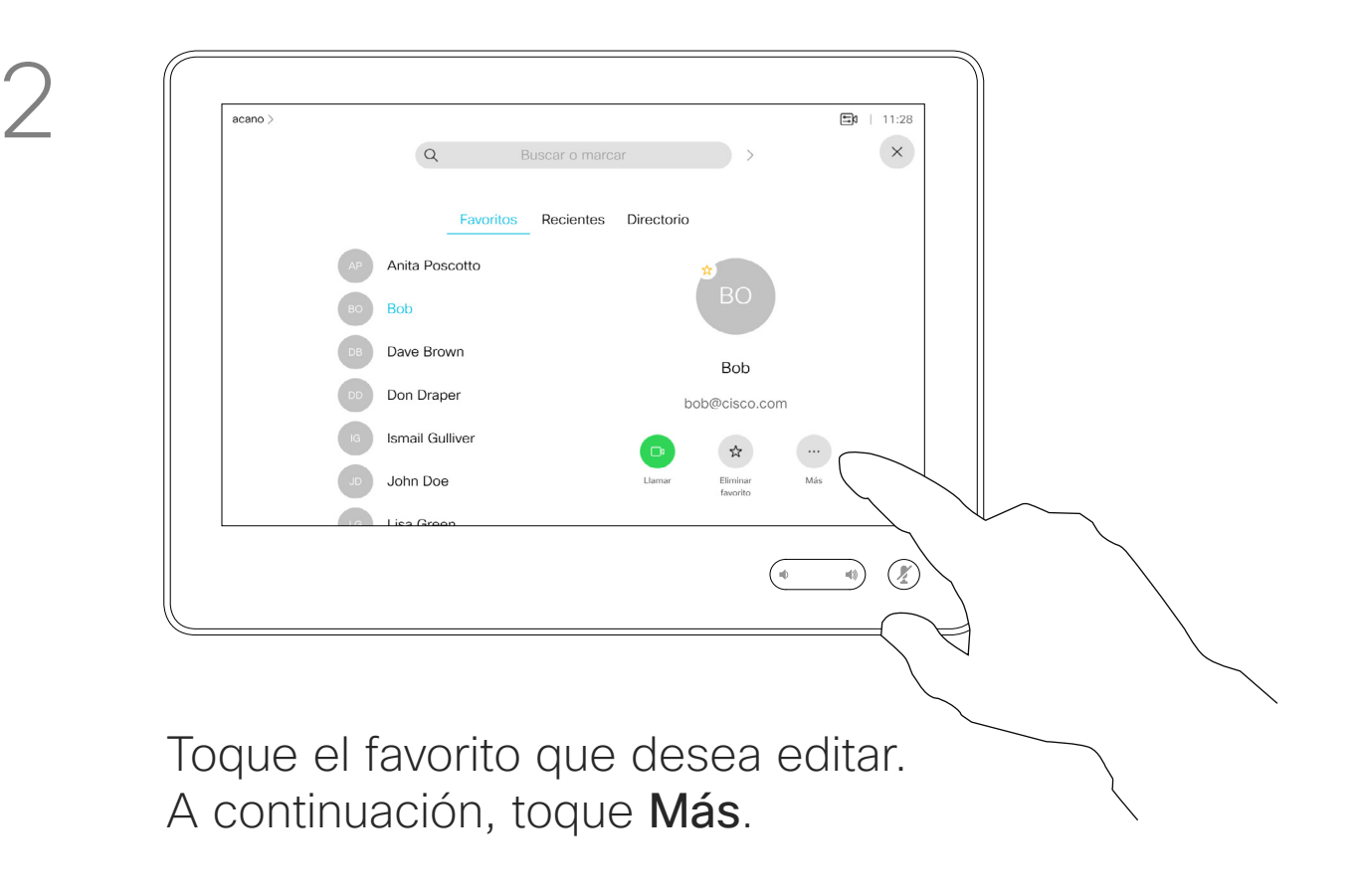

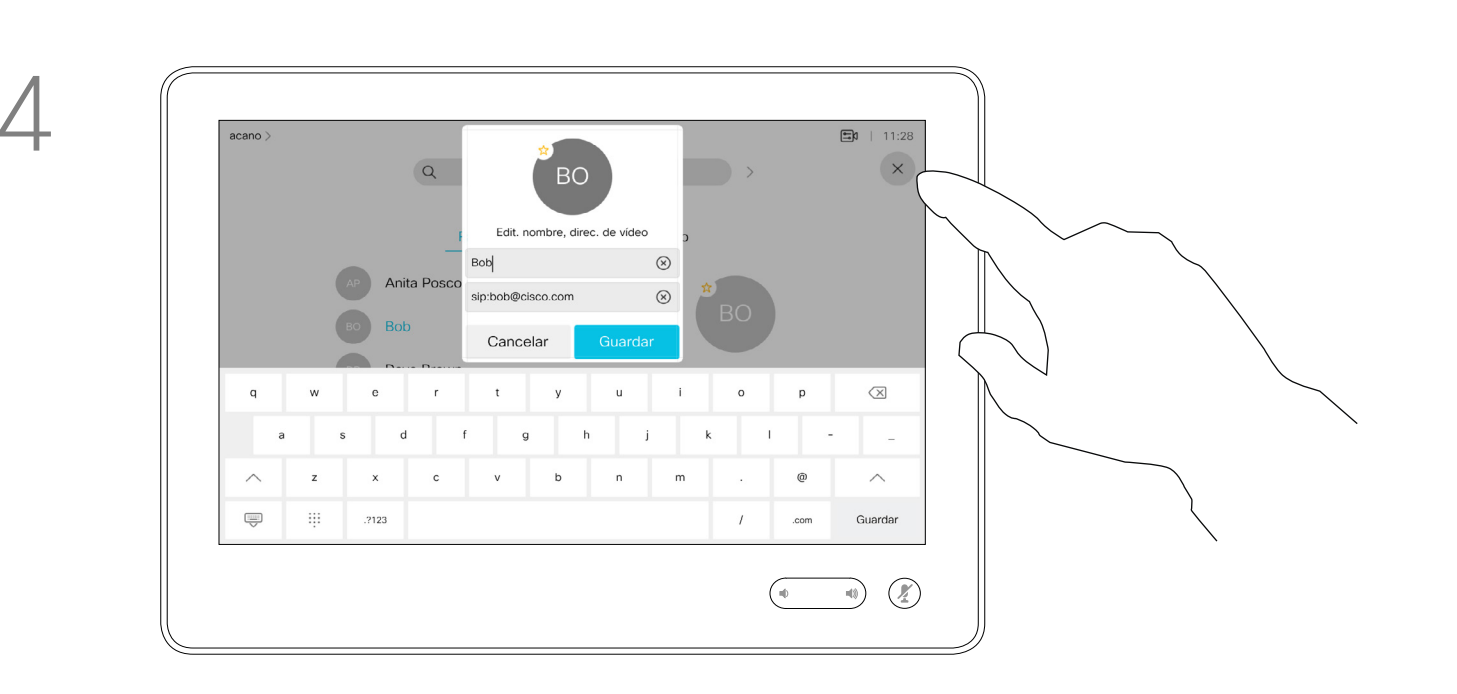

Edite la entrada del favorito y toque Guardar para salir, por lo que se aplicarán los cambios. De lo contrario, toque Cancelar.

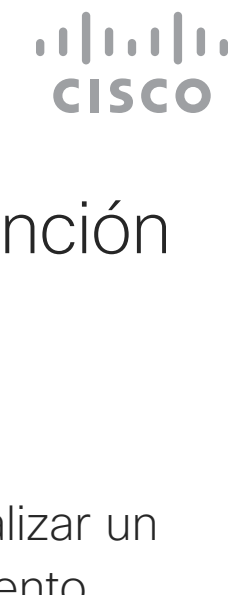

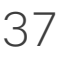

<span id="page-37-0"></span>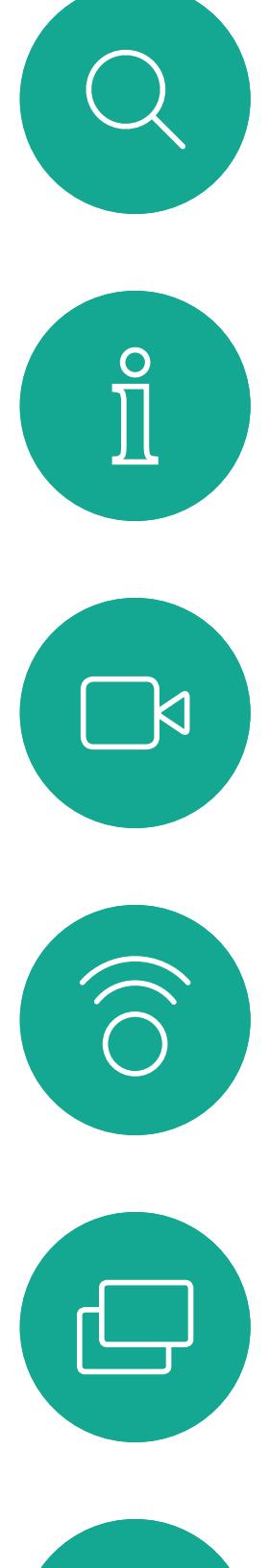

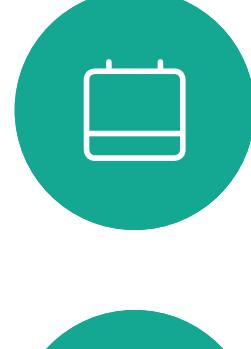

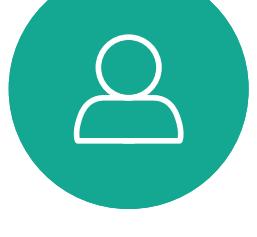

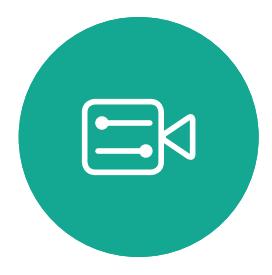

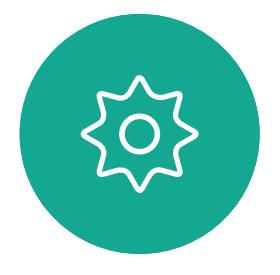

D15345.20 Guía del usuario de Cisco Webex Devices con Touch 10 NOVIEMBRE DE 2020<br>Todo el contenido © 2020 Cisco Systems. Inc. Todos los derechos reservados Todo el contenido © 2020 Cisco Systems, Inc. Todos los derechos reservados

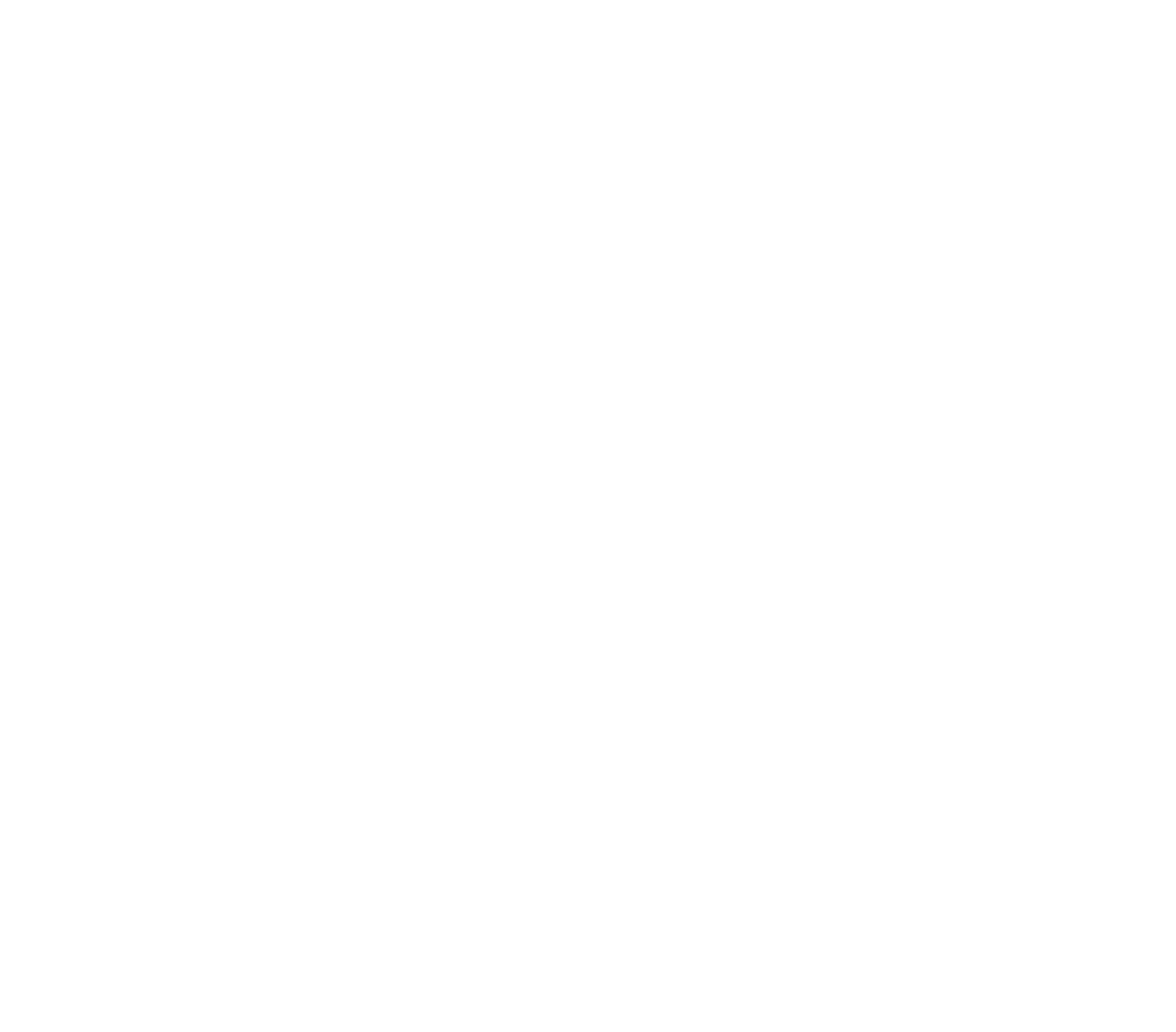

# Cámara

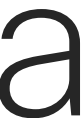

 $\begin{array}{c|c|c|c} \hline \textbf{.} & \textbf{.} & \textbf{.} \\ \hline \textbf{.} & \textbf{.} & \textbf{.} \\ \hline \textbf{.} & \textbf{.} & \textbf{.} \end{array}$ 

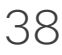

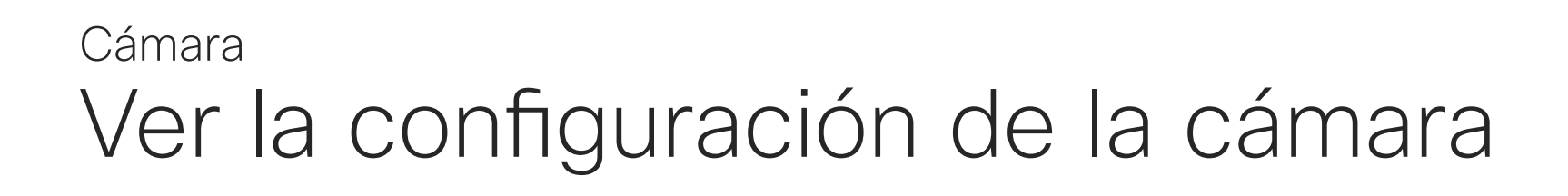

La configuración de la cámara permite controlar el zoom, la panorámica y la inclinación, así como definir y editar preajustes de posición de la cámara.

Además, es posible encender o apagar la vista propia (la imagen que los demás verán de su dispositivo), así como mostrarla minimizada o maximizada.

Si la posición de la vista propia bloquea partes importantes de la imagen en la pantalla, es posible moverla.

En los dispositivos equipados con seguimiento del orador, al activar esta función la cámara acercará la imagen de la persona que habla actualmente.

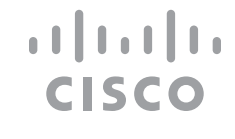

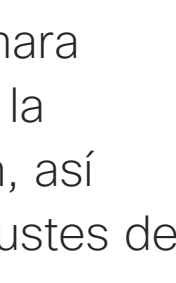

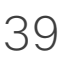

## Acerca del control de cámara

Toque Cámara para abrir el menú de ajustes de la cámara.

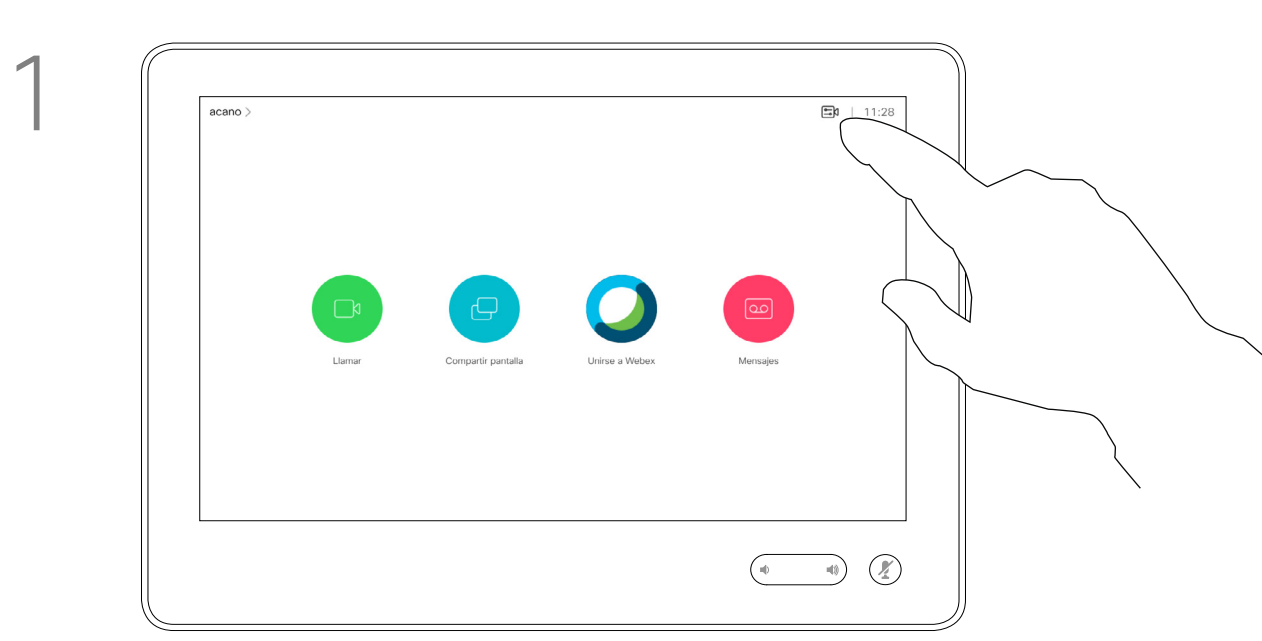

2

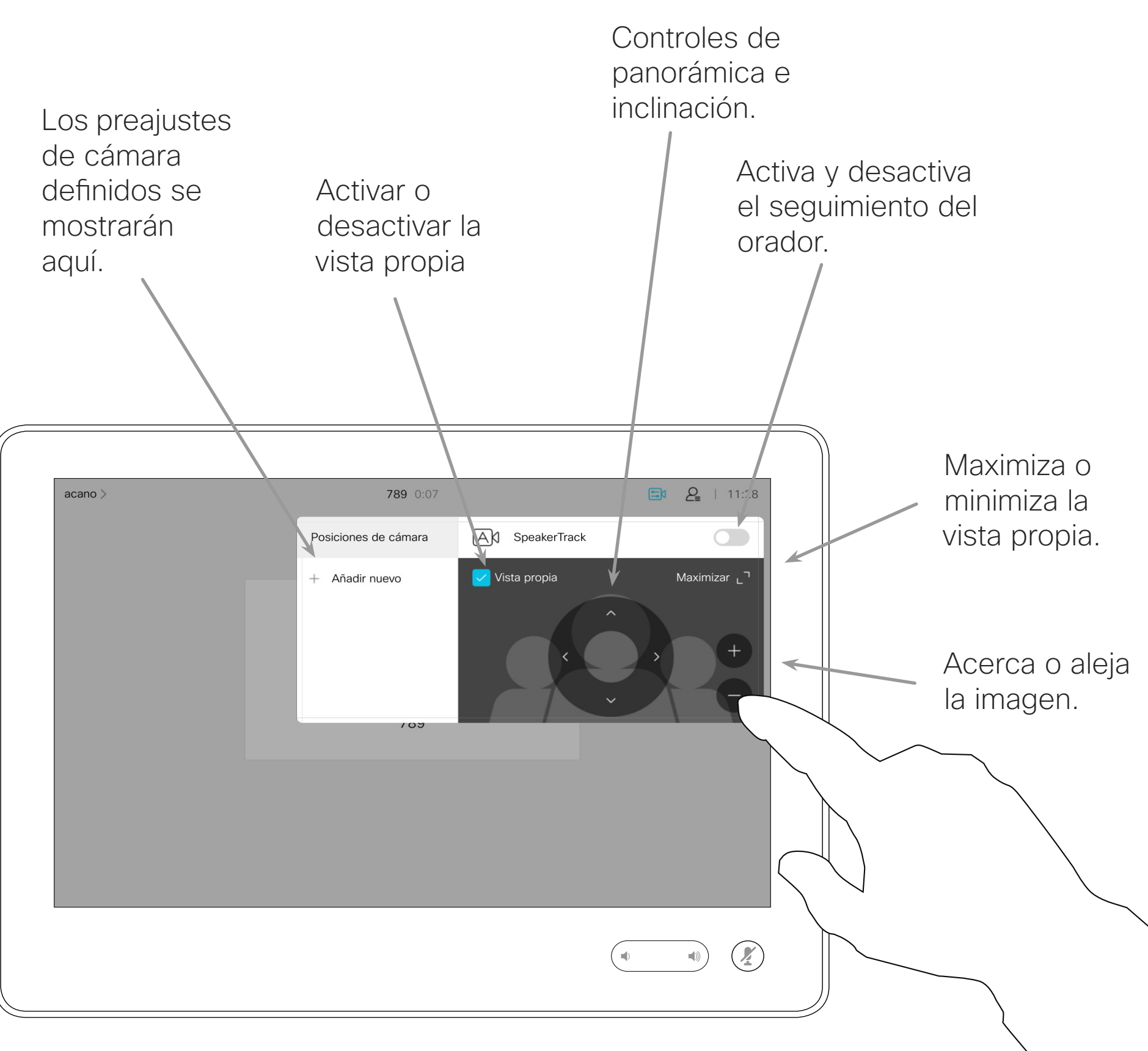

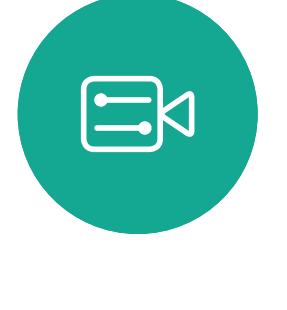

<span id="page-38-0"></span> $\prod^{\circ}$ 

 $\Box$ 

 $\widehat{O}$ 

 $\bigoplus$ 

 $\Box$ 

 $\Delta$ 

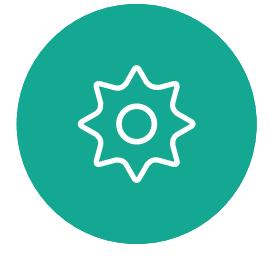

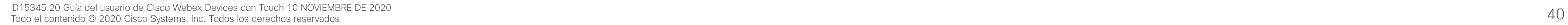

El dispositivo permite crear ajustes de zoom e indicaciones de direccionamiento de la cámara (también conocidos como panorámica e inclinación). Puede usarlos, por ejemplo, para acercar la imagen a la persona que habla. No olvide alejar la imagen de nuevo después.

**Cámara** Agregar un preajuste de posición de cámara

> Esto significa que si desea crear uno o varios preajustes para acercar la imagen, también debe crea un preajuste para alejarla (vista general) a fin de volver cómodamente al modo de vista general.

Aunque es posible controlar la cámara remota, es decir, la cámara de los demás participantes (siempre que esas cámaras se puedan controlar de forma remota), no se pueden definir ni usar sus preajustes.

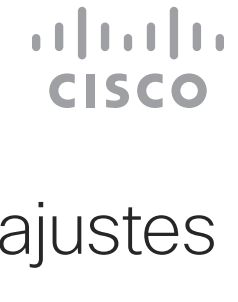

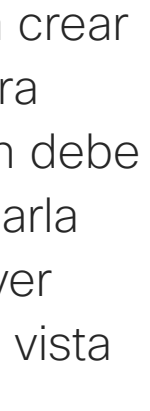

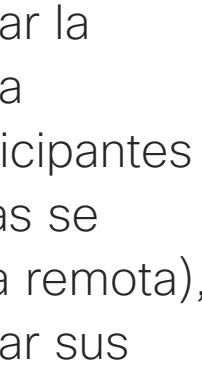

## Acerca de los preajustes de cámara

Escriba un nombre descriptivo y toque Guardar para aplicar los cambios.

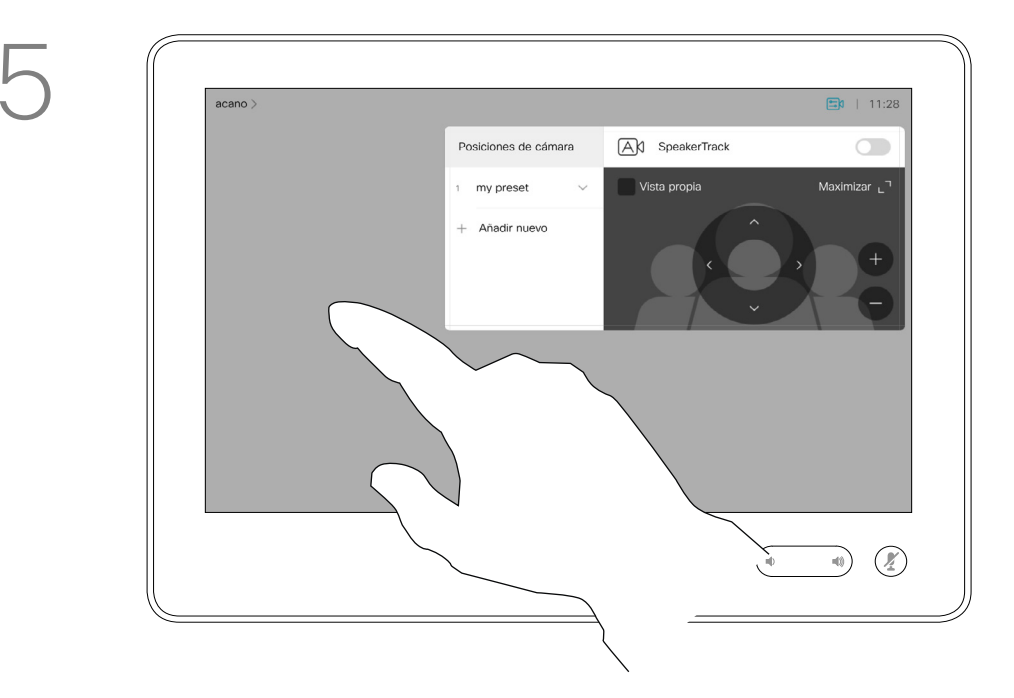

Toque Cámara para abrir el menú de ajustes de la cámara.

+ Agregar nuevo.

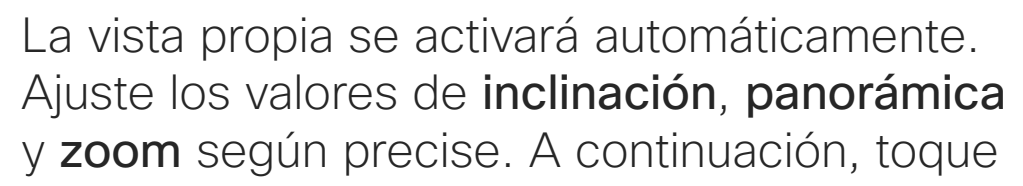

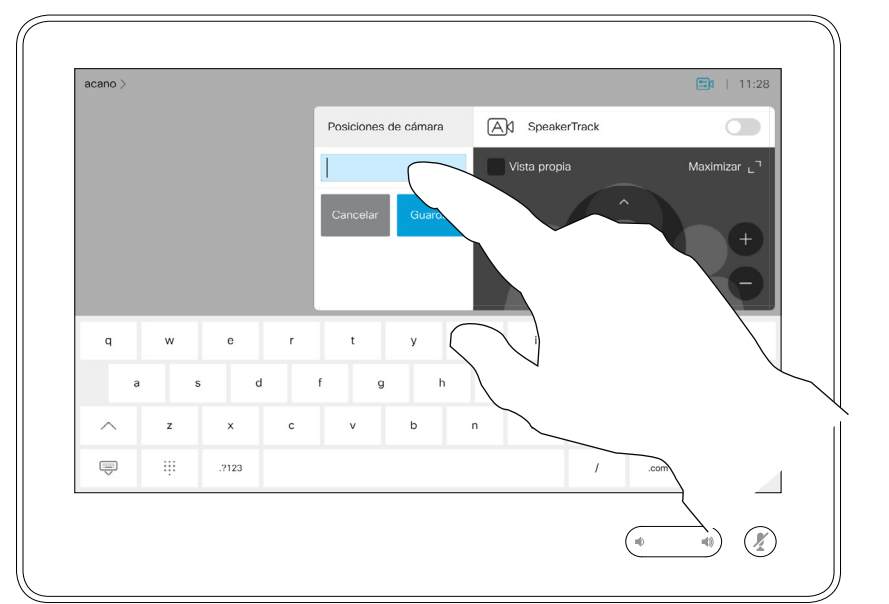

Toque el campo siguiente.

Toque cualquier lugar fuera del menú cuando haya terminado.

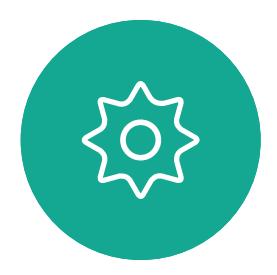

 $\Xi$ 

<span id="page-39-0"></span> $\prod^{\circ}$ 

 $\Box$ k

 $\widehat{O}$ 

 $\Box$ 

 $\Box$ 

 $\Delta$ 

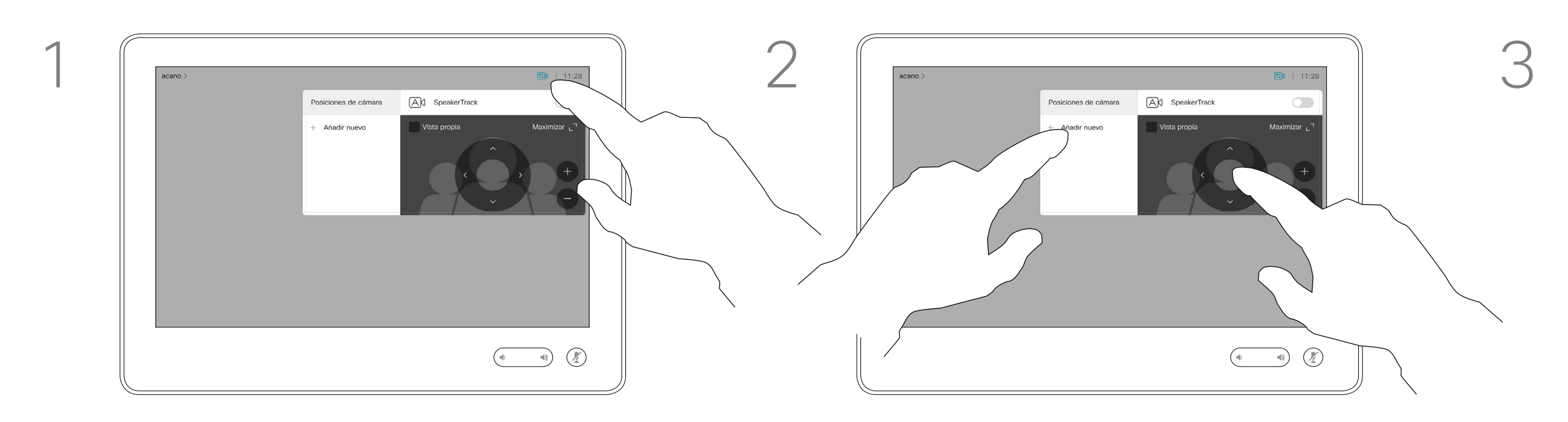

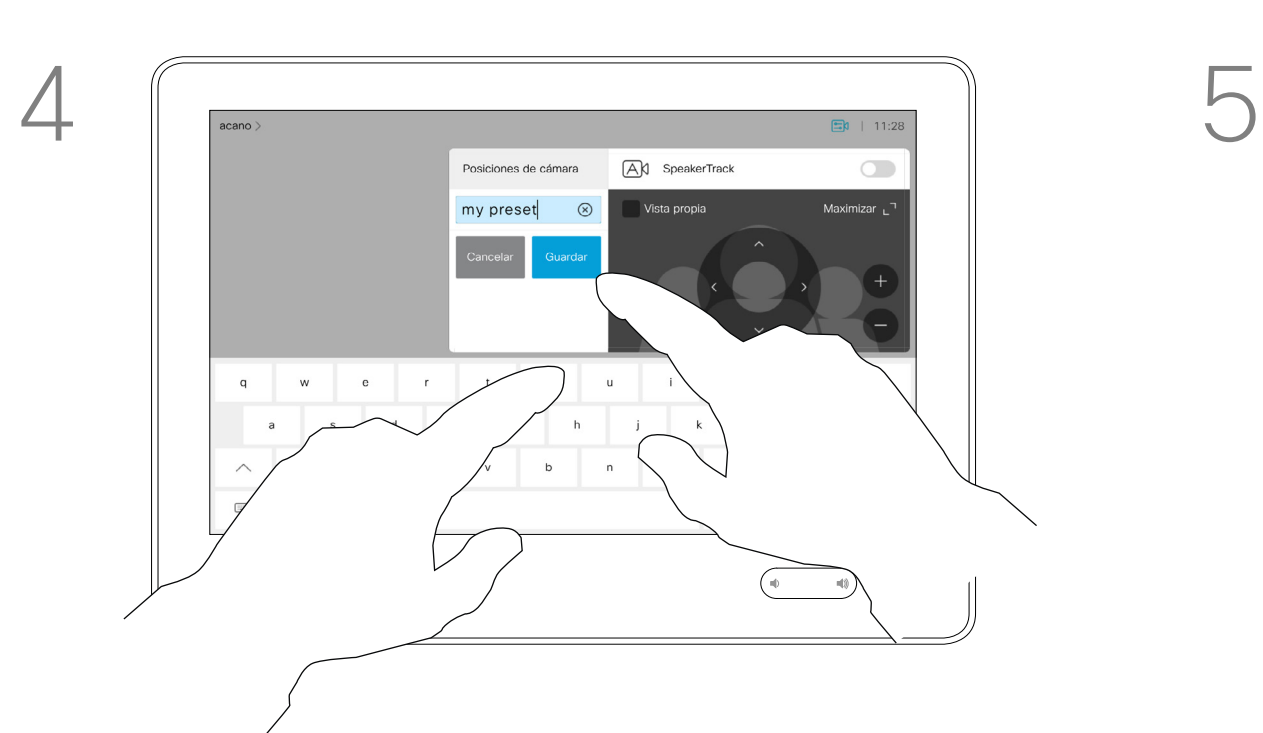

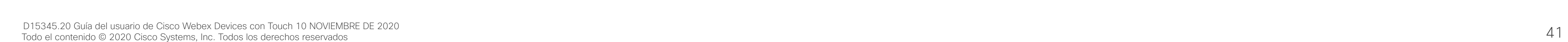

<span id="page-40-0"></span> $\int_{0}^{0}$ 

 $\Box$ 

 $\widehat{O}$ 

 $\Box$ 

 $\qquad \qquad \Box$ 

 $\Delta$ 

 $\sum_{i=1}^{n}$ 

 $\{\begin{matrix} \sim \ \sim \ \sim \end{matrix}$ 

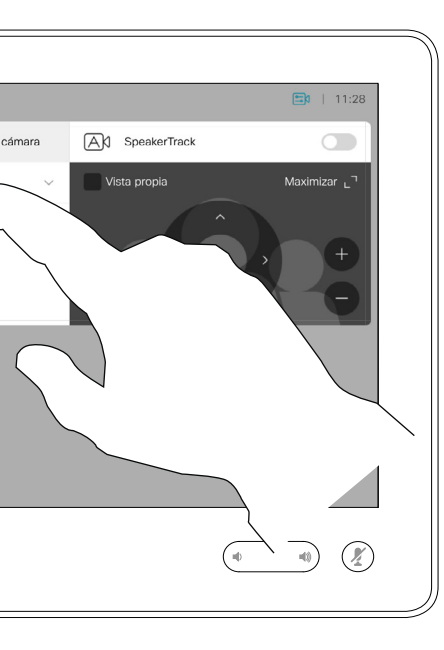

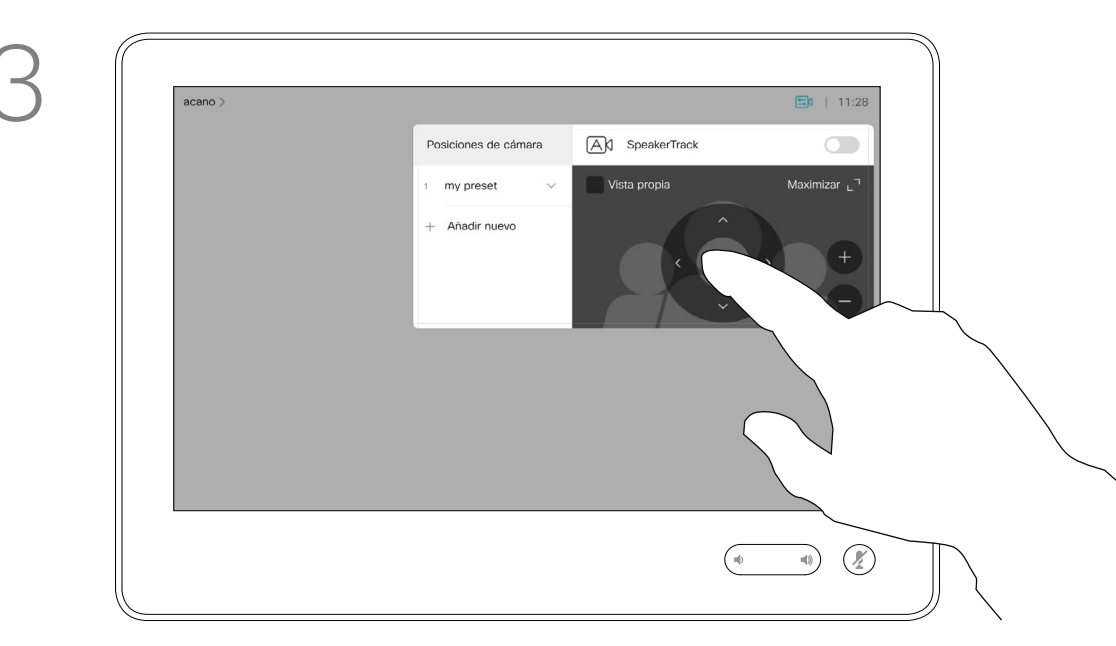

Ajuste los valores de panorámica, inclinación y zoom según precise.

Editar un preajuste consiste en tomar uno existente, modificarlo y guardarlo con el mismo nombre.

Toque Cámara para acceder al menú Cámara.

Si desea cambiar el nombre, se recomienda eliminar el preajuste y crear uno nuevo con el nombre que desee.

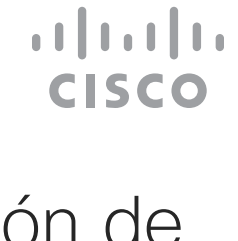

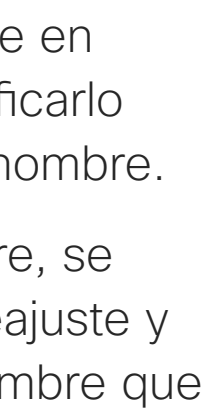

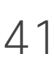

# Acerca de la edición de

Para eliminar un preajuste existente, toque Eliminar.

Toque la flecha pequeña del preajuste que desea editar.

Toque el preajuste que desea editar. La vista propia se activará automáticamente.

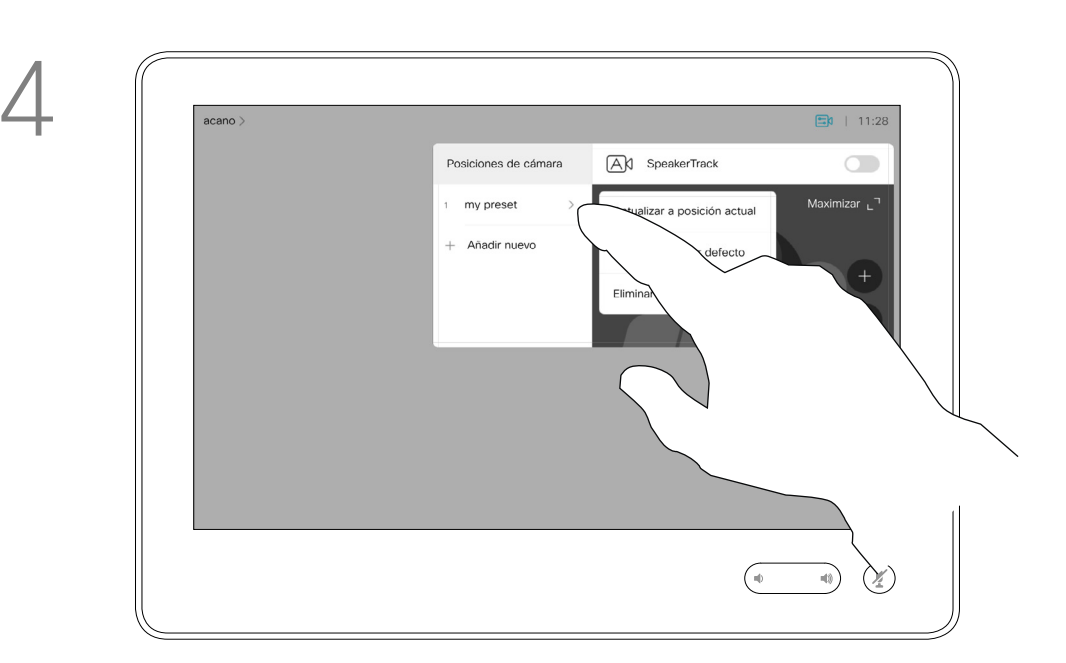

![](_page_40_Picture_6.jpeg)

## **Cámara** Editar un preajuste de posición de cámara<br>
preajustes

![](_page_40_Picture_1.jpeg)

La función de desconexión del vídeo se ha diseñado para permitirle controlar la transmisión de vídeo desde su cámara en dispositivos que no tienen la opción de bloquear mecánicamente la cámara.

![](_page_41_Figure_9.jpeg)

![](_page_41_Figure_10.jpeg)

![](_page_41_Figure_11.jpeg)

![](_page_41_Figure_12.jpeg)

![](_page_41_Picture_13.jpeg)

Puntee **Desactivar vídeo**, tal como se 2<br>muestra muestra.

![](_page_41_Figure_3.jpeg)

![](_page_41_Picture_0.jpeg)

![](_page_41_Figure_1.jpeg)

## Acerca de la desactivación del vídeo

El icono cambia a color rojo para indicar que no se envía ningún vídeo desde el dispositivo. Vuelva a puntear para desactivar la función.

![](_page_41_Picture_5.jpeg)

 $\begin{picture}(20,20) \put(0,0){\line(1,0){10}} \put(15,0){\line(1,0){10}} \put(15,0){\line(1,0){10}} \put(15,0){\line(1,0){10}} \put(15,0){\line(1,0){10}} \put(15,0){\line(1,0){10}} \put(15,0){\line(1,0){10}} \put(15,0){\line(1,0){10}} \put(15,0){\line(1,0){10}} \put(15,0){\line(1,0){10}} \put(15,0){\line(1,0){10}} \put(15,0){\line(1$ 

<span id="page-41-0"></span> $\int_{0}^{0}$ 

 $\Box$ 

 $\widehat{O}$ 

 $\bigoplus$ 

 $\sum$ 

1

<span id="page-42-0"></span> $\prod^{\circ}$ 

 $\Box$ 

 $\widehat{O}$ 

 $\bigoplus$ 

 $\Box$ 

 $\Delta$ 

 $\Xi$ 

 $\{0\}$ 

![](_page_42_Picture_7.jpeg)

Los dispositivos equipados con un dispositivo de cámara con seguimiento del orador emplean una cámara combinada con una matriz de micrófono integrada. El dispositivo sigue y muestra a la persona que habla con el fin de que no sea necesario usar el menú Control de cámara ni los ajustes predeterminados de cámara para acercar o alejar la imagen.

Aunque el seguimiento del orador esté activado, los preajustes de posición de cámara seguirán sin estar disponibles. Debe desactivar el seguimiento del orador para acceder a los preajustes.

![](_page_42_Picture_0.jpeg)

Para activar de nuevo el seguimiento del orador, siga las instrucciones mostradas en esta página, si fuera necesario.

Nota El seguimiento de orador no funciona si los micrófonos están silenciados.

El seguimiento del orador se puede ampliar para que incluya las funciones Captura a pizarra y Seguimiento del orador, como se explica en la página siguiente.

**CISCO** 

![](_page_42_Picture_17.jpeg)

# Acerca del seguimiento

Para activar la función de seguimiento del orador, toque Cámara en la esquina superior derecha.

Para activar la función de seguimiento del orador, toque el botón de la esquina superior derecha.

![](_page_42_Figure_1.jpeg)

![](_page_42_Figure_3.jpeg)

Toque en cualquier lugar fuera del menú para salir.

Para desactivar la función de seguimiento del orador, repita el procedimiento.

Los dispositivos con Seguimiento del orador pueden incluir el preajuste *Presentador*. Este preajuste tiene que haber sido activado por el equipo de asistencia de vídeo para que funcione.

PresenterTrack permite que la cámara se acerque y siga a un presentador que se mueve por la escena mientras presenta. El equipo de asistencia de vídeo define la zona de fase.

![](_page_43_Picture_0.jpeg)

Cuando el presentador abandona la escena, el seguimiento se detiene.

El procedimiento para configurar esta característica y los productos compatibles con ella se encuentran en la Guía del administrador de CE9.2 para nuestros códecs y dispositivos para salas.

![](_page_43_Picture_12.jpeg)

# Acerca del seguimiento

Para activar la función de seguimiento del orador, toque Cámara en la esquina superior derecha.

![](_page_43_Figure_3.jpeg)

Los dispositivos con el Seguimiento del orador habilitado tendrán esta opción como un preajuste de cámara, como se muestra. Los preajustes de cámara no estará accesibles si se ha activado el seguimiento del orador (consulte la página anterior para obtener más información al respecto).

## **CISCO**

![](_page_43_Picture_17.jpeg)

![](_page_43_Figure_1.jpeg)

3

<span id="page-43-0"></span> $\prod^{\circ}$ 

 $\Box$ 

 $\widehat{O}$ 

 $\bigoplus$ 

 $\Box$ 

 $\Delta$ 

 $\Xi$ 

 $\left\{\begin{matrix} 0 \\ 0 \end{matrix}\right\}$ 

Toque en cualquier lugar fuera del menú para salir.

Para desactivar el seguimiento del orador, vuelva a pulsar el preajuste.

![](_page_44_Figure_13.jpeg)

![](_page_44_Figure_14.jpeg)

## **Cámara** Controlar su propia cámara

Los preajustes actuales de la cámara se pueden usar durante una llamada.

El dispositivo puede contar con más de una cámara, por ejemplo, una que muestre a los participantes y otra para mostrar la pizarra.

Si necesita agregar preajustes de la cámara o modificar los existentes, debe hacerlo del mismo modo que si no estuviera en una llamada. Como alternativa a agregar o editar preajustes, quizás pueda bastar con un simple ajuste de la panorámica, la inclinación o el zoom de la cámara.

## Acerca de la edición de preajustes

Durante una llamada, o fuera de ella (como se muestra aquí), toque el icono Cámara.

Durante una llamada, o fuera de ella (como se muestra aquí), toque el icono Cámara.

![](_page_44_Picture_198.jpeg)

Seleccione el preajuste que desee usar.

my preset

![](_page_44_Picture_6.jpeg)

 $\Delta$ 

<span id="page-44-0"></span> $\prod^{\circ}$ 

 $\Box$ 

 $\widehat{O}$ 

 $\bigoplus$ 

![](_page_44_Figure_20.jpeg)

![](_page_44_Figure_21.jpeg)

![](_page_44_Figure_22.jpeg)

Ajuste los valores de panorámica, inclinación y zoom. La vista propia se activará temporalmente para ayudarle.

![](_page_44_Picture_11.jpeg)

 $\Xi$ 

![](_page_44_Picture_2.jpeg)

![](_page_44_Picture_8.jpeg)

### Uso de los preajustes de cámara

Ajuste de la panorámica, la inclinación y el zoom de la cámara

Toque cualquier lugar fuera del menú cuando haya terminado.

![](_page_45_Figure_7.jpeg)

![](_page_45_Picture_0.jpeg)

Es posible que se encuentre en una videollamada en la que uno o varios dispositivos tengan una cámara que se controle por control remoto.

A continuación, podrá controlar dichas cámaras desde su propio controlador táctil. Esto se conoce como control de cámara remoto (FECC, por sus siglas en inglés).

Si el dispositivo remoto ha activado el seguimiento de cámara (que ocurre cuando la cámara sigue y muestra a quien está hablando), no se ofrecerá la opción de control de cámara remoto.

No tiene acceso a los preajustes de cámara remota.

**CISCO** 

![](_page_45_Picture_17.jpeg)

## Acerca del control de cámara

Ajuste la cámara remota. Pulse cualquier punto fuera de los botones de control de cámara cuando haya terminado.

![](_page_45_Figure_1.jpeg)

![](_page_45_Figure_3.jpeg)

Toque Controlar vista.

![](_page_45_Picture_5.jpeg)

 $\Xi$ 

<span id="page-45-0"></span> $\prod^{\circ}$ 

 $\Box$ 

 $\widehat{O}$ 

 $\bigoplus$ 

 $\Box$ 

 $\Delta$ 

Toque el participante cuya cámara desea controlar.

![](_page_45_Figure_9.jpeg)

Durante una llamada, toque el icono Participantes en la esquina superior derecha (como se muestra) para abrir la lista de participantes.

Toque Vista propia para activar la función.

Toque Vista propia para desactivar la función.

![](_page_46_Figure_18.jpeg)

## **Cámara** Gestionar la vista propia

La vista propia muestra lo que los demás verán de su dispositivo. Puede usarla para confirmar que lo que los demás ven es lo que usted desea.

La vista propia se muestra como una PiP (Picture-in-Picture), pero puede maximizarla a pantalla completa (consulte la página siguiente).

La posición de la PiP de vista propia se puede cambiar en cualquier momento, ya sea en una llamada o fuera de una llamada. Para obtener más información al respecto, consulte las dos páginas siguientes.

![](_page_46_Figure_24.jpeg)

![](_page_46_Figure_25.jpeg)

![](_page_46_Picture_26.jpeg)

## Acerca de la edición de preajustes

Si desea desactivar la vista propia, mientras se encuentra en una llamada, toque el avatar de vista propia, como se muestra.

Para activar la vista propia, en una llamada, siga las instrucciones anteriores (fuera de una llamada).

![](_page_46_Picture_12.jpeg)

Toque Desactivar, como se muestra.

![](_page_46_Picture_14.jpeg)

 $\Xi$ 

<span id="page-46-0"></span> $\prod^{\circ}$ 

 $\Box$ k

 $\widehat{O}$ 

لے

 $\Box$ 

 $\Delta$ 

Durante una llamada, o fuera de ella (como se muestra aquí), toque el icono Cámara.

![](_page_46_Picture_4.jpeg)

Ahora puede cambiar el tamaño de la imagen de vista propia (consulte la página siguiente) o controlar la panorámica, la inclinación o el zoom de la cámara (consulte la página anterior).

![](_page_46_Picture_2.jpeg)

![](_page_46_Figure_9.jpeg)

### Fuera de una llamada

![](_page_46_Picture_8.jpeg)

Toque cualquier lugar fuera del menú cuando haya terminado.

## <span id="page-47-0"></span>**Cámara** Cambiar el tamaño de la PiP de vista propia

La vista propia muestra lo que los demás verán de su dispositivo. Puede usarla para confirmar que lo que los demás ven es lo que usted desea.

La vista propia se muestra como una imagen en imagen (PiP).

A veces, puede ser necesario activar la vista propia durante la reunión.

Puede hacer zoom, realizar una panorámica o inclinar la cámara para proporcionar una mejor vista a los demás participantes. Para obtener una mejor vista, puede ser útil maximizar la vista propia.

- 
- 

![](_page_47_Figure_26.jpeg)

![](_page_47_Picture_28.jpeg)

## Motivos para cambiar el tamaño de la vista propia

Si desea desactivar la vista propia, mientras se encuentra en una llamada, toque el avatar de vista propia, como se muestra.

Para activar la vista propia, en una llamada, siga las instrucciones anteriores (fuera de una llamada).

![](_page_47_Picture_10.jpeg)

Durante una llamada, o fuera de ella (como se muestra aquí), toque Cámara.

![](_page_47_Picture_4.jpeg)

de la imagen de vista propia.

- Toque Maximizar para cambiar el tamaño
- Repita el procedimiento para minimizarla.

![](_page_47_Figure_17.jpeg)

Toque Maximizar, para cambiar el tamaño de la imagen de vista propia, como se indica.

Repita el proceso para minimizarla.

![](_page_47_Picture_13.jpeg)

 $\Xi$ 

 $\Box$ k

 $\widehat{O}$ 

 $\Box$ 

 $\Box$ 

 $\Delta$ 

![](_page_47_Picture_2.jpeg)

![](_page_47_Picture_7.jpeg)

### Fuera de una llamada

![](_page_47_Picture_6.jpeg)

Toque cualquier lugar fuera del menú cuando haya terminado.

![](_page_48_Picture_7.jpeg)

Pulse y mantenga pulsada la imagen de vista propia.

La imagen de vista propia se volverá de color azul. También puede ver las posiciones alternativas disponibles para la imagen de vista propia. Mantenga pulsada la imagen.

![](_page_48_Figure_9.jpeg)

Suelte la imagen levantando el dedo de la pantalla. La imagen de vista propia está ahora en su nueva posición.

![](_page_48_Picture_0.jpeg)

La vista propia muestra lo que los demás verán de su dispositivo. Puede usarla para confirmar que lo que los demás ven es lo que usted desea.

La vista propia se muestra como una imagen en imagen (PiP). A veces, puede ser necesario activar la vista propia durante la reunión. Esto le permite, por ejemplo, asegurarse de que sigue apareciendo en la pantalla. Puede suceder que la posición actual de la vista propia bloquee

partes importantes de la imagen en la pantalla. y que, por lo tanto, desee moverla.

![](_page_48_Figure_17.jpeg)

![](_page_48_Picture_19.jpeg)

## Motivos para mover la vista propia

![](_page_48_Figure_1.jpeg)

![](_page_48_Figure_3.jpeg)

Arrastre la imagen a una nueva posición. Aquí se muestra la esquina superior izquierda.

 $\Xi$ 

<span id="page-48-0"></span> $\prod^{\circ}$ 

 $\Box$ 

 $\widehat{O}$ 

 $\bigoplus$ 

 $\Box$ 

 $\Delta$ 

<span id="page-49-0"></span>![](_page_49_Figure_0.jpeg)

![](_page_49_Figure_1.jpeg)

![](_page_49_Picture_2.jpeg)

![](_page_49_Picture_3.jpeg)

![](_page_49_Picture_4.jpeg)

![](_page_49_Picture_6.jpeg)

# Configuración

![](_page_49_Picture_8.jpeg)

 $\begin{array}{c|c|c|c} \hline \textbf{.} & \textbf{.} & \textbf{.} \\ \hline \textbf{.} & \textbf{.} & \textbf{.} \\ \hline \textbf{.} & \textbf{.} & \textbf{.} \end{array}$ 

![](_page_49_Picture_9.jpeg)

![](_page_50_Picture_124.jpeg)

![](_page_50_Picture_0.jpeg)

## Acerca de la configuración

![](_page_50_Figure_1.jpeg)

![](_page_50_Picture_2.jpeg)

<span id="page-50-0"></span> $\int_{0}^{0}$ 

![](_page_50_Picture_3.jpeg)

![](_page_50_Figure_4.jpeg)

![](_page_50_Picture_5.jpeg)

![](_page_50_Picture_6.jpeg)

![](_page_50_Picture_7.jpeg)

![](_page_50_Picture_8.jpeg)

comprobar la información del dispositivo y cambiar varios ajustes. Los ajustes disponibles pueden haber sido restringidos por el administrador.

Puede cambiar el tono de llamada y el volumen y buscar información del dispositivo entre otras cosas.

La configuración disponible depende del producto que tenga y de lo que haya habilitado el administrador.

La información de etiqueta de clasificación del navegador de salas se puede encontrar en el menú Configuración. Para revisarlos, vaya a Configuración > Acerca del panel táctil > Normativa.

![](_page_50_Figure_16.jpeg)

![](_page_50_Figure_17.jpeg)

![](_page_51_Picture_0.jpeg)

![](_page_51_Picture_1.jpeg)

 $\{0\}$ 

# adada<br>CISCO

Cisco y el logotipo de Cisco son marcas registradas o marcas comerciales registradas de Cisco y/o sus afiliadas en Estados Unidos y otros países. Si desea consultar una lista de las marcas comerciales de Cisco, visite: www registradas de terceros mencionadas en este documento pertenecen a sus respectivos propietarios. El uso de la palabra socio no implica una relación de sociedad entre Cisco y otra empresa. (1110R)

Sede central de Asia-Pacífico Cisco Systems (USA) Pte. Ltd. **Singapur** 

Cisco tiene más de 200 oficinas en todo el mundo. Las direcciones, números de teléfono y fax se encuentran en la Web de Cisco en www.cisco.com/go/offices.

Sede central de América Cisco Systems, Inc. San José, CA, EE. UU.

Sede central en Europa Cisco Systems International BV Amsterdam, Países Bajos